SOLUCION DE DOS ESCENARIOS PRESENTES EN ENTORNOS CORPORATIVOS BAJO EL USO DE TECNOLOGIA CISCO

MARIBEL ESTHER ACOSTA DONADO

UNIVERSIDAD NACIONAL ABIERTA Y A DISTANCIA – UNAD ESCUELA DE CIENCIAS BÁSICAS, TECNOLOGÍA E INGENIERIA – ECBTI INGENIERÍA DE SISTEMAS SANTA MARTA 2021

## SOLUCION DE DOS ESCENARIOS PRESENTES EN ENTORNOS CORPORATIVOS BAJO EL USO DE TECNOLOGIA CISCO

MARIBEL ESTHER ACOSTA DONADO

Diplomado de opción de grado presentado para optar el título de INGENIERA DE SISTEMAS

## ASESOR: Ing. JAVIER RICARDO VASQUEZ

UNIVERSIDAD NACIONAL ABIERTA Y A DISTANCIA – UNAD ESCUELA DE CIENCIAS BÁSICAS, TECNOLOGÍA E INGENIERIA – ECBTI INGENIERÍA DE SISTEMAS SANTA MARTA 2021

## **NOTA DE ACEPTACIÓN**

<u> 1980 - Johann Barn, amerikan besteman besteman besteman besteman besteman besteman besteman besteman bestema</u>

Firma del Presidente del Jurado

Firma del Jurado

Firma del Jurado

Santa Marta, 20 de octubre de 2021

#### AGRADECIMIENTOS

El presente trabajo, fue realizado con direccionamiento de docente y apoyo de mis compañeros, a los cuales quiero agradecerles por su tiempo, dedicación, lo cual hizo posible la realización de esta investigación.

Gracias por su apoyo y por siempre velar por el buen manejo dentro del desarrollo de mis actividades.

Agradecerles a mis padres por todo ser soporte durante todos mis años de estudios, por siempre estar presente e incentivarme a seguir adelante.

A mis hijas por ser parte importante de mi vida, por su andamio en todo este proceso, por su inspiración, ayuda, compromiso y tiempo.

A mi esposo por ser parte esencial dentro de todo este proceso, que de una u otra forma es mi sueño.

A Dios por brindarme la vida, permitirme llegar a este punto y disfrutar cada peldaño de esta.

## CONTENIDO

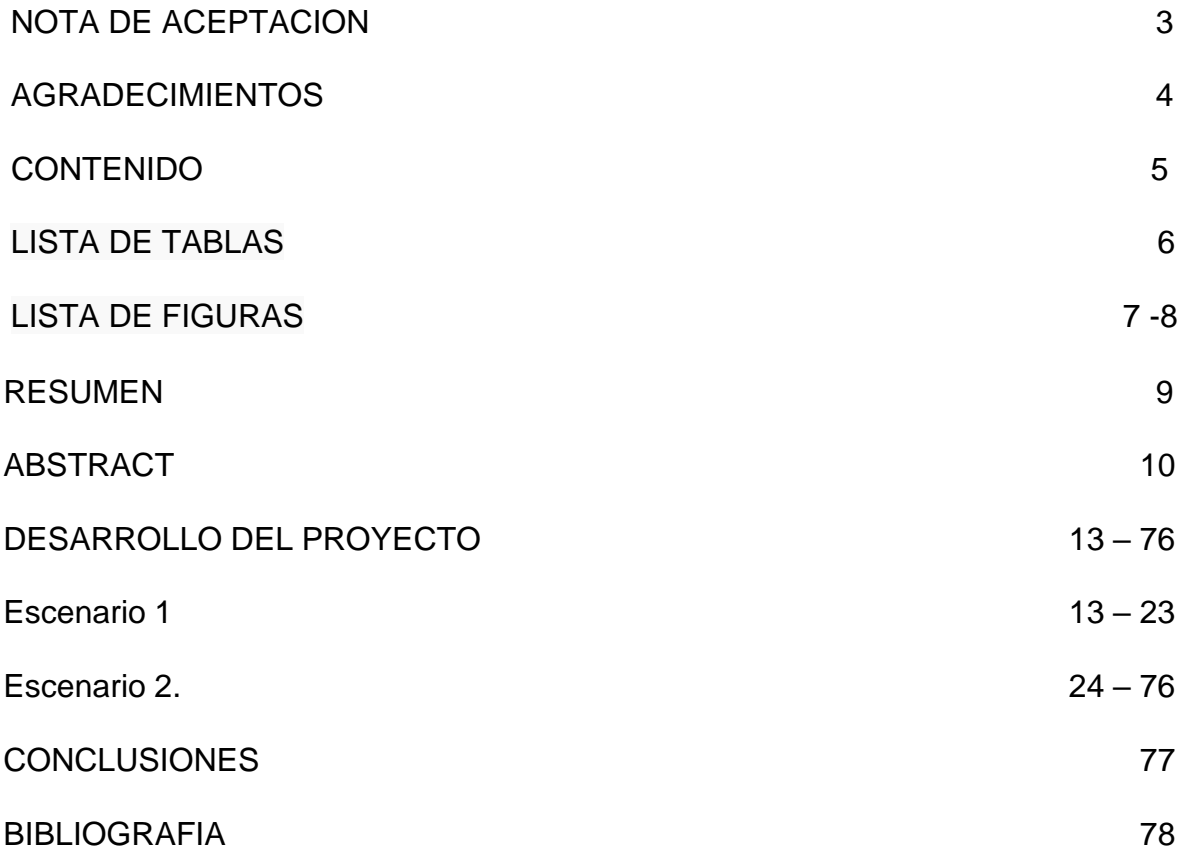

## LISTA DE TABLAS

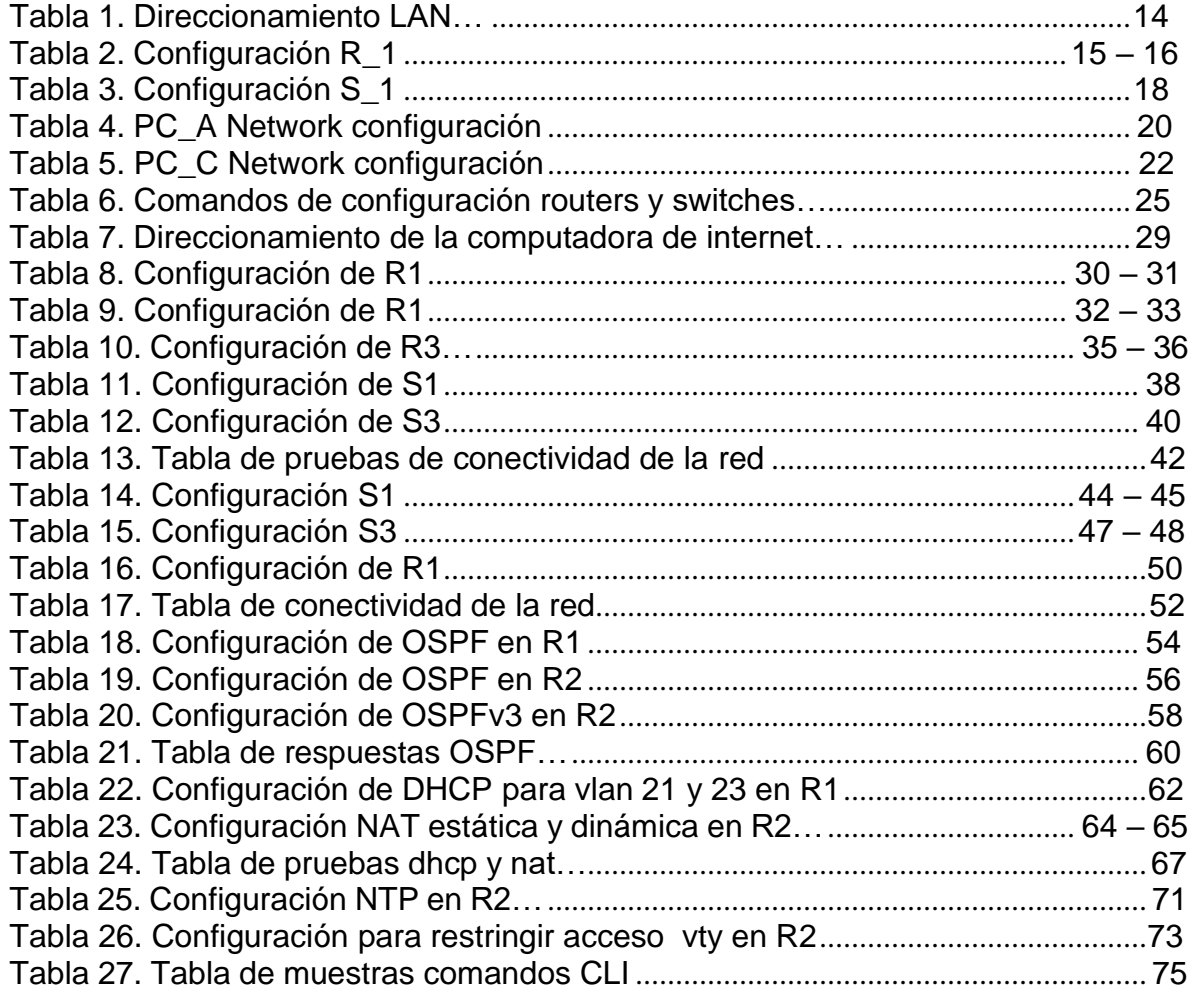

## **LISTA DE FIGURAS**

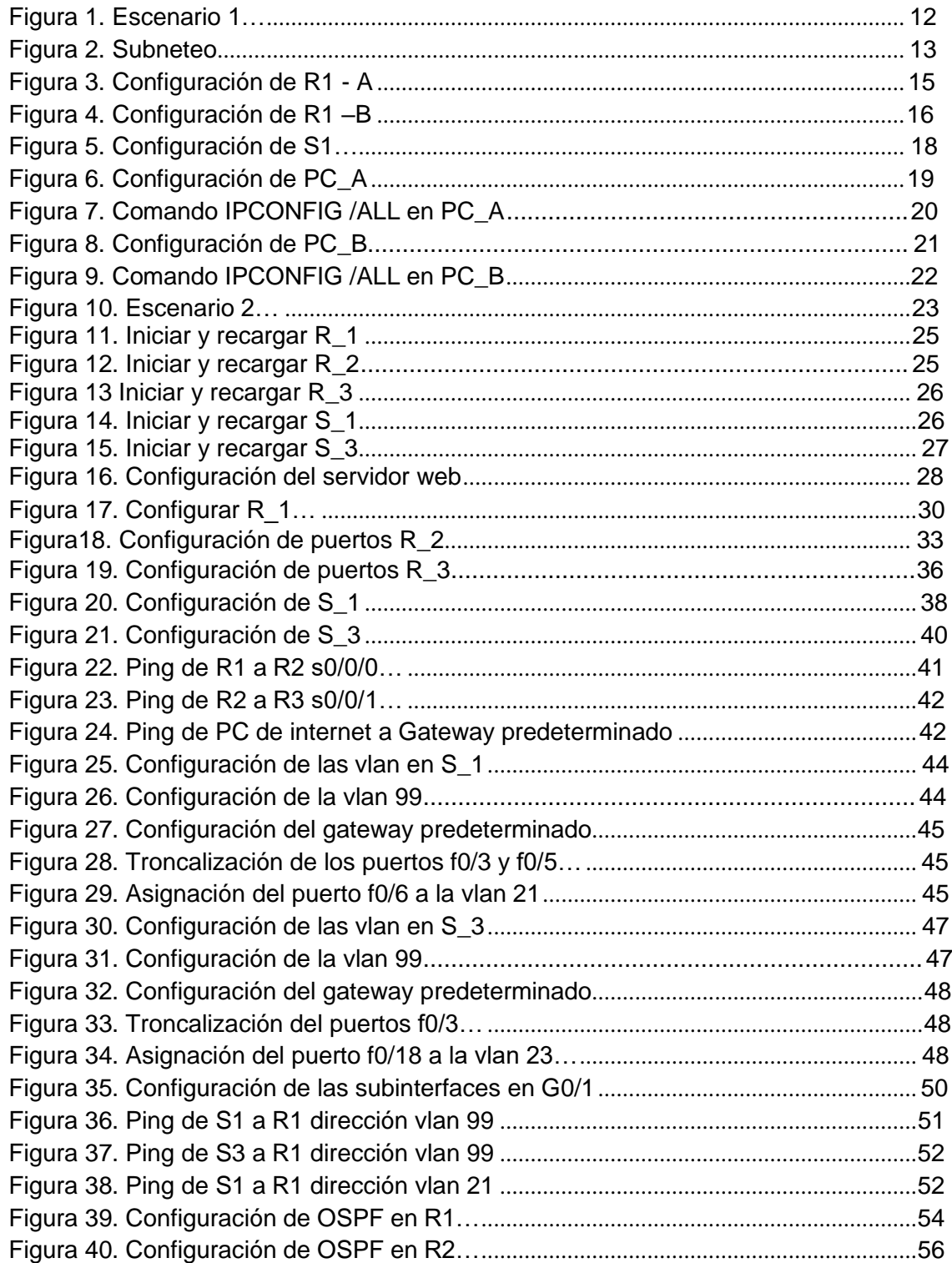

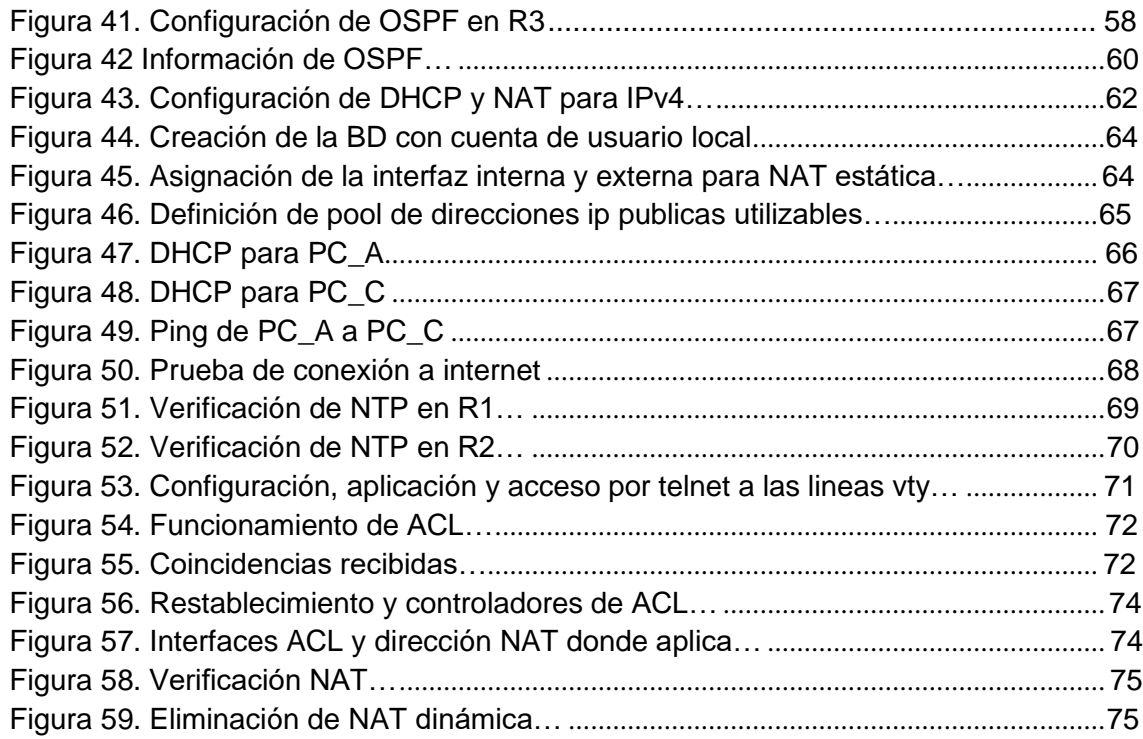

### GLOSARIO

**Router:** Un rúter, enrutador, o encaminador, es un dispositivo que permite interconectar computadoras que funcionan en el marco de una red. Su función es la de establecer la ruta que destinará a cada paquete de datos dentro de una red informática.

**Hosts:** El término host o anfitrión se usa en informática para referirse a las computadoras u otros dispositivos conectados a una red que proveen y utilizan servicios de ella

**comando ping:** El comando ping se usa para determinar el estado de un host remoto. Al ejecutar el comando ping, el protocolo ICMP envía al host un determinado datagrama para solicitar una respuesta. El protocolo ICMP se ocupa de los errores en las redes TCP/IP. ... En esta sintaxis, host corresponde al nombre del host remoto.

**Telnet:** Telnet es el nombre de un protocolo de red que nos permite acceder a otra máquina para manejarla remotamente como si estuviéramos sentados delante de ella. También es el nombre del programa informático que implementa el cliente.

**banner motd:** El comando banner motd requiere el uso de delimitadores para identificar el contenido del mensaje de aviso. El comando banner motd va seguido de un espacio y un carácter delimitador. Luego, se ingresan una o más líneas de texto para representar el mensaje del aviso.

#### RESUMEN

El ejercicio que se va a desarrollar costa de un diseño de una red pequeña que consta de dos computadores, un routers y un swicth. Después de realizadas las conexiones preestablecidas se deben generar las configuraciones respectivas de cada uno de los dispositivos seleccionando de primera instancia sus IPs respectivas , y sus máscaras respectivas , primero se toma el router dado que este dispositivo es el que contiene las configuraciones más complejas y es el encargado de gestionar el tráfico , se le cambia el nombre, y se le da contraseñas de accesos tanto al modo privilegiado como a la consola y se genera un nombre de usuario también acompañado de un banner de inicio , luego de generar las configuraciones de este tipo se realiza los encapsulados a tus respectivos puertos conectados y al final de todo el proceso de encripta la clave para mayor seguridad . pasado esto se configura el swicth dándole también un nombre, y sus claves respectivas y dominios, también se le agrega un banner, seguido de esto se genera la vlan para generar la configuración de los computadores, ya que a estos solo les corresponde agregar sus IP y verificar que las comunicaciones estén correctamente llegados a este paso y verificando que las configuraciones sean las correctas se finalizara la práctica.

Palabras Clave: Conexiones, swicth, Configuraciones, Redes, router, dominios.

#### ABSTRACT

The exercise to be developed costs a small network design consisting of two computers, a router, and a switch. After making the pre-established connections, the respective configurations of each of the devices must be generated by first selecting their respective IPs, and their respective masks, first the router is taken since this device is the one that contains the most complex configurations and is the person in charge of managing the traffic, the name is changed, and access passwords are given to both the privileged mode and the console and a user name is also generated accompanied by a start banner, after generating the configurations of this type is encapsulated to your respective connected ports and at the end of the whole process the key is encrypted for greater security. After this, the swicth is configured also giving it a name, and their respective keys and domains, a banner is also added, followed by this the vlan is generated to generate the configuration of the computers, since they only have to add their IP and verify that the communications are correctly reached at this step and verifying that the settings are correct, the practice will be completed.

Keywords: Connections, swicth, Configurations, Networks, router, domains.

### INTRODUCCIÓN

Este trabajo busca llevar a la finalización de nuestro curso de redes llevando nuestros conocimientos adquiridos a un texto que pueda comprender todo lo que se ha aprendido hasta ahora, dándonos dos modelos de redes los cuales se requiere hacer sus configuraciones respectivas, esto nos llevará a poner en práctica los conocimientos y configuraciones aprendidos durante el trascurso de esta catedra.

Con esto se busca demostrar que el conocimiento adquirido es consecuente con el mundo real.

## DESARROLLO DEL PROYECTO

### 1. ESCENARIO 1

En este primer escenario se configurarán los dispositivos de una red pequeña. Debe configurar un router, un switch y equipos, diseñar el esquema de direccionamiento IPv4 para las LAN propuestas.

El router y el switch también deben administrarse de forma segura.

El escenario 1 se buscan los siguientes objetivos:

Parte 1: Construir en el simulador la Red

Parte 2: Desarrollar el esquema de direccionamiento IP para la LAN1 y la LAN2 Parte 3: Configurar los aspectos básicos de los dispositivos de la Red propuesta.

Parte 4: Configurar los ajustes básicos de seguridad en el R1 y S1 Parte 4: Configurar los hosts y verificar la conectividad entre los equipos

1.1 PARTE 1: En esta parte se construye el modelo de la figura 1 que corresponde a la conexión de dos computadores, un router y un swicth.

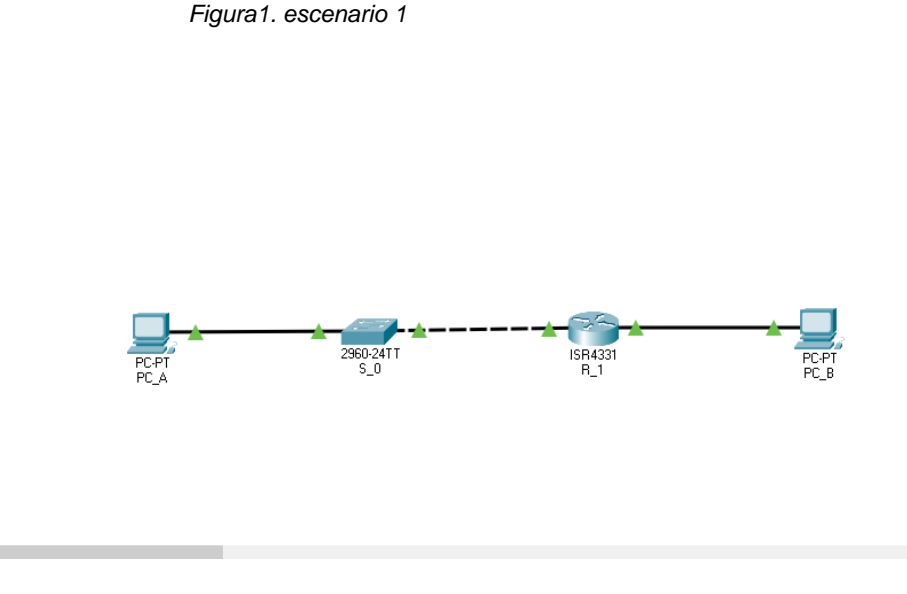

1.2 PARTE 2: Se desarrolla el cuadro donde se dan las direcciones ip correspondientes para cada LAN usando los últimos dígitos de la cedula para completar la dirección ip , estas direcciones ip tienen una máscara de ipv4 del tipo 255.255.255.0

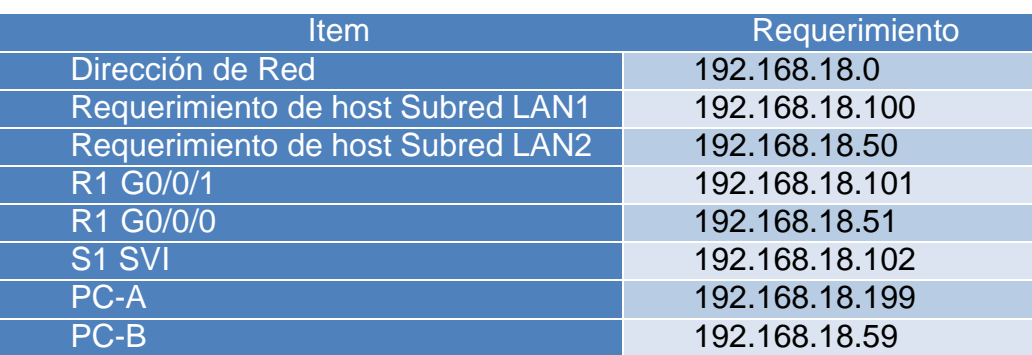

#### Tabla 1. Direccionamiento LAN

*Fuente: Propia*

*Figura 2. Subneteo*

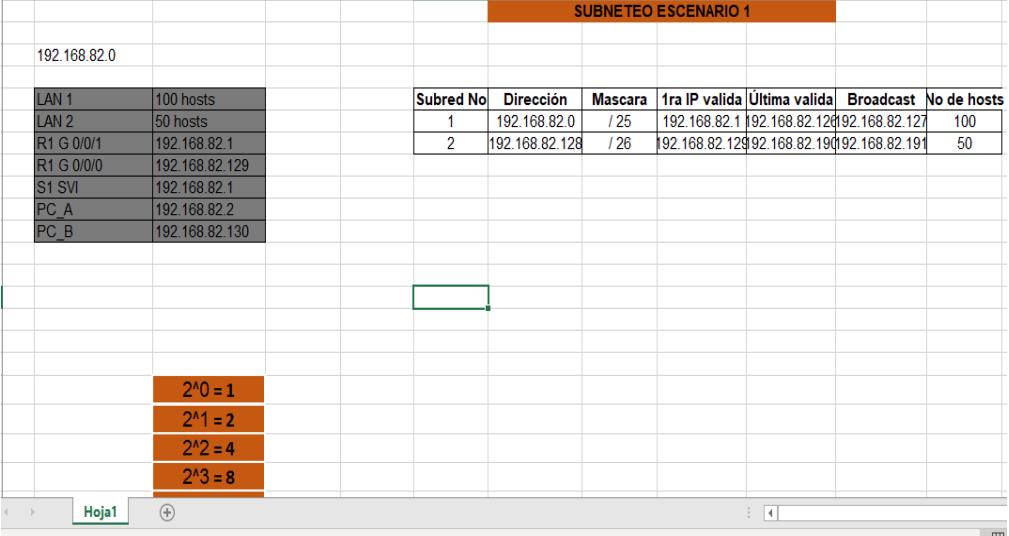

### 1.3 PARTE 3:

Para el paso 3 se configuran las ip de cada dispositivo haciendo uso de los datos anteriormente establecidos

## PARTE 1: CONFIGURAR LOS AJUSTES BÁSICOS

en este paso se dan las configuraciones de seguridad tanto para el router como como para el swicth.

## Tabla 2. Configuración R\_1

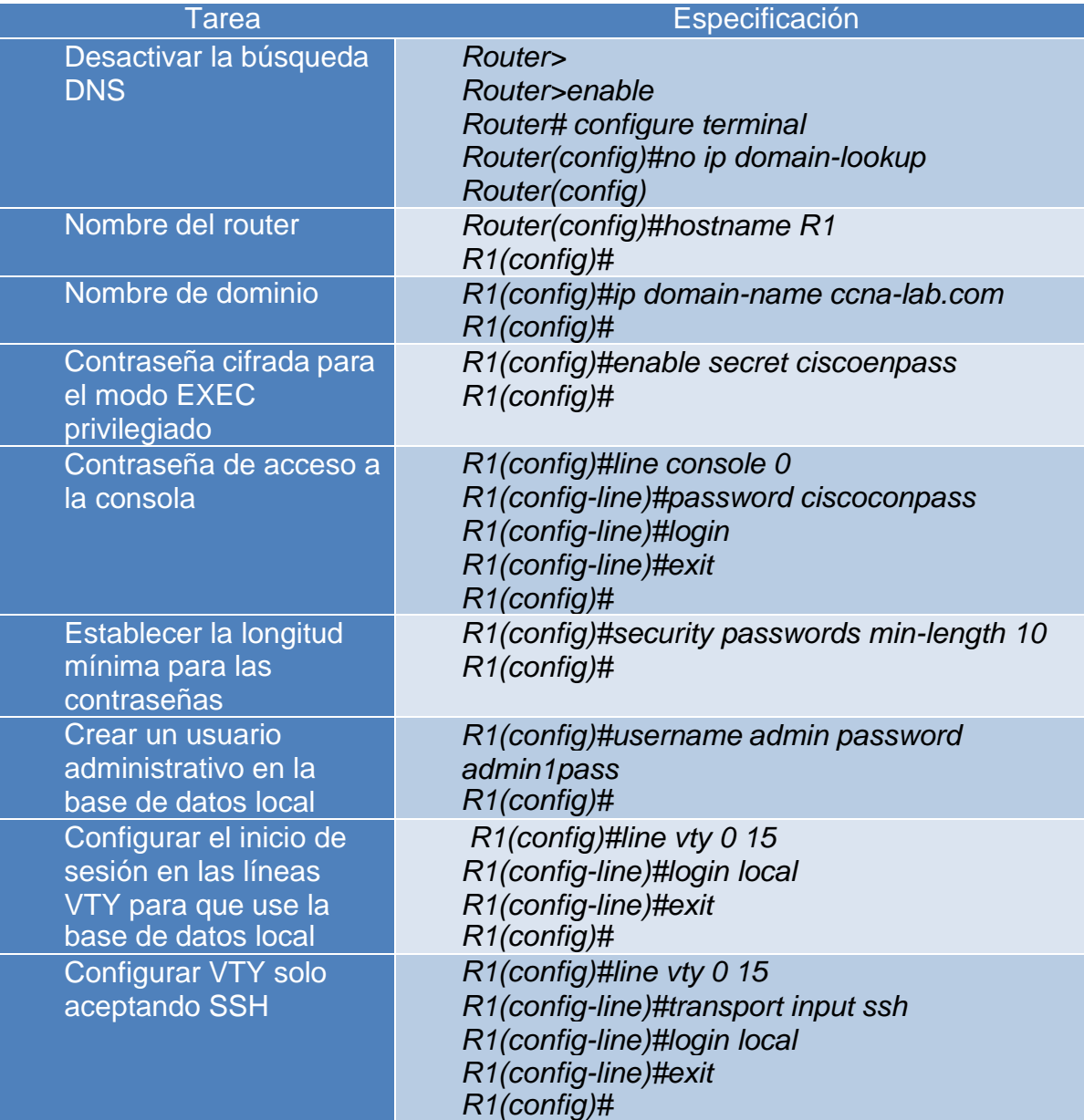

| Cifrar las contraseñas<br>de texto no cifrado | R1(config)#service password-encryption<br>$R1$ (config)#                                                                                                    |
|-----------------------------------------------|----------------------------------------------------------------------------------------------------|
| Configure un MOTD<br><b>Banner</b>            | R1(config)#banner motd # *** CCNA - Acceso<br>restringido *** #<br>$R1$ (config)#                                                                                                    |
| Configurar interfaz<br>G0/0/0                 | R1(config)#interface gigabitEthernet 0/0.1<br>R1(config-subif)#encapsulation dot1Q2<br>R1(config-subif)#description Vlan2 Bikes<br>R1(config-subif)#ip address ip correspondiete<br>255.255.255.<br>R1(config-if)#no shutdown<br>R1(config-if)#exit<br>$R1$ (config)# |
| Configurar interfaz<br>G0/0/1                 | R1(config)#interface gigabitEthernet 0/0/1<br>R1(config-subif)#encapsulation dot1Q2<br>R1(config-subif)#description Vlan2 Bikes<br>R1(config-subif)#ip address ip correspondiete<br>255.255.255.<br>R1(config-if)#no shutdown<br>R1(config-if)#exit<br>$R1$ (config)# |
| Generar una clave de<br>cifrado RSA           | $R1$ (config)#<br>R1(config)#crypto key generate rsa 1024<br>R1(config)#do wr<br>R1(config)#exit                                                                                                    |

*Fuente: Propia*

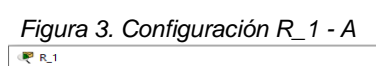

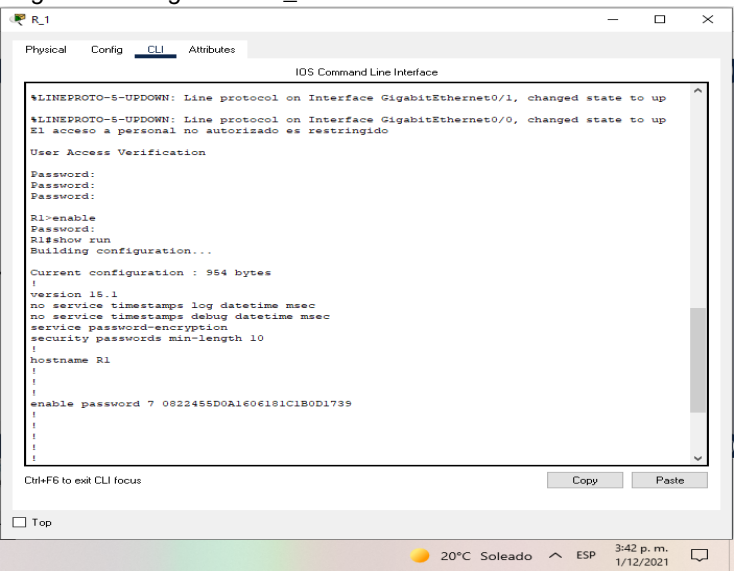

*Fuente: Propia*

*Figura 4. Configuración R\_1 - B*

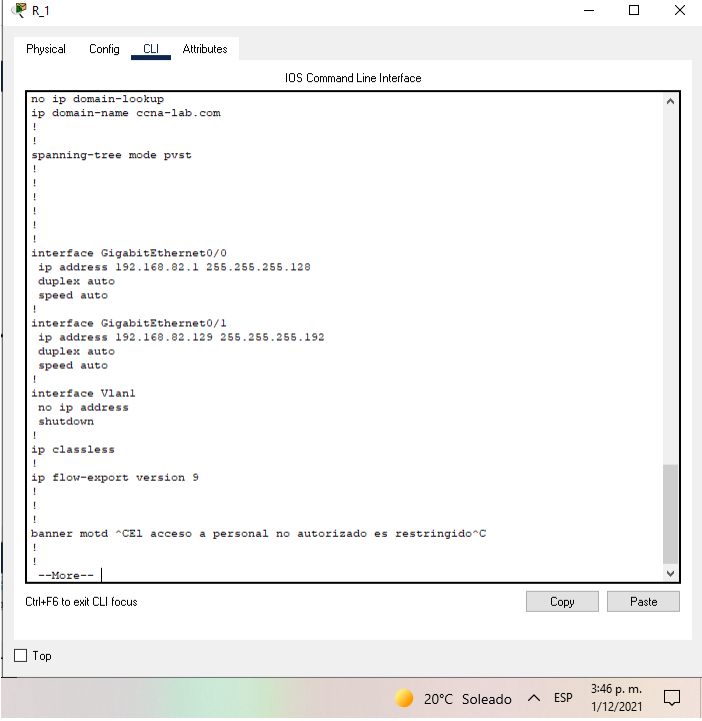

*Fuente: Propia*

# Tabla 3. Configuración S\_1

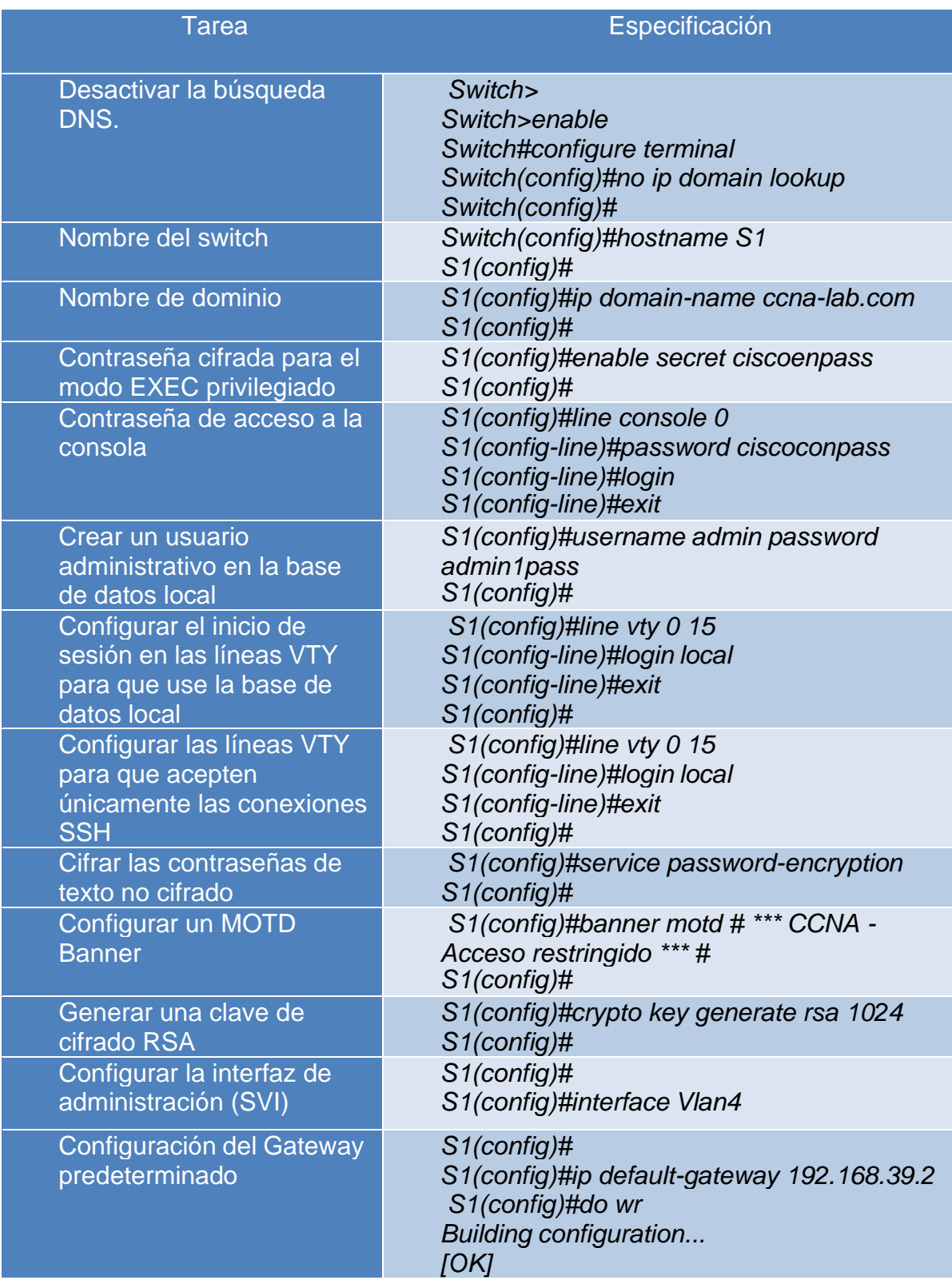

*S1(config)#*

*Fuente: Propia*

#### *Figura 5. Configuración S\_1*

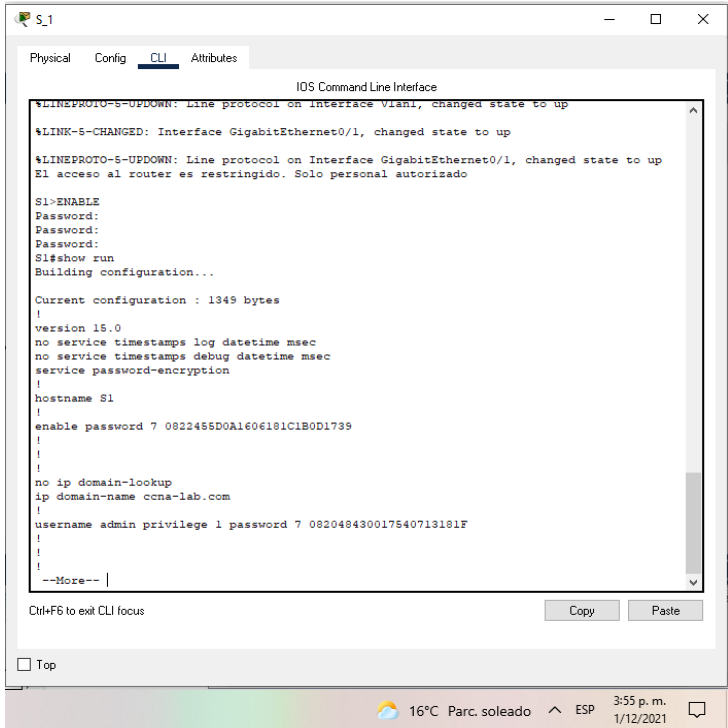

## PASO 2. CONFIGURAR LOS EQUIPOS

Configure los equipos host PC-A y PC-B conforme a la tabla de direccionamiento, registre las configuraciones de red del host con el comando ipconfig /all.

## Tabla 4. *PC-A Network Configuración*

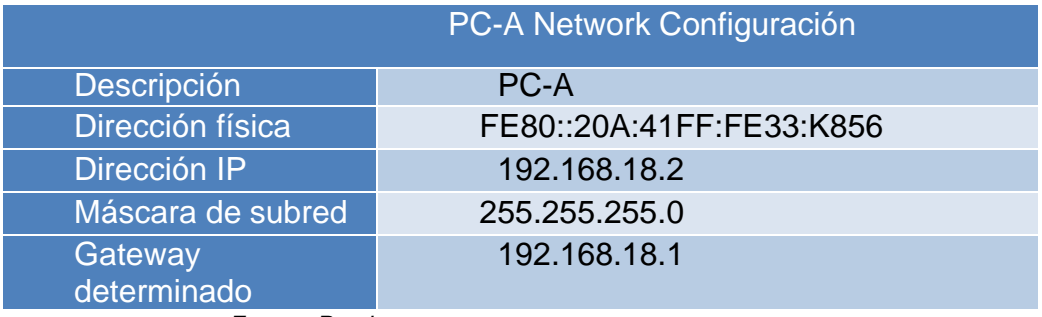

*Fuente: Propia*

#### *Figura 6. Configuración PC\_A*

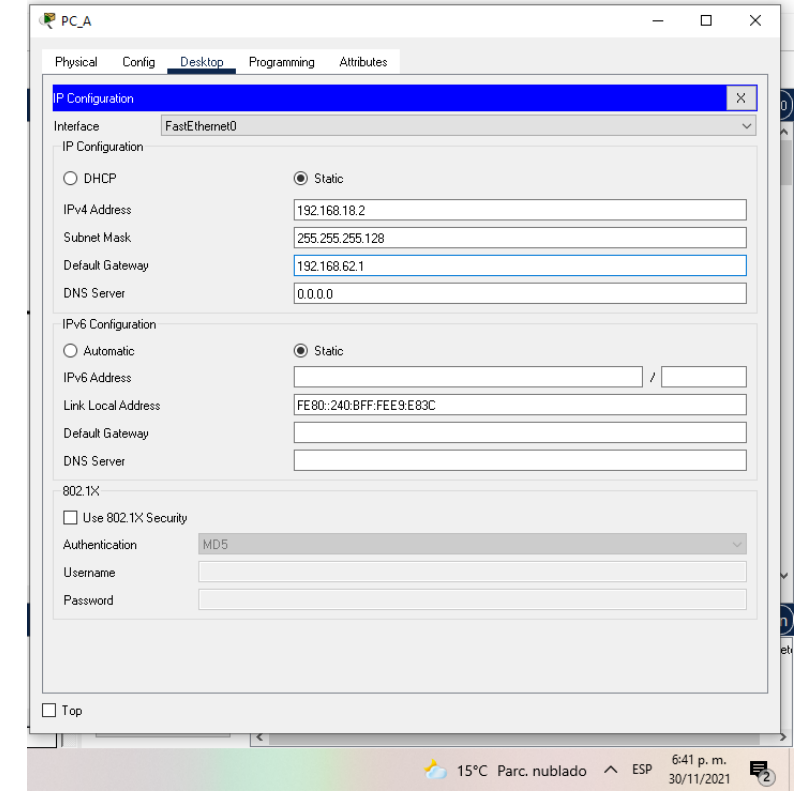

*Fuente: Propia*

*Figura 7. Comando IPCONFIG /ALL en PC\_A*

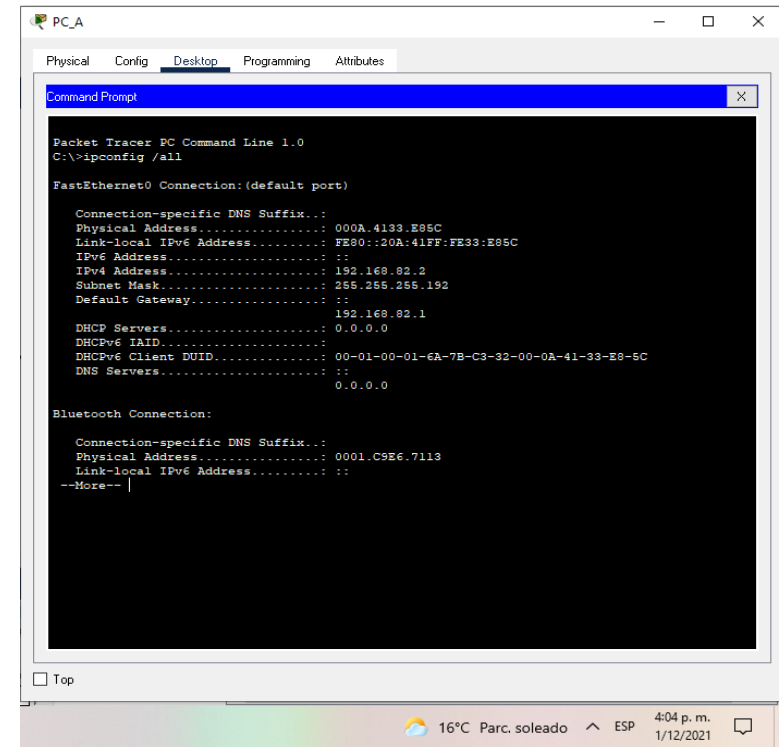

*Fuente: Propia*

Tabla 5. PC-C Network Configuración

|                     | PC-B Network Configuración  |
|---------------------|-----------------------------|
| Descripción         | en blanco PC-B PPPPPPPPPKKK |
| Dirección física    | 0004.9AAC.3BC1              |
| Dirección IP        | 192.168.18.59               |
| Máscara de subred   | 255.255.255.0               |
| Gateway determinado | 192.168.18.50               |

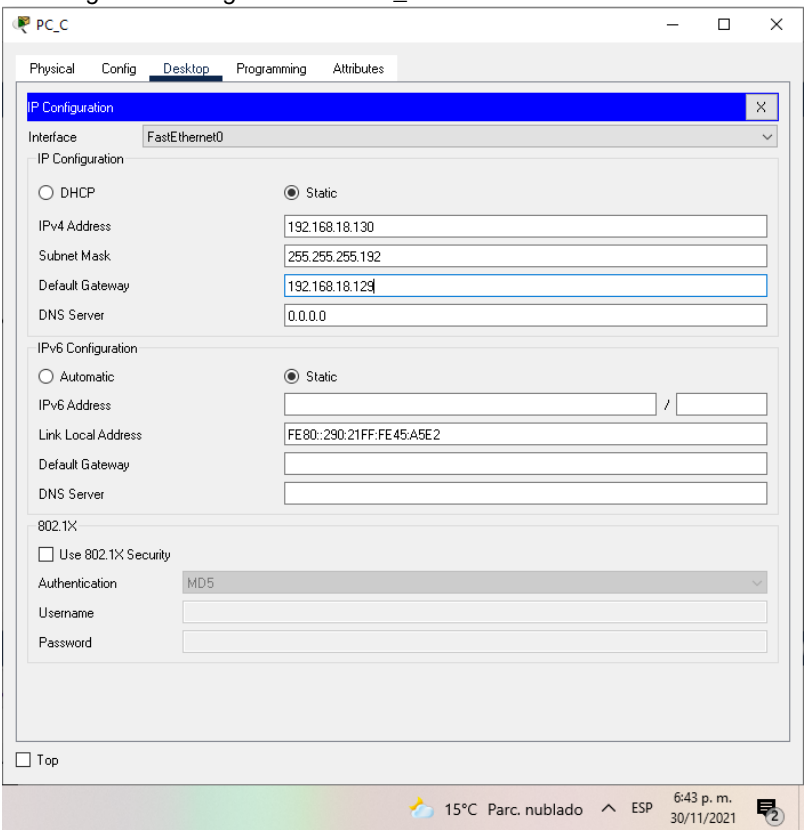

*Figura 8. Configuración de PC\_C*

*Fuente: Propia*

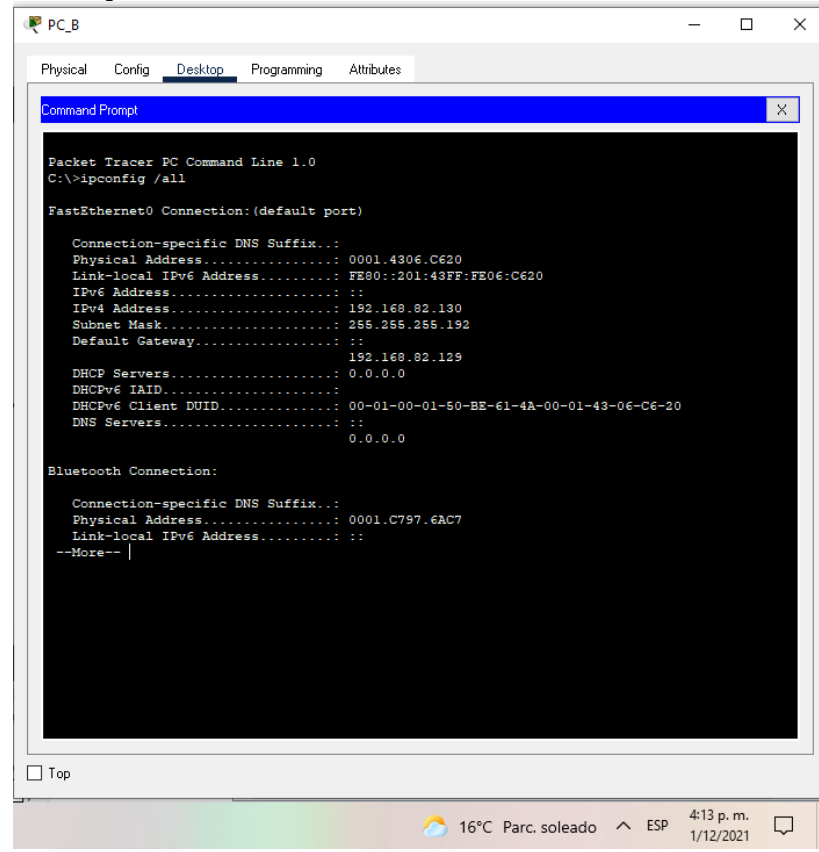

*Figura 9. Comando IPCONFIG /ALL en PC\_B*

### 2. ESCENARIO 2

Escenario: Se debe configurar una red pequeña para que admita conectividad IPv4 e IPv6, seguridad de switches, routing entre VLAN, el protocolo de routing dinámico OSPF, el protocolo de configuración de hosts dinámicos (DHCP), la traducción de direcciones de red dinámicas y estáticas (NAT), listas de control de acceso (ACL) y el protocolo de tiempo de red (NTP) servidor/cliente. Durante la evaluación, probará y registrará la red mediante los comandos comunes de CLI.

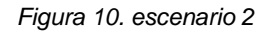

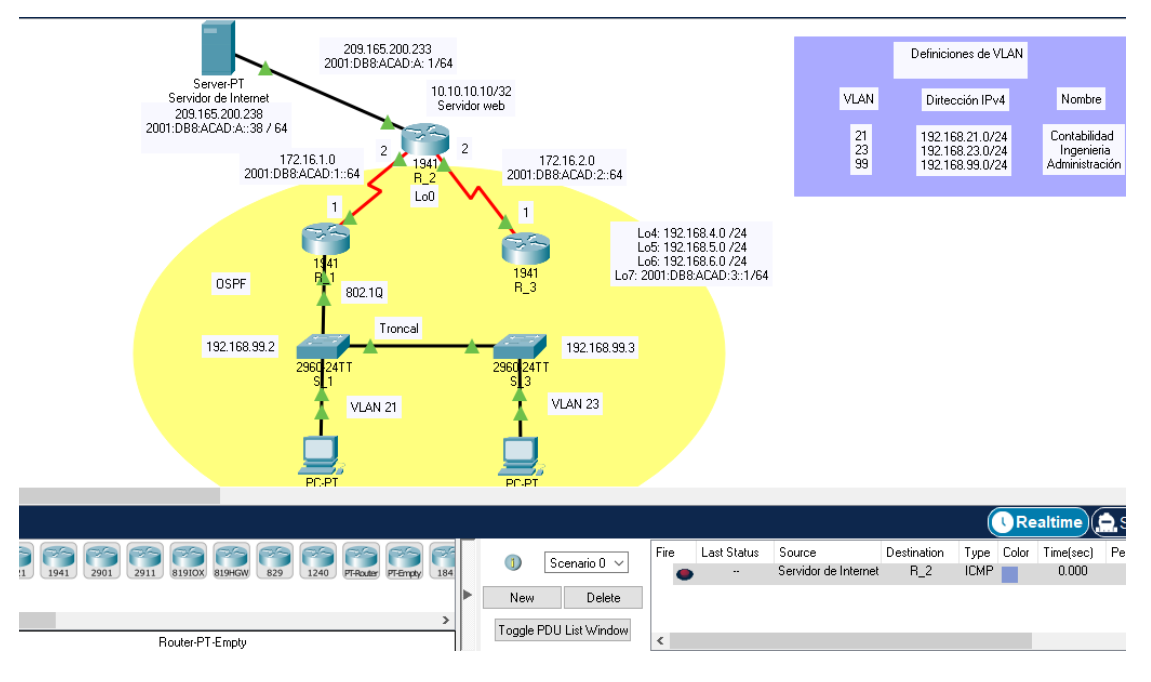

*Fuente: propia*

### PARTE 1: INICIALIZAR DISPOSITIVOS

Paso 1: Inicializar y volver a cargar los routers y los switches. Elimine las configuraciones de inicio y vuelva a cargar los dispositivos. Antes de continuar, solicite al instructor que verifique la inicialización de los dispositivos.

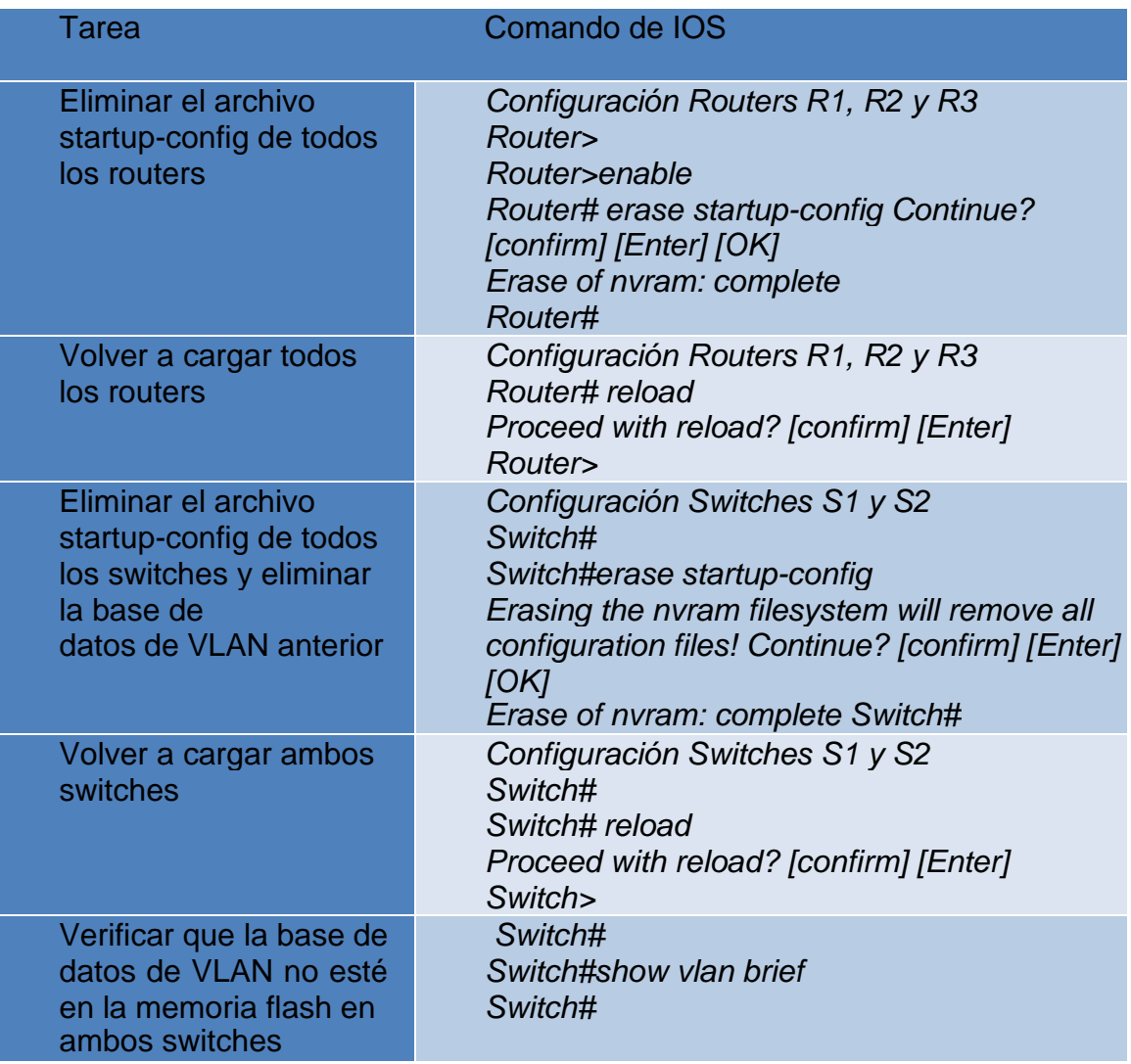

Tabla 6. Comandos de configuración de los Routers y Switches

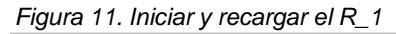

| R <sub>1</sub>                                                                                                    |                         | п     | $\times$ |
|----------------------------------------------------------------------------------------------------|-------------------------|-------|----------|
| Physical<br>Config CLI Attributes                                                                                                    |                         |       |          |
| IDS Command Line Interface                                                                                                    |                         |       |          |
| \$LINEPROTO-5-UPDOWN: Line protocol on Interface GigabitEthernet0/1.23, changed state to<br>up                                                                                                    |                         |       |          |
| \$LINEPROTO-5-UPDOWN: Line protocol on Interface GigabitEthernet0/1.99, changed state to<br>up                                                                                                    |                         |       |          |
| %LINK-5-CHANGED: Interface Serial0/0/0, changed state to up                                                                                                    |                         |       |          |
| \$LINEPROTO-5-UPDOWN: Line protocol on Interface Serial0/0/0. changed state to up                                                                                                    |                         |       |          |
| 11:14:01: %OSPF-5-ADJCHG: Process 1, Nbr 2.2.2.2 on Serial0/0/0 from LOADING to FULL,<br>Loading Done<br>se prohbe el acceso no autorizado                                                               |                         |       |          |
| User Access Verification                                                                                                    |                         |       |          |
| <b>Dassword:</b>                                                                                                    |                         |       |          |
| R1>enable<br><b>Password:</b><br>Ri#erase startup-config                                                                                                    |                         |       |          |
| Erasing the nyram filesystem will remove all configuration files! Continue? [confirm]<br><b>TOK1</b>                                                                                                    |                         |       |          |
| Erase of nvram: complete<br>%SYS-7-NV BLOCK INIT: Initialized the geometry of nyram<br>Rifreload                                                                                                    |                         |       |          |
| Proceed with reload? [confirm]                                                                                                    |                         |       |          |
| System Bootstrap, Version 15.1(4)M4, RELEASE SOFTWARE (fcl)<br>Technical Support: http://www.cisco.com/techsupport                                                                                       |                         |       |          |
| Copyright (c) 2010 by cisco Systems, Inc.                                                                                                    |                         |       |          |
| Total memory size = 512 MB - On-board = 512 MB. DIMMO = 0 MB<br>CISCO1941/K9 platform with 524288 Kbytes of main memory<br>Main memory is configured to 64/-1(On-board/DIMM0) bit mode with ECC disabled |                         |       |          |
|                                                                                                    |                         |       |          |
| Ctrl+E6 to exit CLL focus<br>Copy                                                                                                    |                         | Paste |          |
| $\sqcap$ Top                                                                                                    |                         |       |          |
| 15°C Lluvia ligera ^ ESP                                                                                                    | 7:04 p.m.<br>29/11/2021 | دء    |          |

*Fuente: Propia*

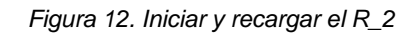

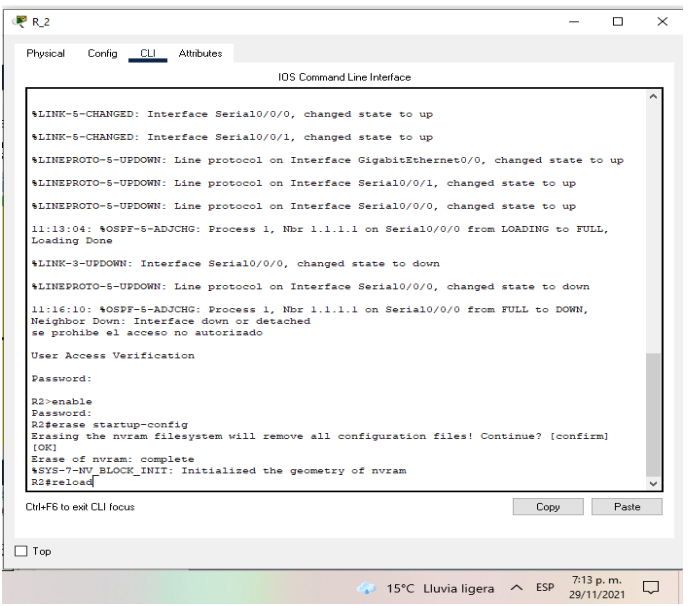

*Fuente: Propia*

*Figura 13. Iniciar y recargar el R\_3*

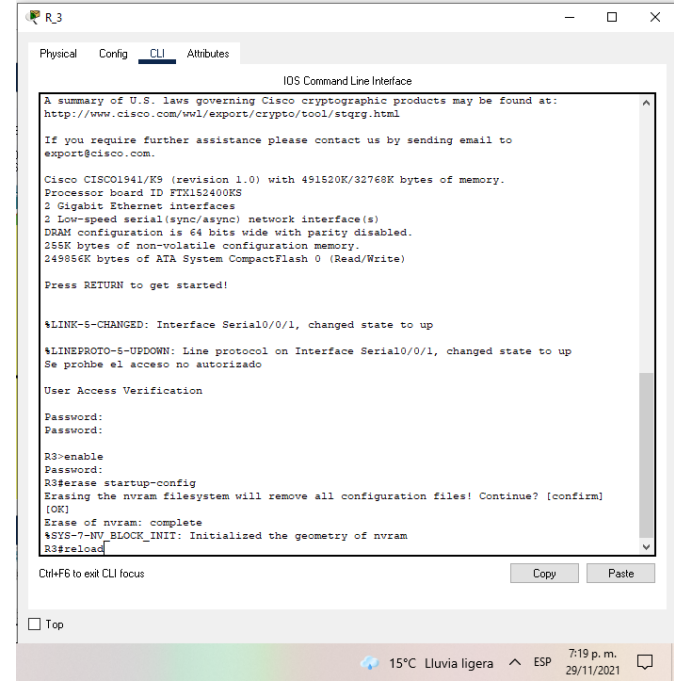

*Fuente: Propia*

```
Figura 14. Iniciar y recargar el S_1
```
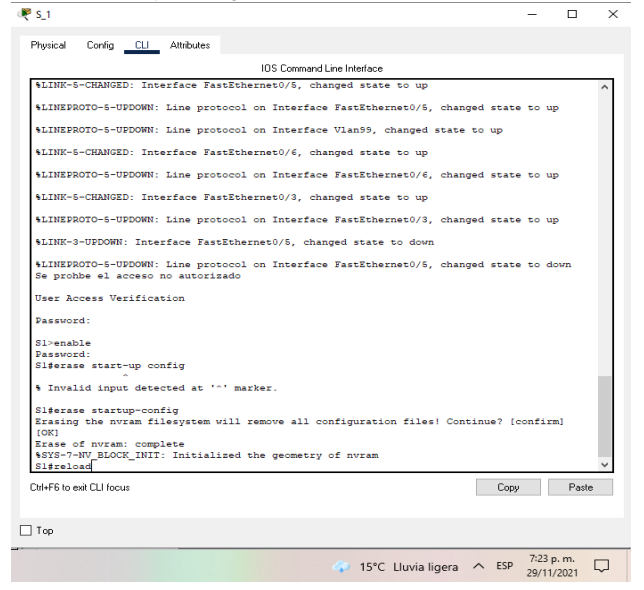

*Fuente: Propia*

*Figura 15. Iniciar y recargar el S\_3*

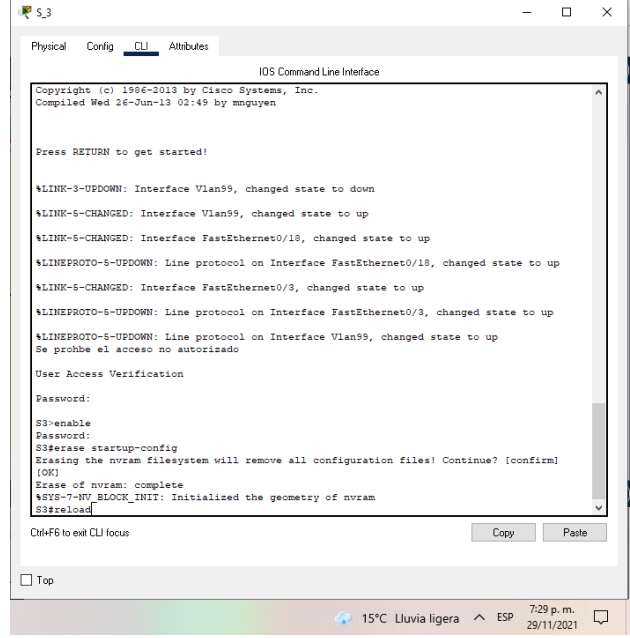

*Fuente: Propia*

## PARTE 2: CONFIGURAR LOS PARÁMETROS BÁSICOS DE LOS DISPOSITIVOS

### PASO 1: CONFIGURAR LA COMPUTADORA DE INTERNET Las tareas de configuración del servidor de Internet incluyen lo siguiente (para obtener información de las direcciones IP, consulte la topología)

### Tabla 7. Direccionamiento de la computadora de Internet

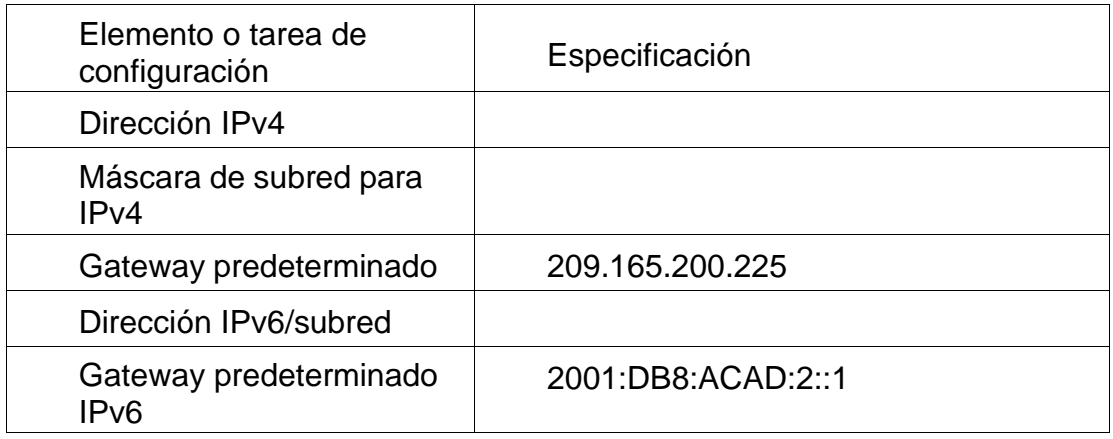

*Fuente: Propia*

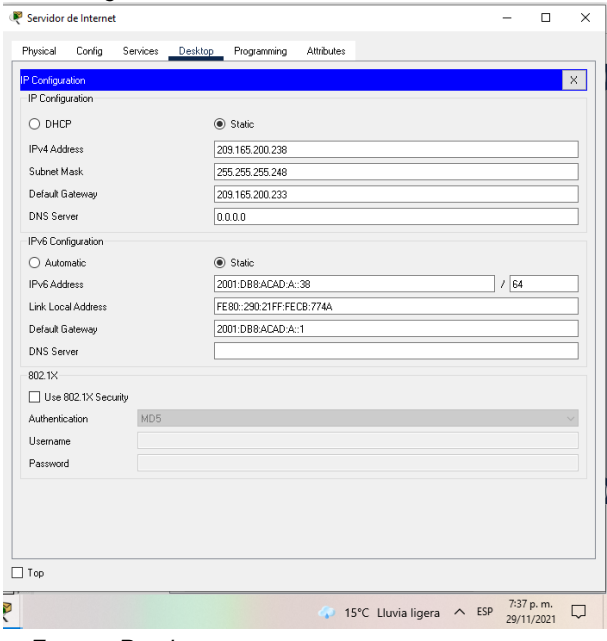

#### *Figura 16. Configuración servidor web*

*Fuente: Propia*

## PASO 2: CONFIGURAR R1

# Tabla 8. Configuración de R1

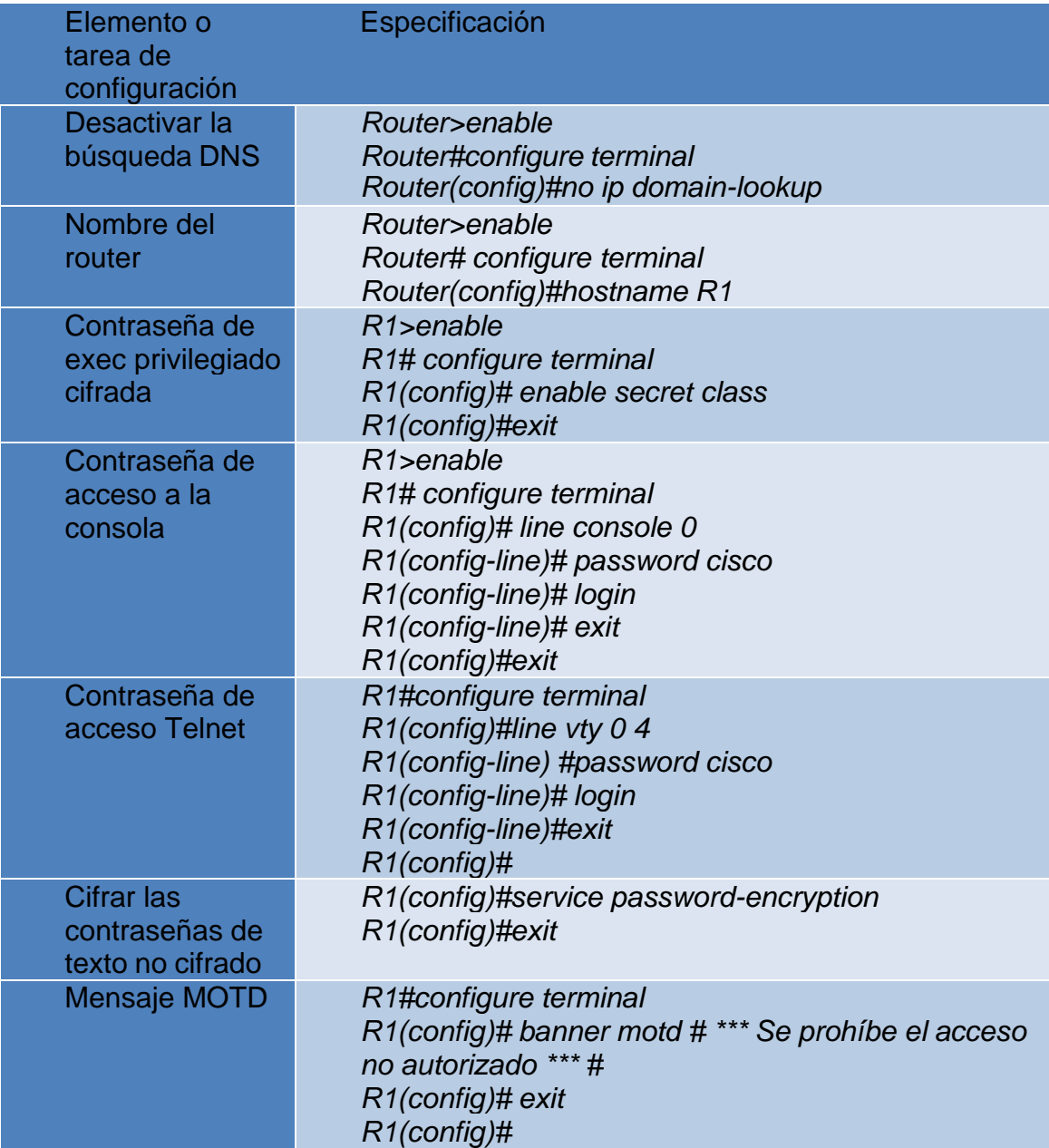

| Interfaz S0/0/0                 | R <sub>1#config</sub> t<br>R1(config)#interface serial 0/0/0<br>R1(config)#description Conexion a R2<br>R1(config)#ip address 172.16.1.1<br>255.255.255.252<br>R1(config)#ipv6 address 2001:DB8:ACAD:1::1/64<br>R1(config)#clock rate 128000<br>R1(config)#no shutdown<br>R1(config)#exit |
|---------------------------------|----------------------------------------------------------------------------------------------------|
| <b>Rutas</b><br>predeterminadas | R <sub>1#configt</sub><br>R1(config)#ip route 0.0.0.0 0.0.0.0 172.16.1.2<br>R1(config)#ipv6 route ::/0 2001:DB8:ACAD:1::2<br>R1(config)#exit                                                                                                    |

Nota: Todavía no configure G0/1

*Fuente: Propia*

*Figura 17. Configurar R\_1*

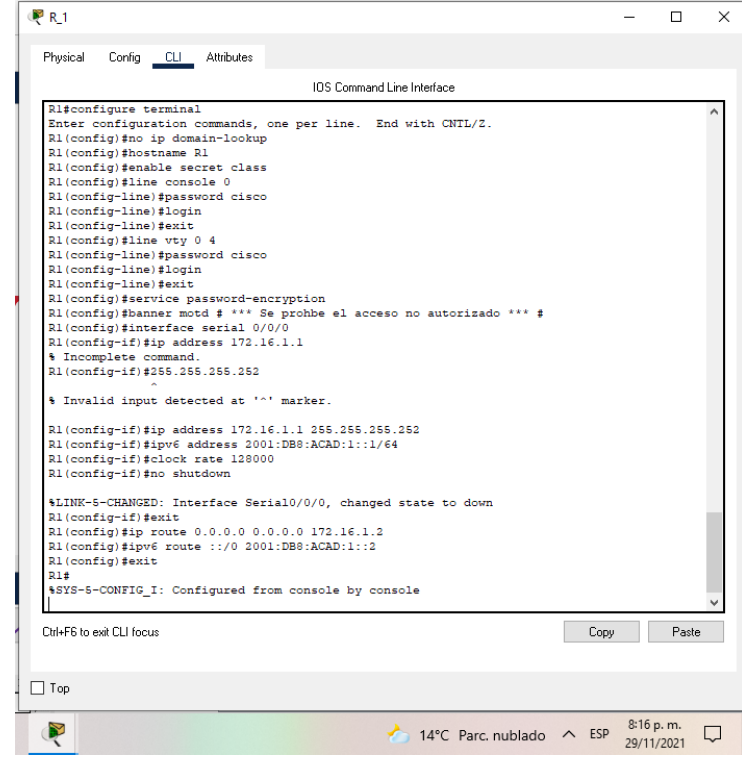

*Fuente: Propia*

## *PASO 3: CONFIGURAR R2*

# Tabla 9. Configuración de R2

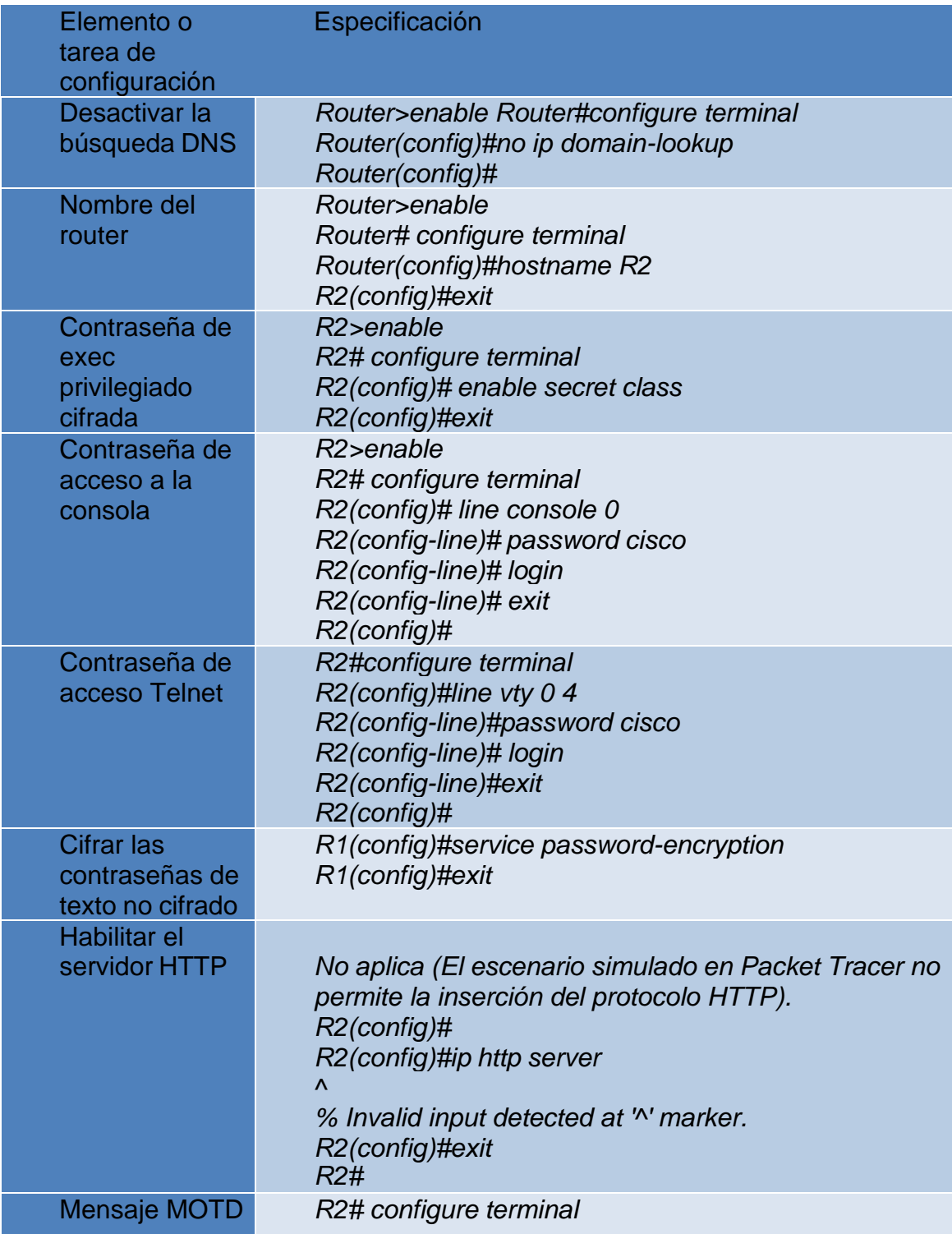

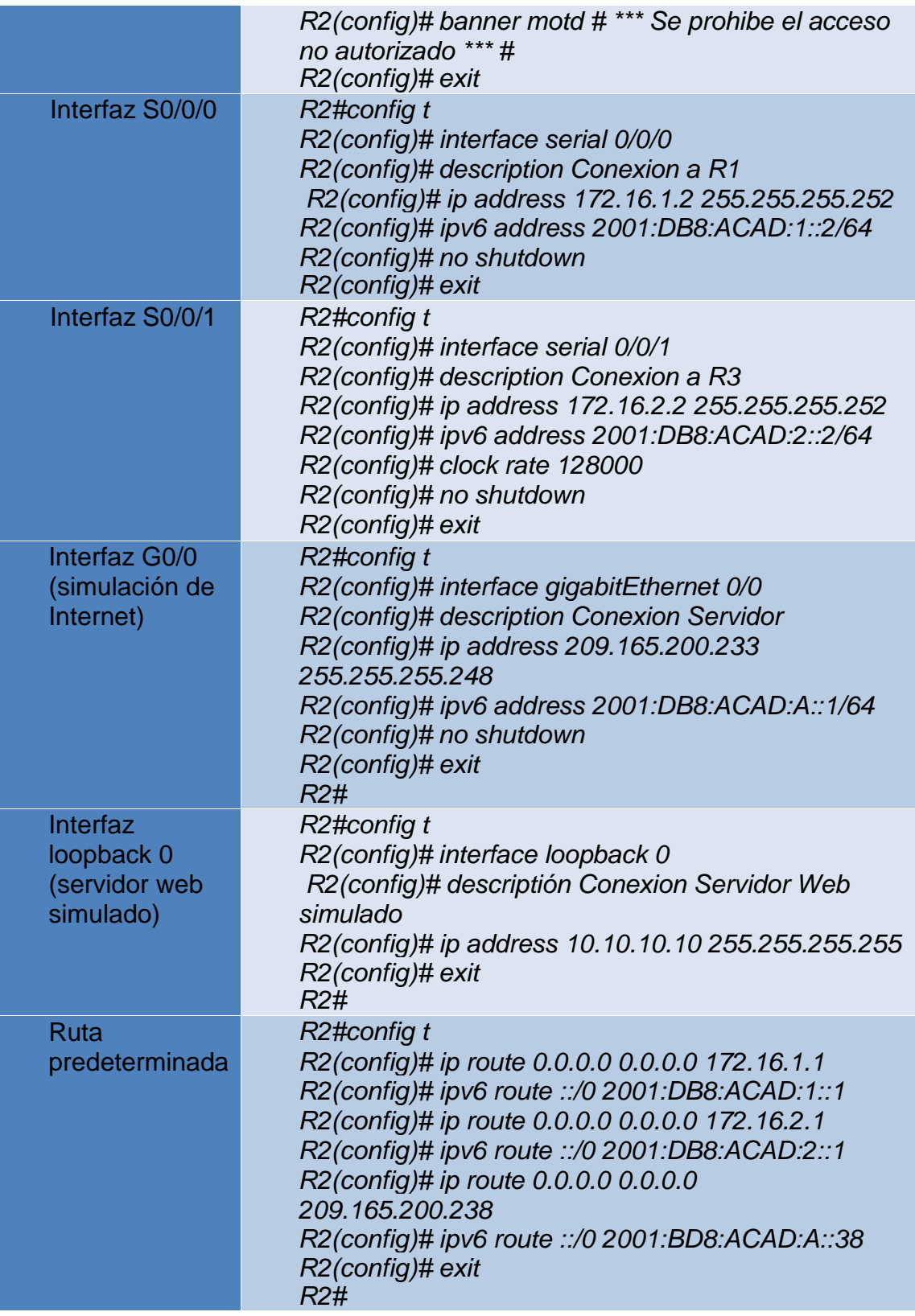

*Figura 18. Configuración de puertos de R\_2*

| R2#show ip interface brief<br>Interface          | IP-Address  | OK? Method Status |                                      | Protocol |       |
|--------------------------------------------------|-------------|-------------------|--------------------------------------|----------|-------|
| GigabitEthernet0/0 209.165.200.233 YES manual up |             |                   |                                      | up       |       |
| GigabitEthernet0/1                               | unassigned  |                   | YES NVRAM administratively down down |          |       |
| Serial0/0/0                                      | 172.16.1.2  | YES manual up     |                                      | up       |       |
| Serial0/0/1                                      | 172.16.2.2  | YES manual up     |                                      | up       |       |
| Loopback0                                        | 10.10.10.10 | YES manual up     |                                      | up       |       |
| Vlanl                                            | unassigned  |                   | YES unset administratively down down |          |       |
| R2#                                              |             |                   |                                      |          |       |
| Ctrl+E6 to exit CLI focus.                       |             |                   |                                      | Copy     | Paste |
| Top                                              |             |                   |                                      |          |       |

## *PASO 4: CONFIGURAR R3*

## Tabla 10. Configuración de R3

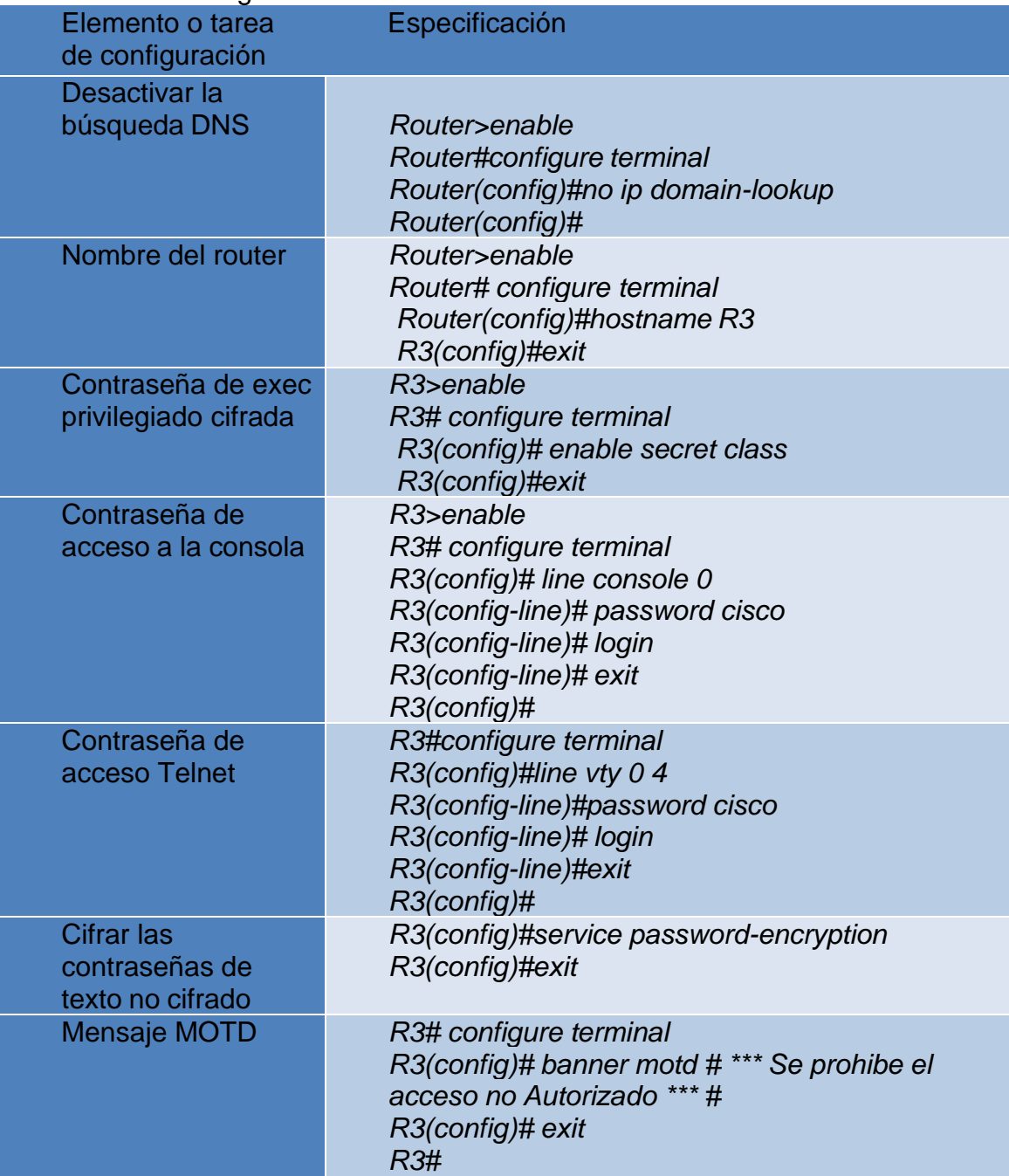

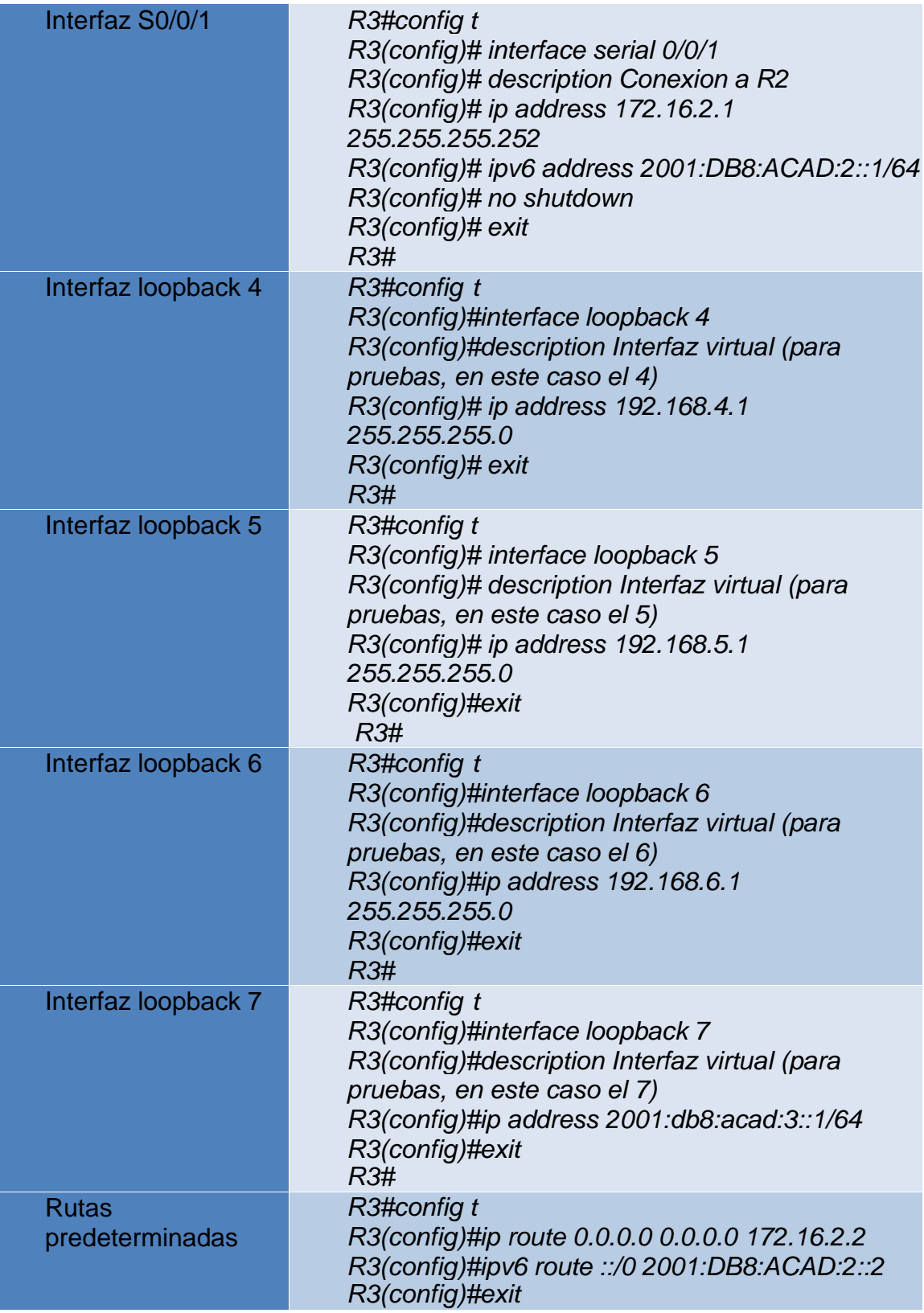
#### *R3#*

*Figura 19. Configuración de puertos de R\_3*

|             |                                        | OK? Method Status |                                                                                   | Protocol |                                                                                                    |
|-------------|----------------------------------------|-------------------|-----------------------------------------------------------------------------------|----------|----------------------------------------------------------------------------------------------------|
| IP-Address  |                                        |                   |                                                                                   |          |                                                                                                    |
|             |                                        |                   |                                                                                   |          |                                                                                                    |
|             |                                        |                   |                                                                                   |          |                                                                                                    |
| 172.16.2.1  |                                        |                   |                                                                                   | up       |                                                                                                    |
| 192.168.4.1 |                                        |                   |                                                                                   | up       |                                                                                                    |
| 192.168.5.1 |                                        |                   |                                                                                   | up       |                                                                                                    |
| 192.168.6.1 |                                        |                   |                                                                                   | up       |                                                                                                    |
| 192.168.7.1 |                                        |                   |                                                                                   | up       |                                                                                                    |
| unassigned  |                                        |                   |                                                                                   |          |                                                                                                    |
|             |                                        |                   |                                                                                   |          |                                                                                                    |
|             |                                        |                   |                                                                                   | Copy     |                                                                                                    |
|             |                                        |                   |                                                                                   |          |                                                                                                    |
|             |                                        |                   |                                                                                   |          |                                                                                                    |
|             |                                        |                   |                                                                                   |          |                                                                                                    |
|             |                                        |                   |                                                                                   |          |                                                                                                    |
|             | unassigned<br>unassigned<br>unassigned |                   | YES manual up<br>YES manual up<br>YES manual up<br>YES manual up<br>YES manual up |          | YES NVRAM administratively down down<br>YES NVRAM administratively down down<br>YES NVRAM administratively down down<br>YES unset administratively down down |

### PASO 5: CONFIGURAR S1

## Tabla 11. Configuración de S1

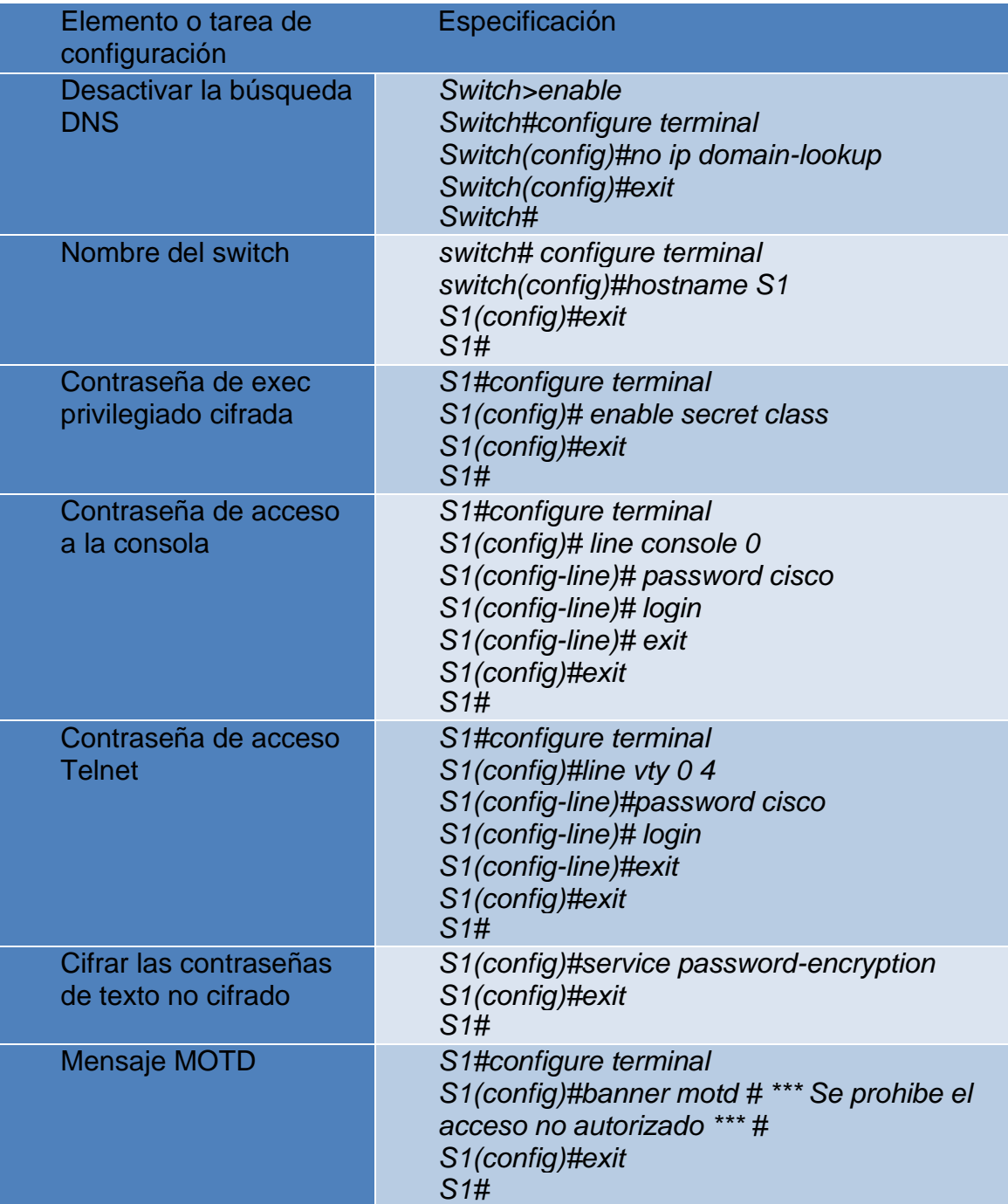

*Figura 20. Configuración de S\_1*

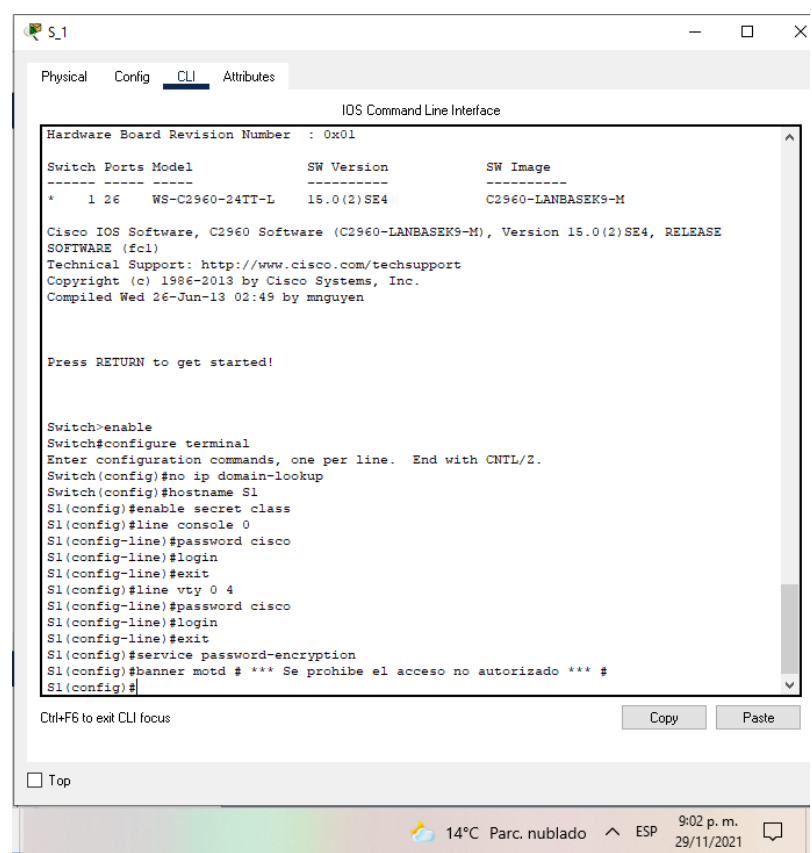

*Fuente: Propia*

# PASO 6: CONFIGURAR EL S3

Tabla 12. Configuración de S3

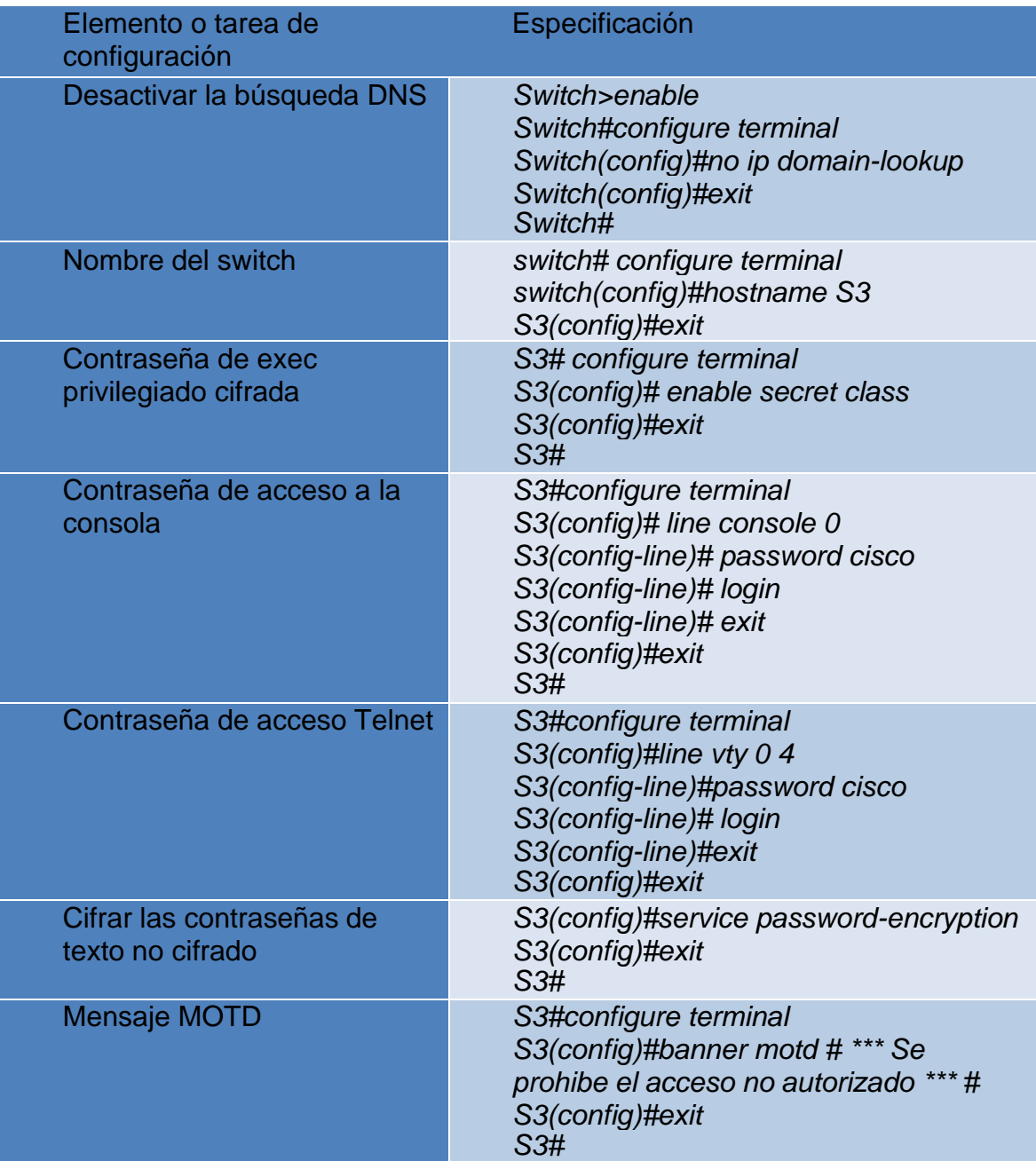

*Figura 21. Configuración de S\_3*

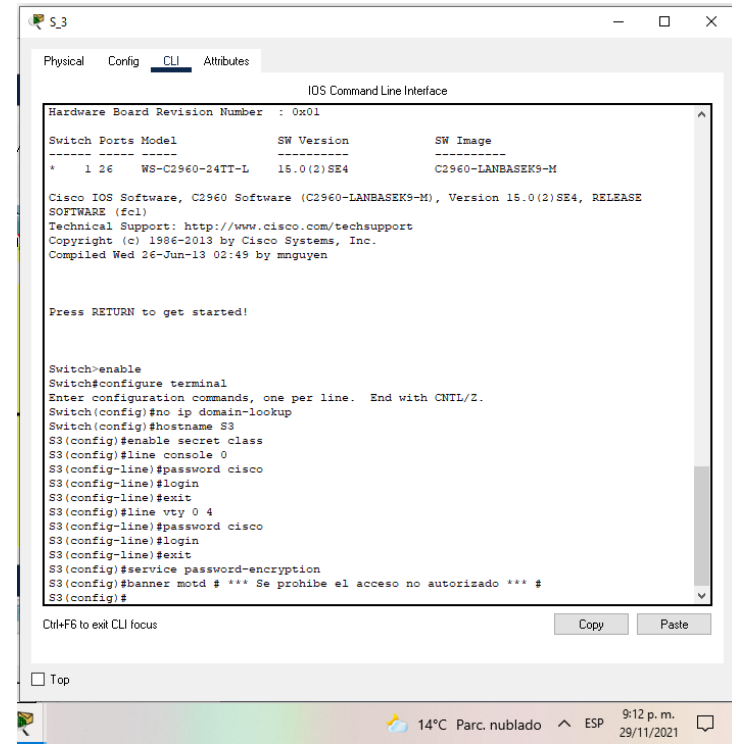

*Fuente: Propia*

#### PASO 7: VERIFICAR LA CONECTIVIDAD DE LA RED

Utilice el comando ping para probar la conectividad entre los dispositivos de red.

Utilice la siguiente tabla para verificar metódicamente la conectividad con cada dispositivo de red.

Tome medidas correctivas para establecer la conectividad si alguna de las pruebas falla:

Tabla 13. Tabla de pruebas de conectividad de la red

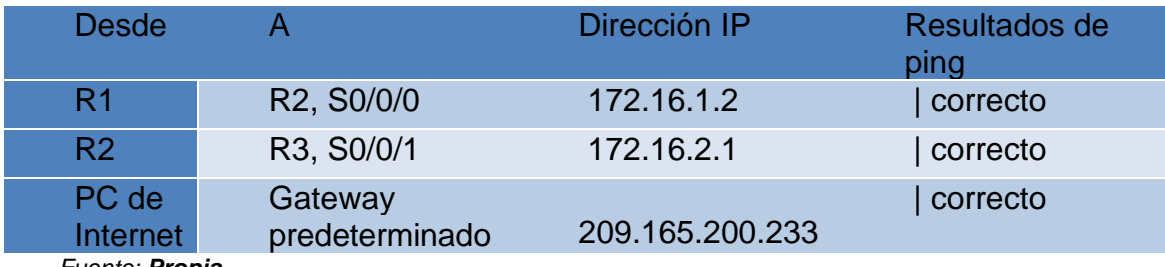

*Fuente: Propia*

*Figura 22. Ping de R1 a R2, S0/0/0*

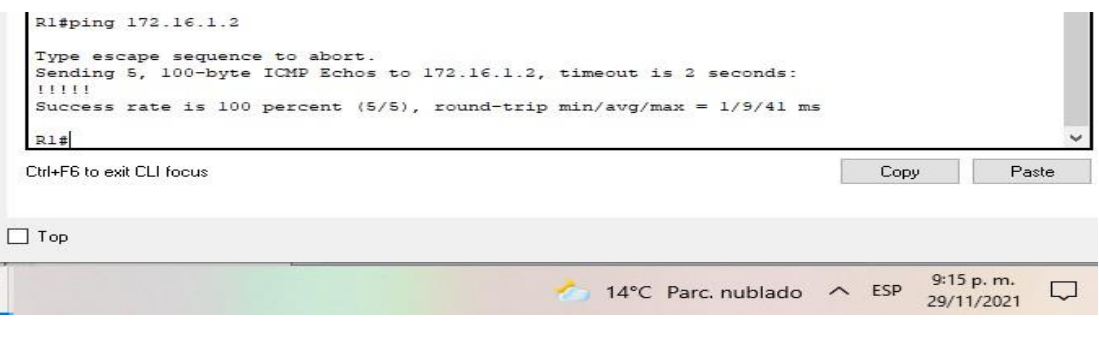

*Fuente: Propia*

*Figura 23. Ping de R2 a R3, S0/0/1*

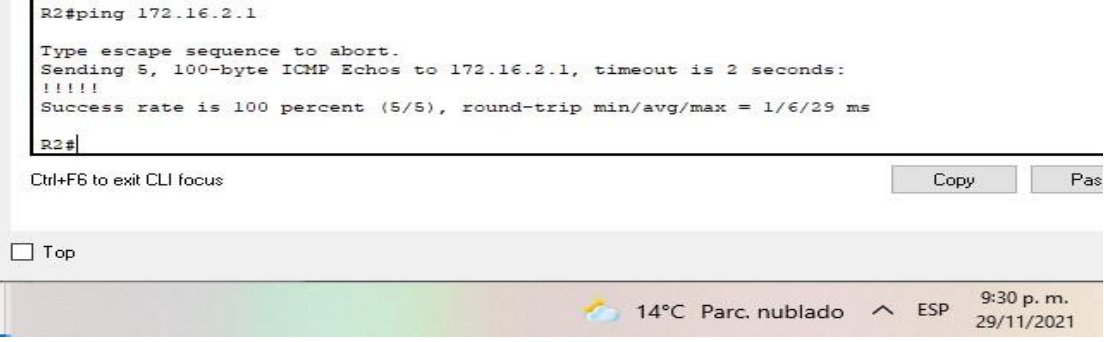

*Fuente: Propia*

*Figura 24. Ping de PC de Internet a Gateway predeterminado*

| Servidor de Internet  |        |                             |                                       |                                                                                                    |                          |  |                         |
|-----------------------|--------|-----------------------------|---------------------------------------|----------------------------------------------------------------------------------------------------|--------------------------|--|-------------------------|
| Physical              | Confia | <b>Services</b>             | Desktop                               | Programming                                                                                                    | Attributes               |  |                         |
| <b>Command Prompt</b> |        |                             |                                       |                                                                                                    |                          |  |                         |
|                       |        | $C:\$ >ping 209.165.200.233 | Packet Tracer SERVER Command Line 1.0 | Pinging 209.165.200.233 with 32 bytes of data:<br>Reply from 209.165.200.233: bytes=32 time <lms ttl="255&lt;br">Reply from 209.165.200.233: bytes=32 time<lms ttl="255&lt;br">Reply from 209.165.200.233: bytes=32 time<lms ttl="255&lt;br">Reply from 209.165.200.233: bytes=32 time<lms ttl="255&lt;/td"><td></td><td></td><td></td></lms></lms></lms></lms> |                          |  |                         |
| $C: \S$               |        |                             | Ping statistics for 209.165.200.233:  | Packets: Sent = 4, Received = 4, Lost = $0$ (0% loss).<br>Approximate round trip times in milli-seconds:<br>Minimum = $0ms$ , Maximum = $0ms$ , Average = $0ms$                                                                                                    |                          |  |                         |
|                       |        |                             |                                       |                                                                                                    | 14°C Parc. nublado ∧ ESP |  | 9:35 p.m.<br>29/11/2021 |

#### PARTE 3: CONFIGURAR LA SEGURIDAD DEL SWITCH, LAS VLAN Y EL ROUTING ENTRE VLAN

#### *PASO 1: CONFIGURAR S1* Tabla 14. Configuración de S1

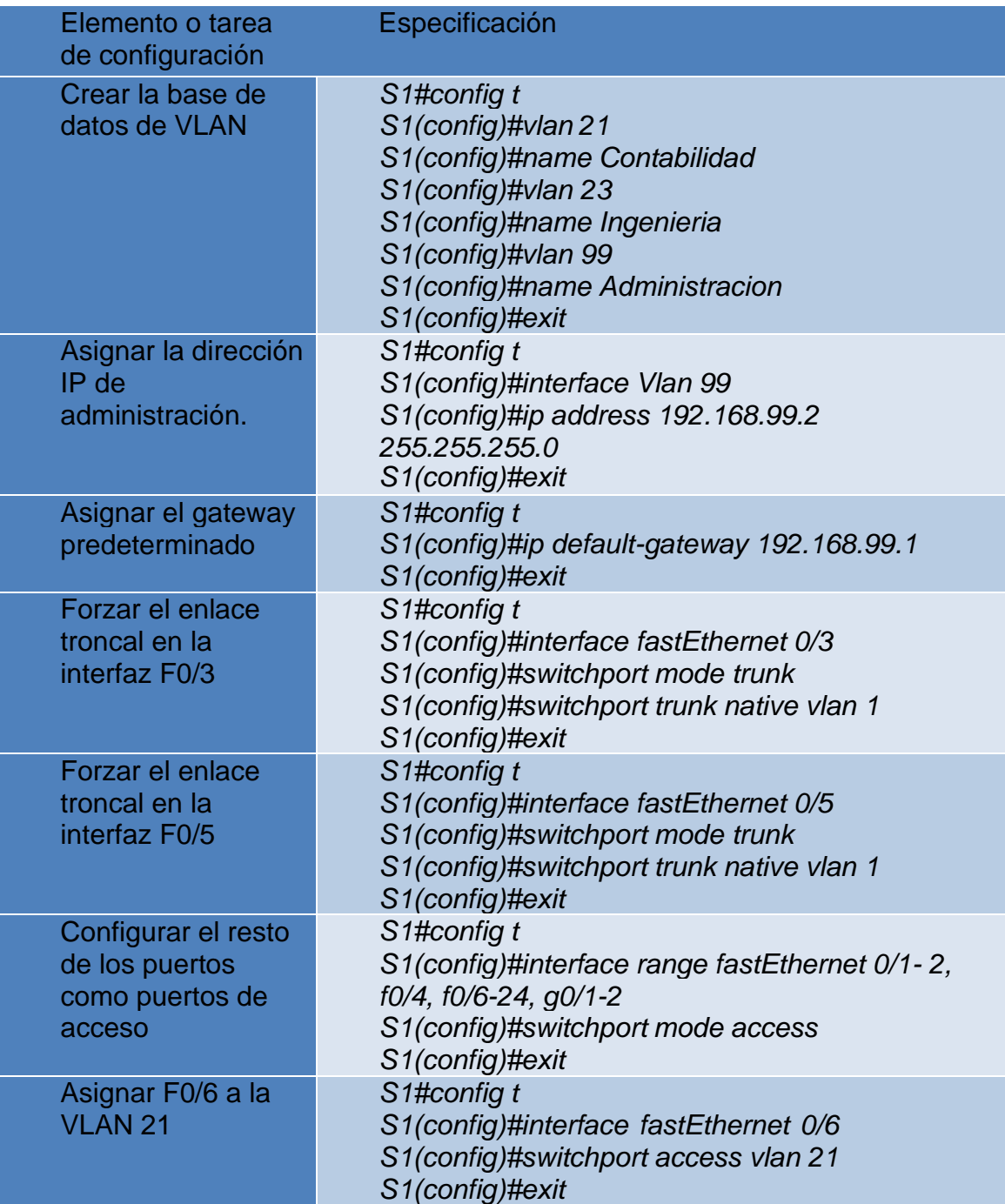

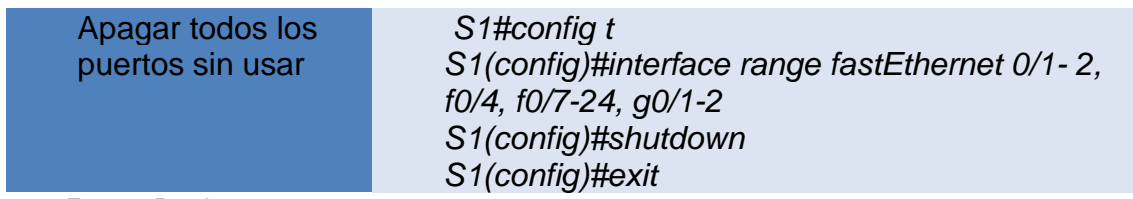

*Figura 25. Configuración de las vlan en S\_1*

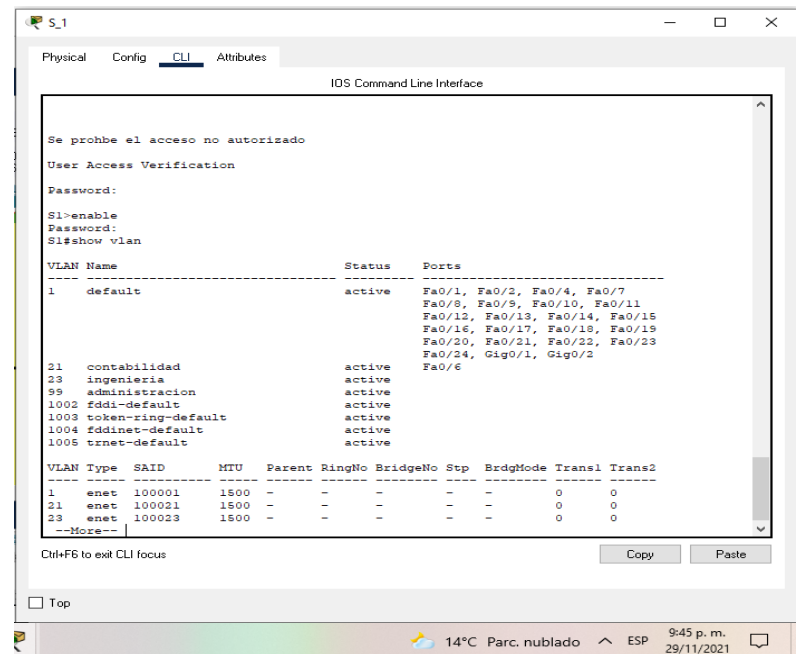

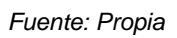

*Figura 26. Configuración de la vlan 99*

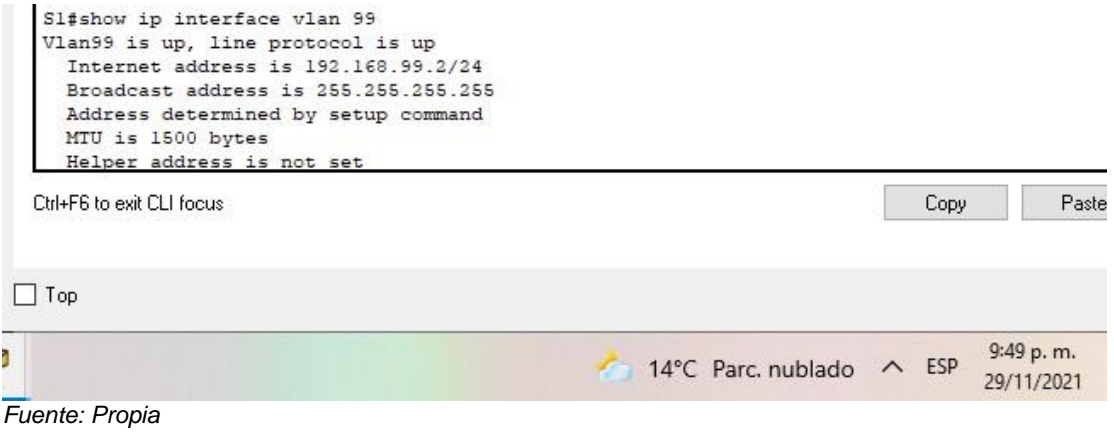

*Figura 27. Configuración del gateway predeterminado*

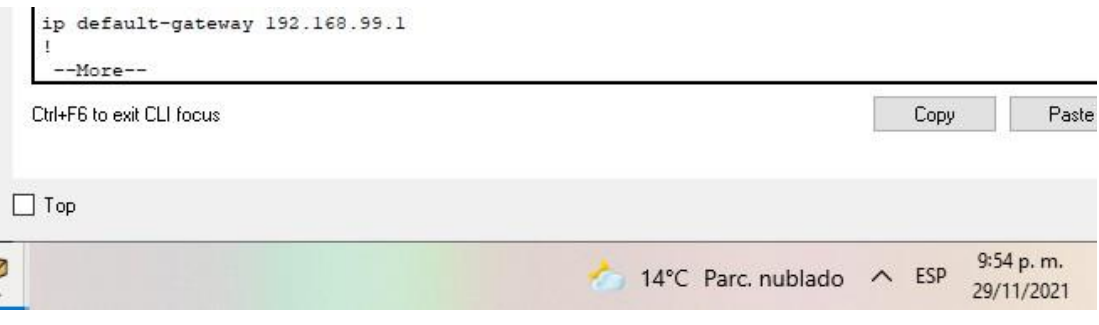

*Fuente: Propia*

*Figura 28. Troncalización de los puertos f0/3 y f0/5*

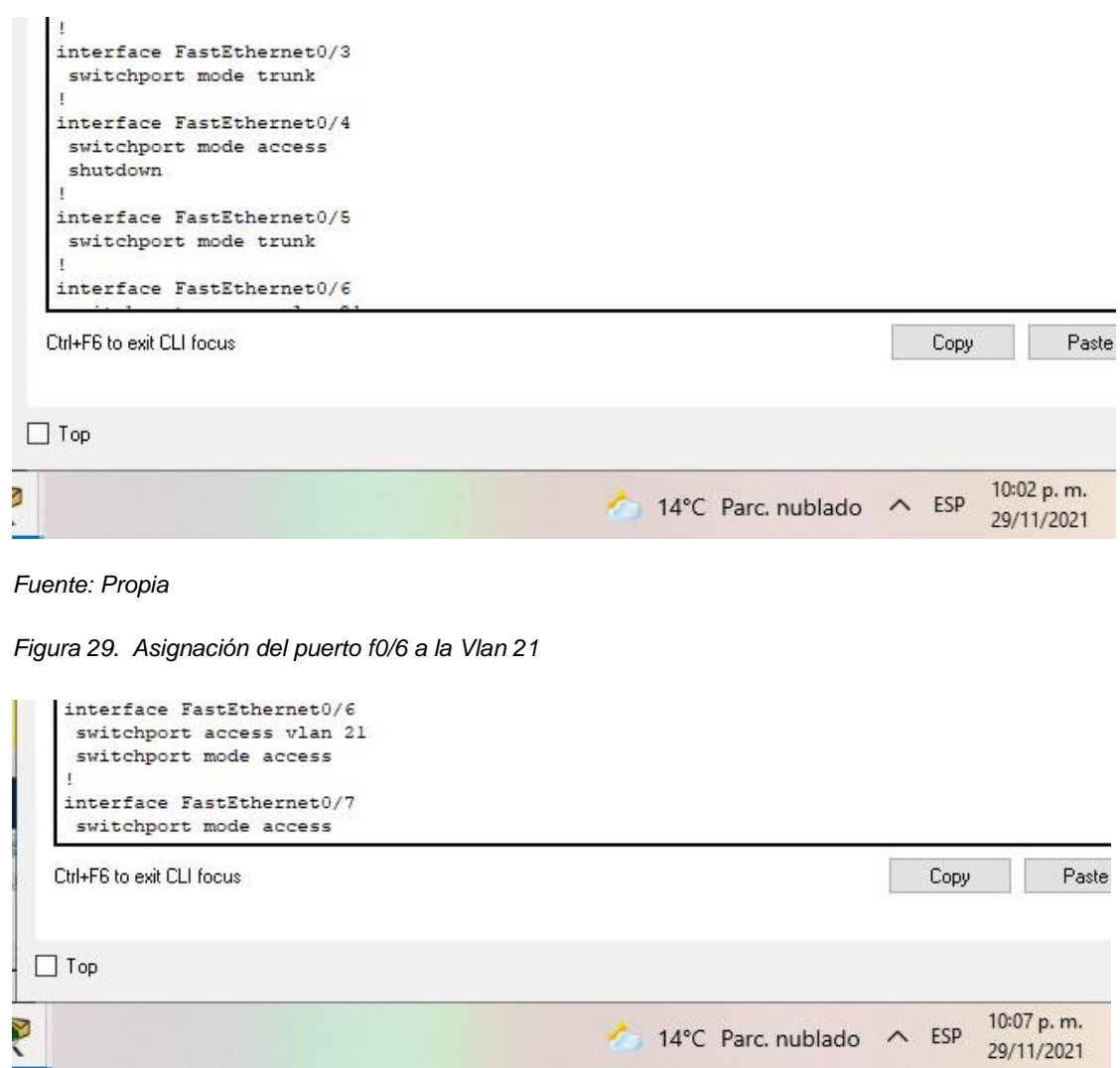

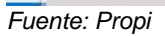

### *PASO 2: CONFIGURAR EL S3*

## Tabla 15. Configuración de S3

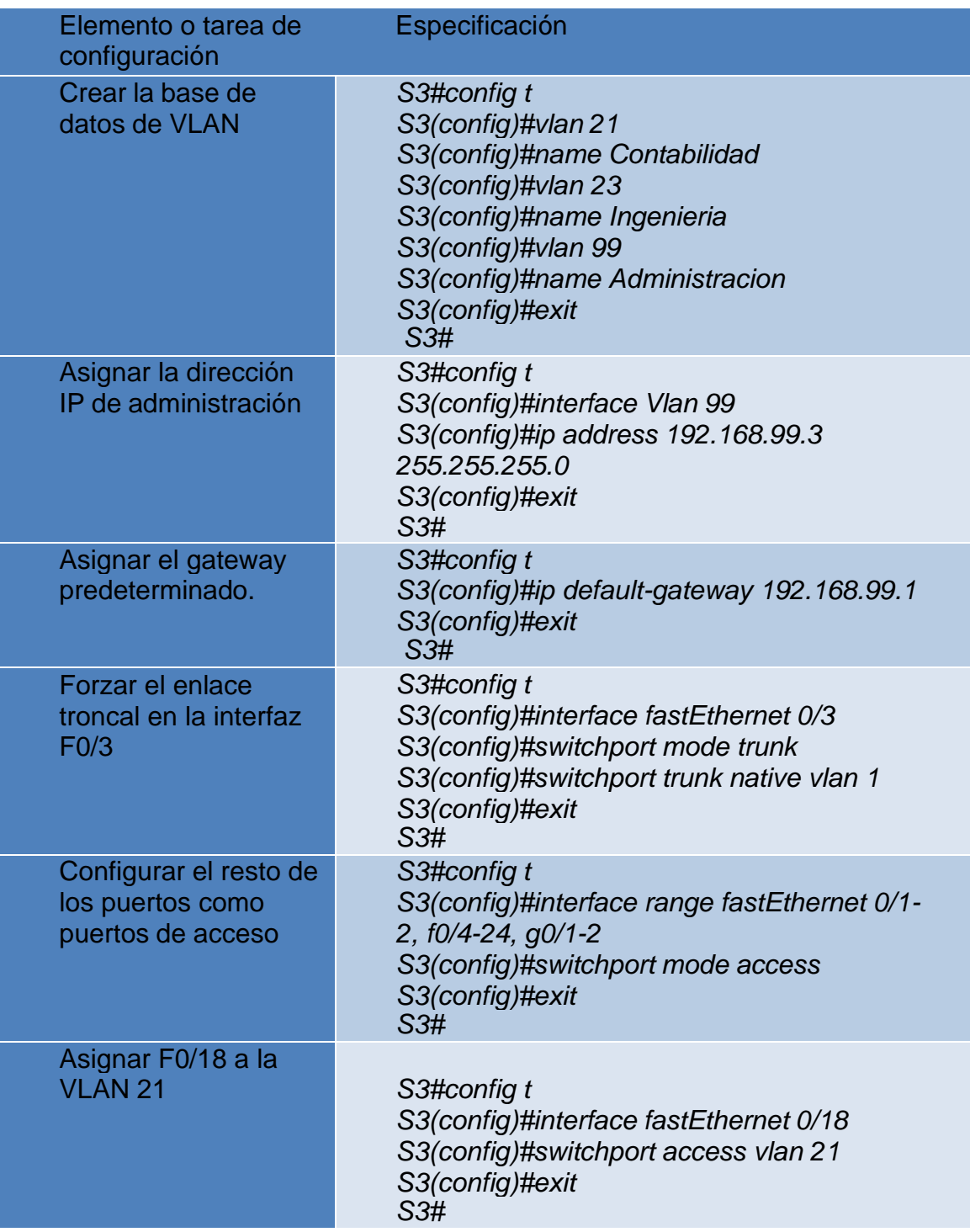

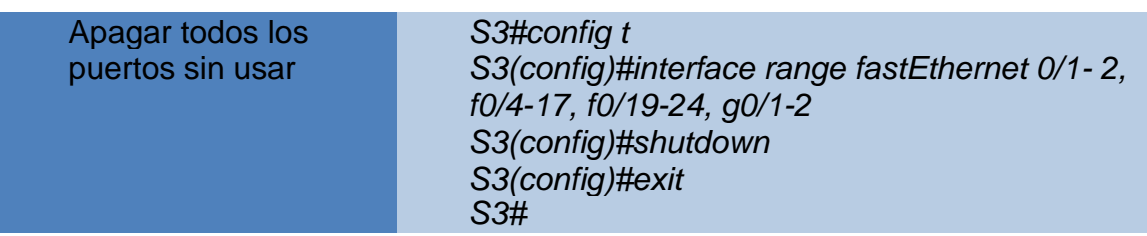

*Figura 30. Configuración de las vlan en S\_3*

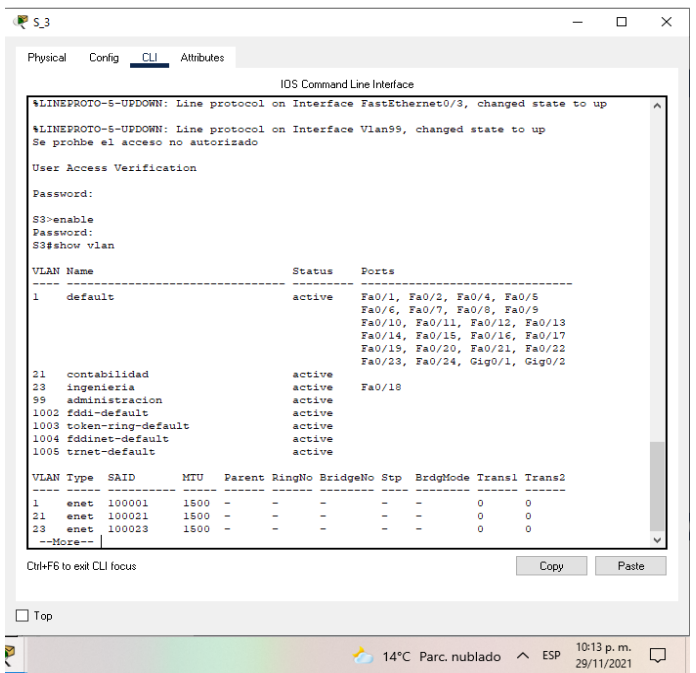

*Fuente: Propia*

*Figura 31. Configuración de la vlan 99*

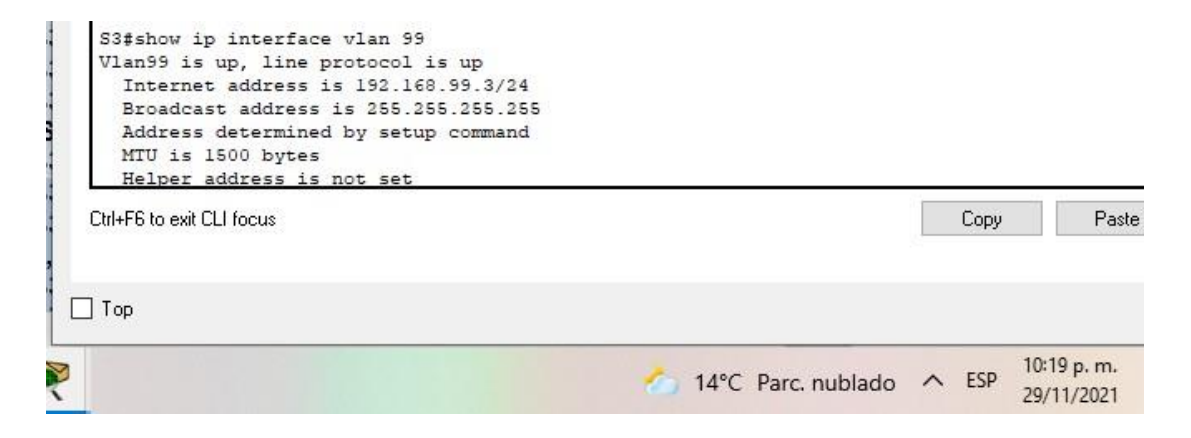

*Figura 32. Configuración del gateway predeterminado*

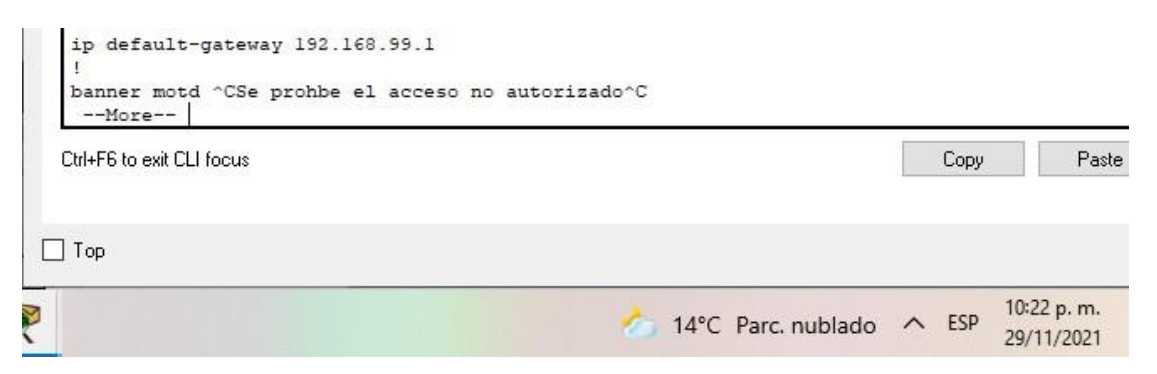

*Fuente: Propia*

*Figura 33. Troncalización del puerto f0/3*

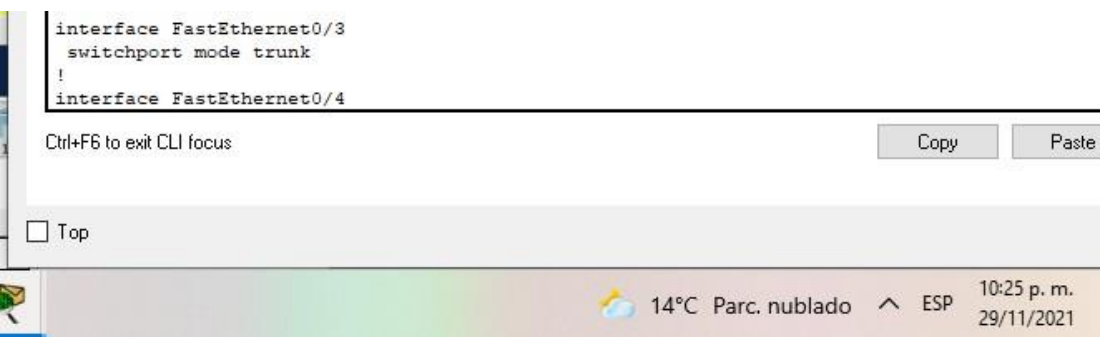

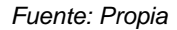

*Figura 34. Asignación del puerto f0/18 a la Vlan 23*

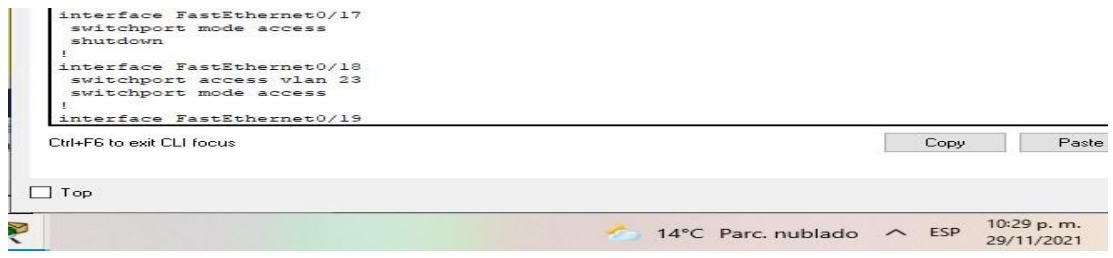

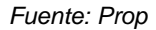

### *PASO 3: CONFIGURAR R1*

## Tabla 16. Configuración de R1

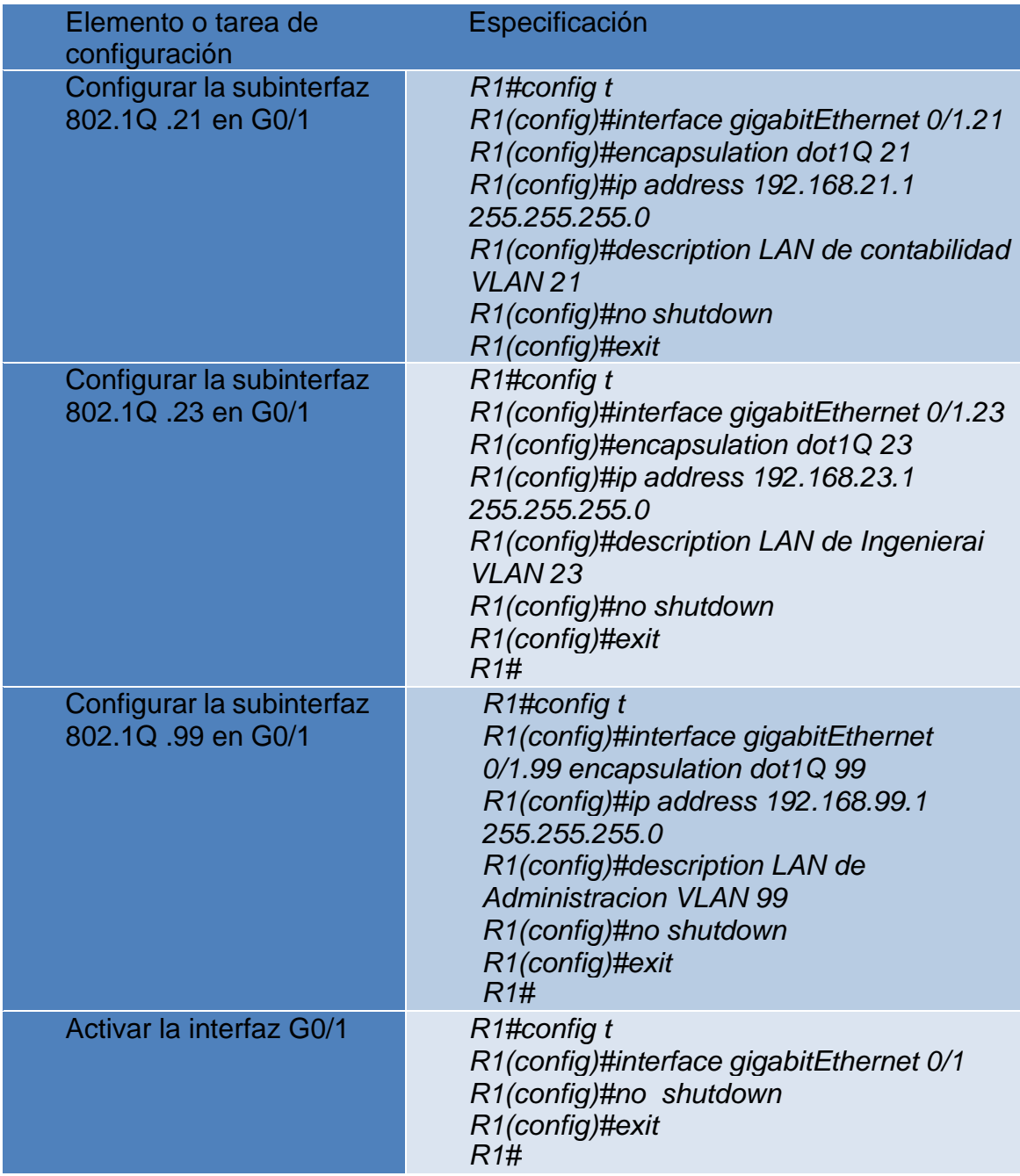

*Figura 35. Configuración de las subinterfaces en G0/1*

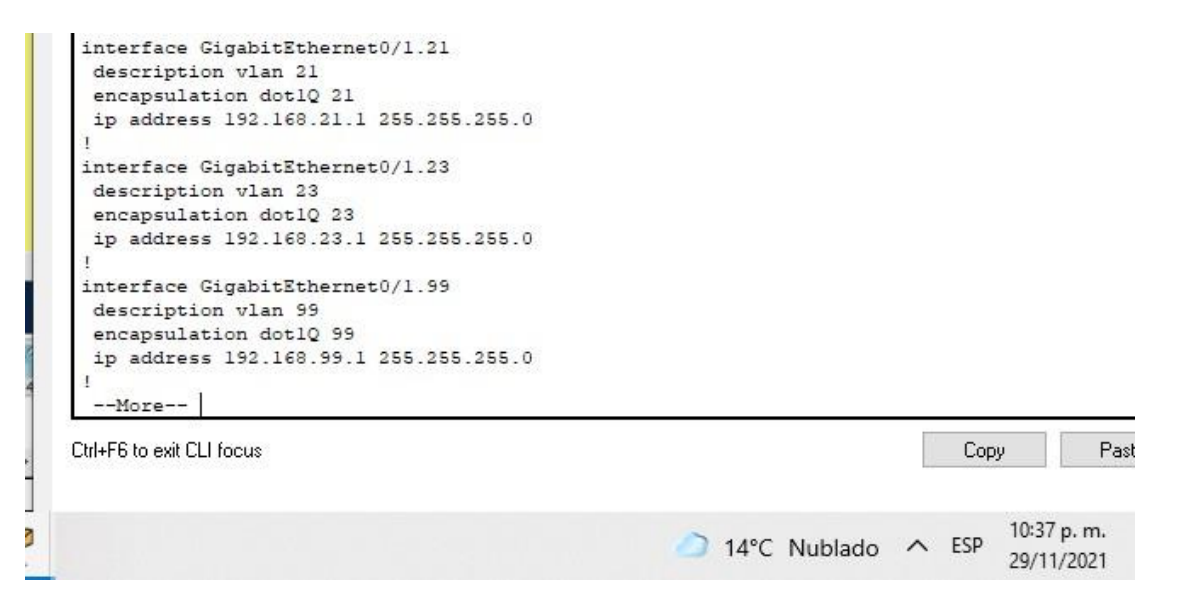

*Fuente: Propia*

*PASO 4: VERIFICAR LA CONECTIVIDAD DE LA RED*

Utilice el comando ping para probar la conectividad entre los switches y el R1.

Utilice la siguiente tabla para verificar metódicamente la conectividad con cada dispositivo de red. Tome medidas correctivas para establecer la conectividad si alguna de las pruebas falla:

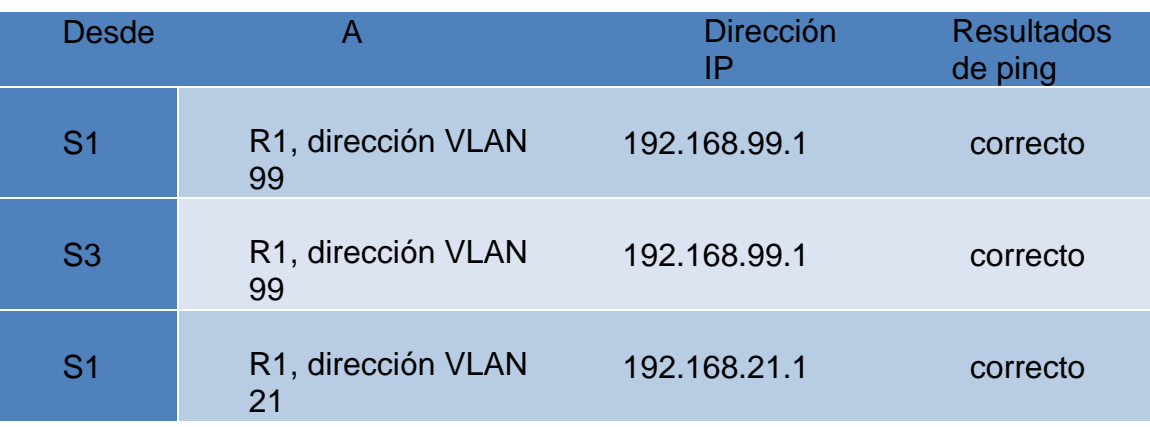

Tabla 17. Tabla de conectividad de la red

*Figura 36. Ping de S1 a R1 dirección VLAN 99*

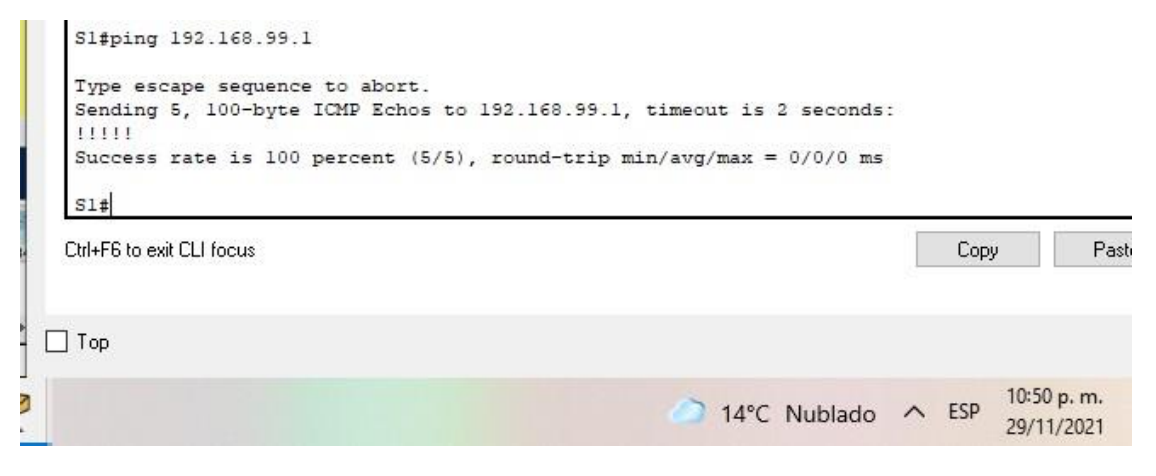

*Figura 37. Ping de S3 a R1 dirección VLAN 99*

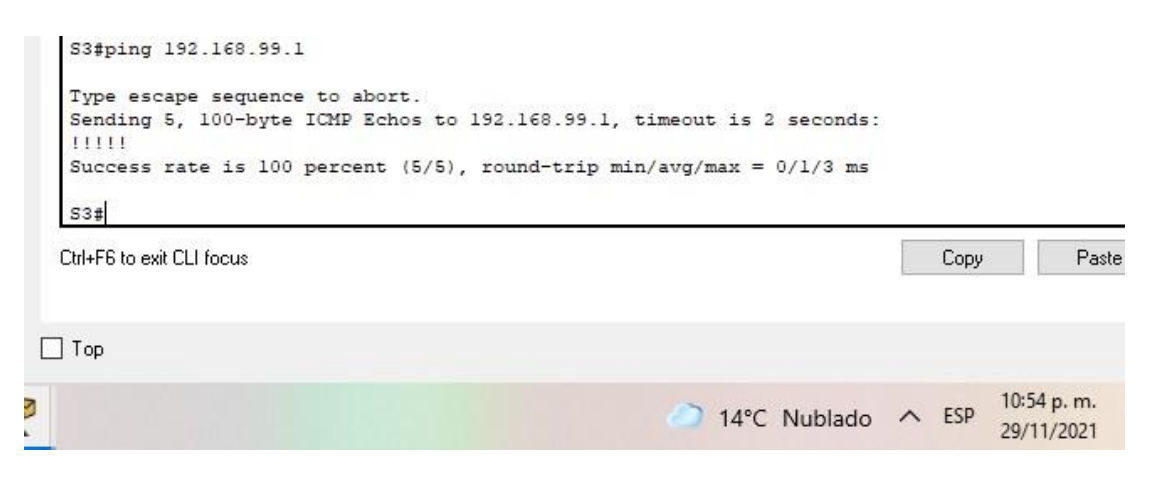

*Fuente: Propia*

*Figura 38. Ping de S1 a R1 dirección VLAN 21*

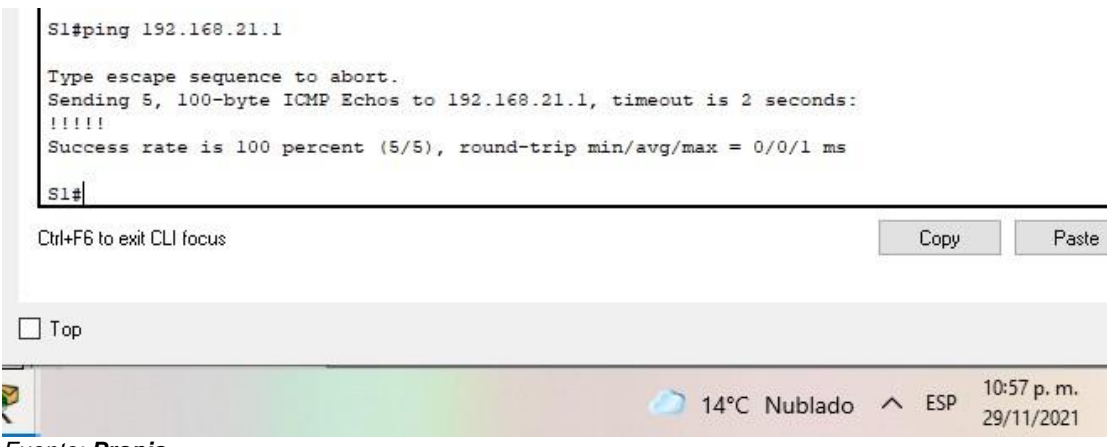

*Fuente: Propia*

#### PARTE 4: CONFIGURAR EL PROTOCOLO DE ROUTING DINÁMICO OSPF

#### PASO 1: CONFIGURAR OSPF EN EL R1

### Tabla 18. Configuración de OSPF en R1

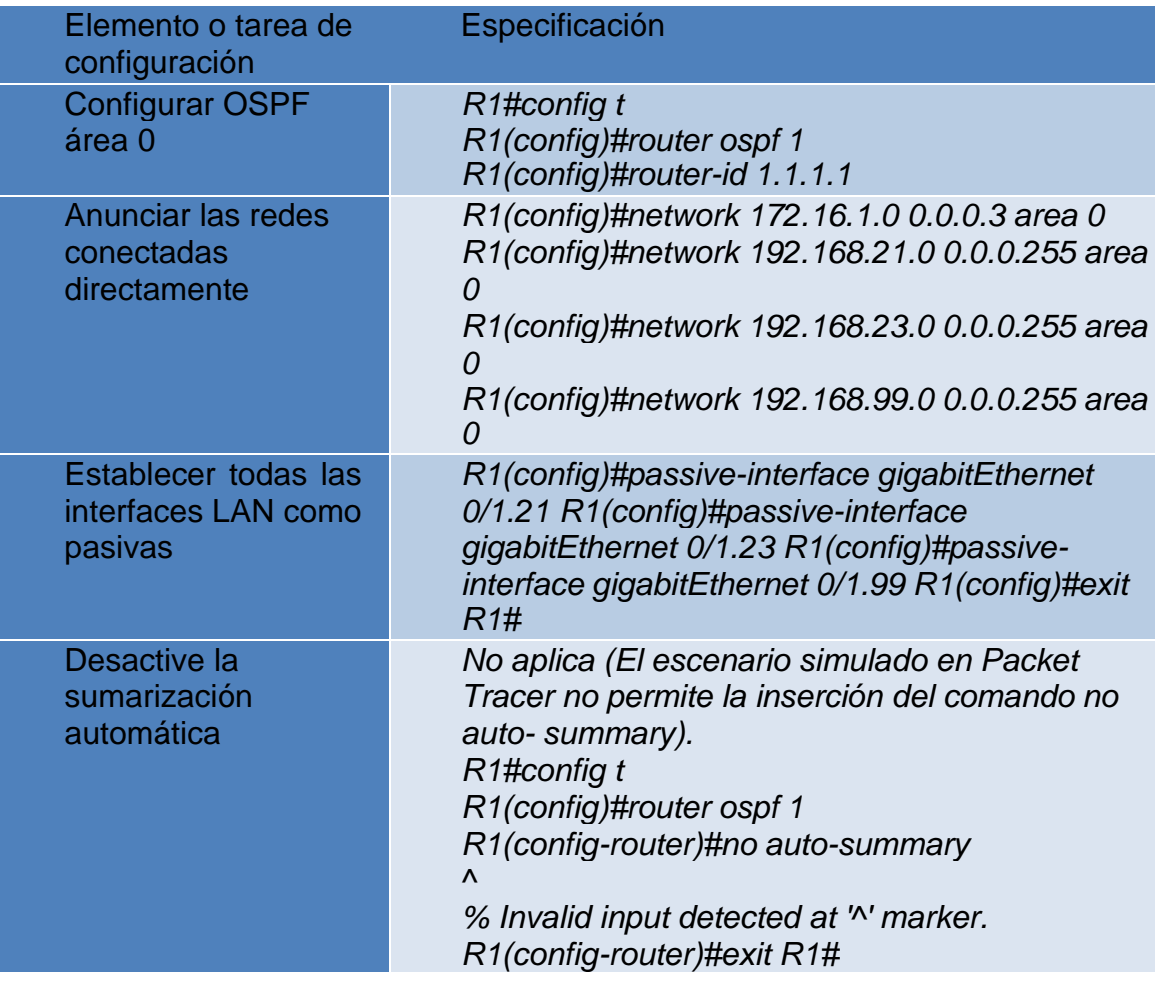

*Figura 39. Configuración de OSPF en R1*

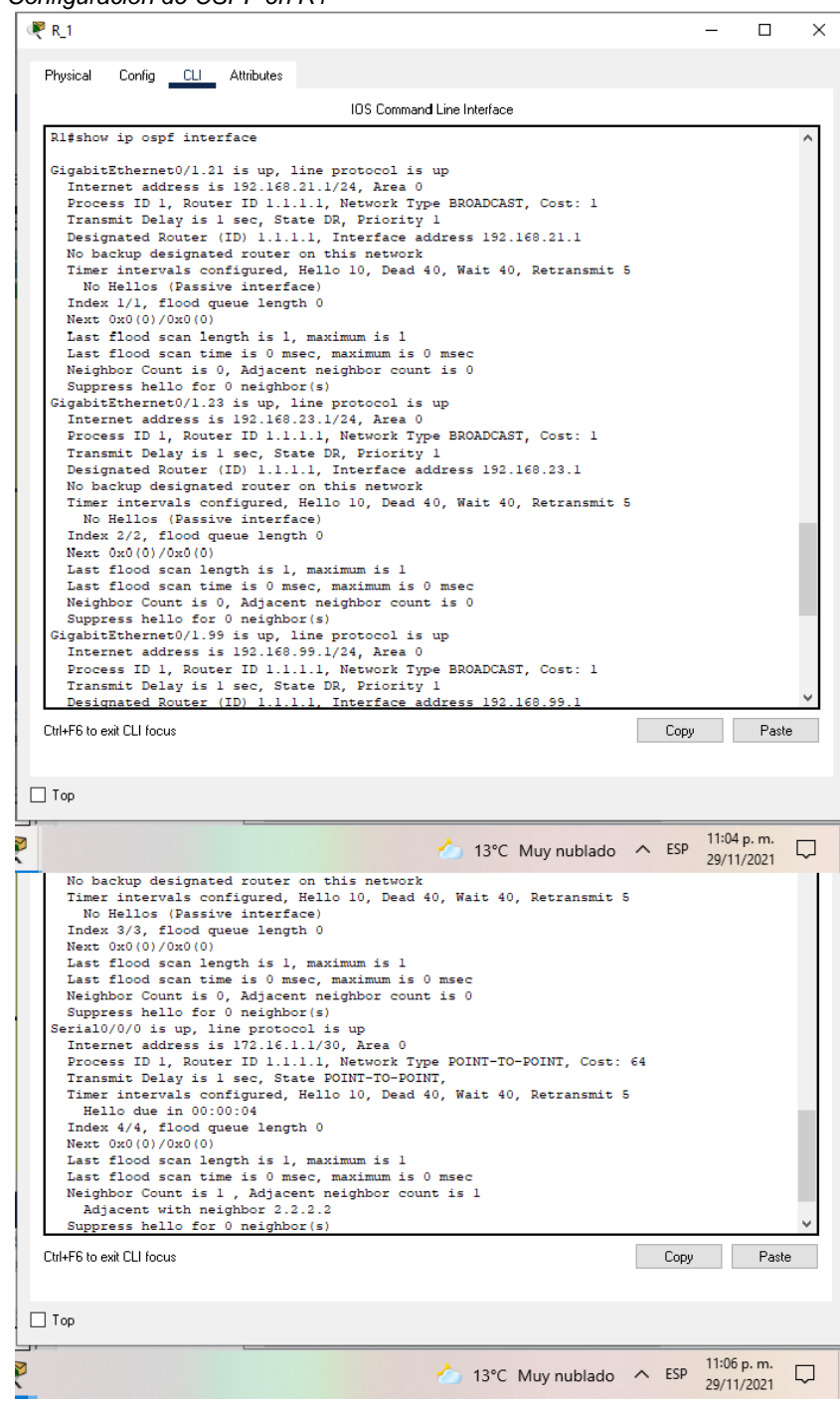

*Fuente: Propia*

### PASO 2: CONFIGURAR OSPF EN EL R2

## Tabla 19. Configuración de OSPF en R2

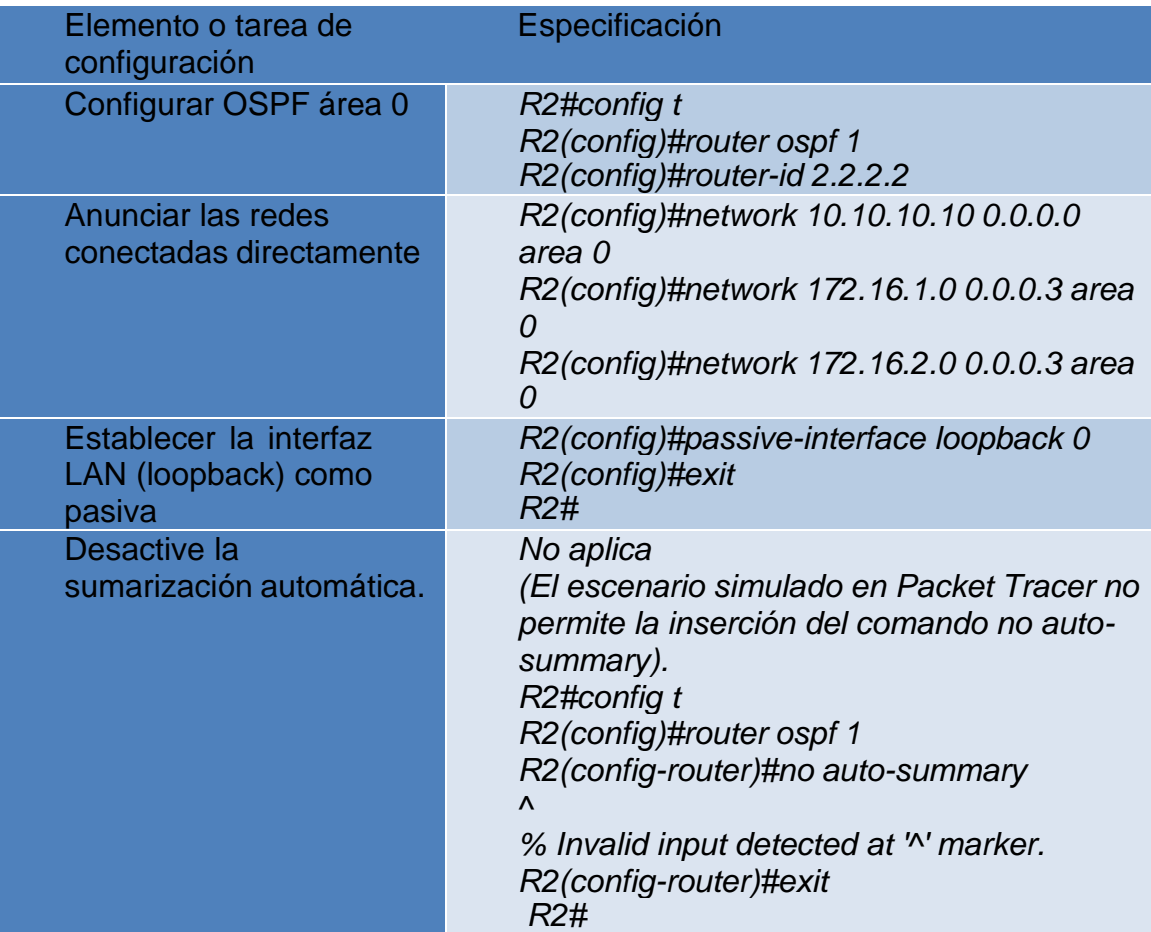

*Figura 40. Configuración de OSPF en R2*

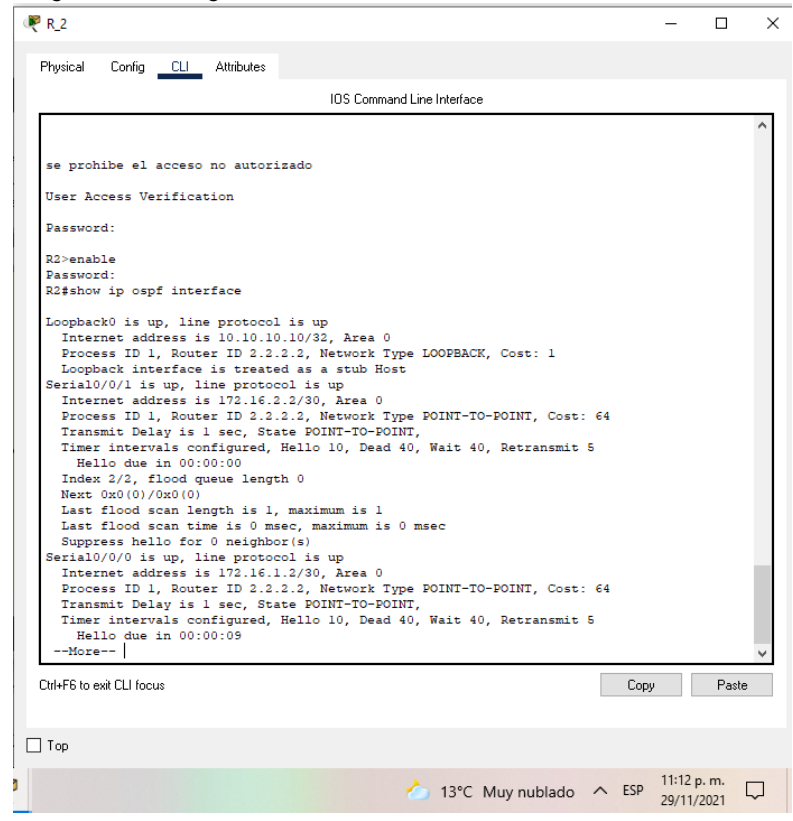

### PASO 3: CONFIGURAR OSPFV3 EN EL R2 Tabla 20 . Configuración de OSPFv3 en R2

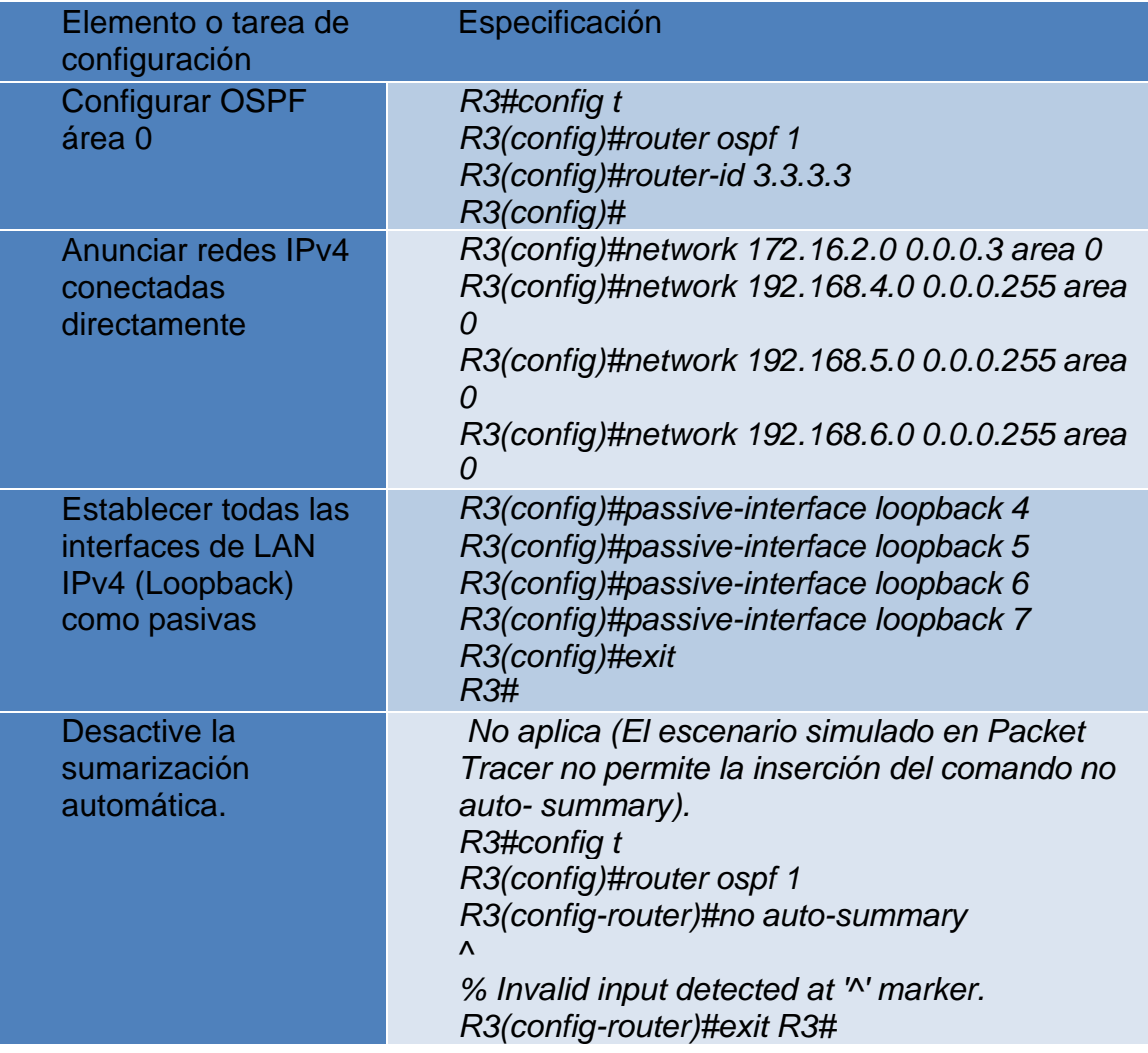

*Figura 42. Configuración de OSPFv3 en R2*

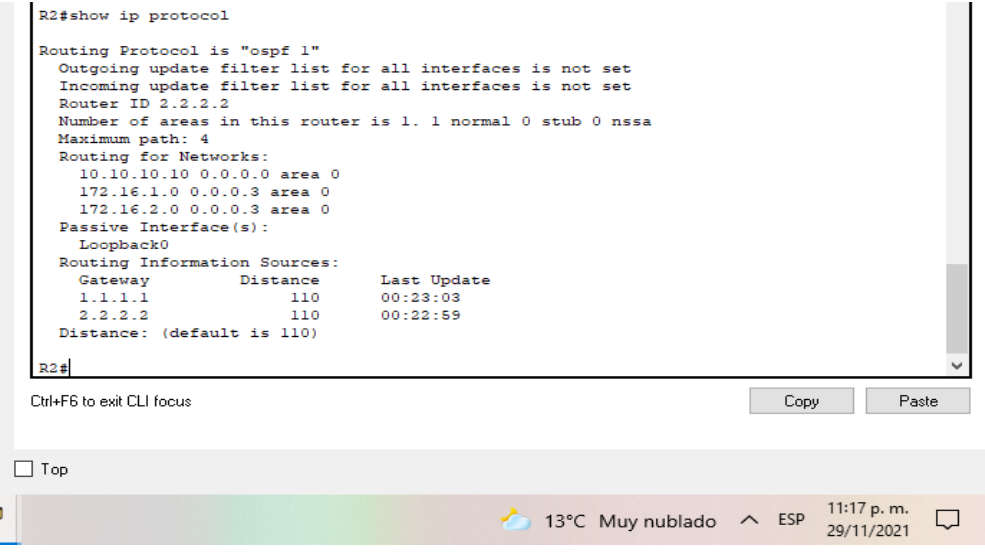

*Fuente: Propia*

#### PASO 4: VERIFICAR LA INFORMACIÓN DE OSPF

Verifique que OSPF esté funcionando como se espera. Introduzca el comando de CLI adecuado para obtener la siguiente información:

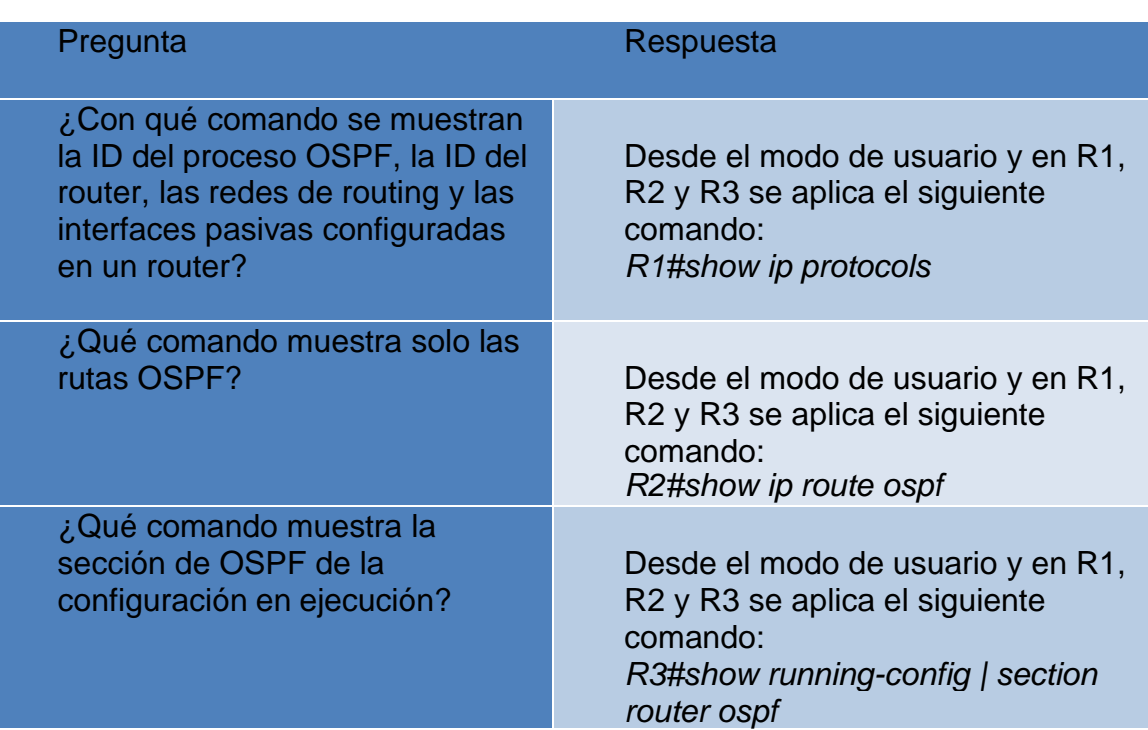

Tabla 21. Tabla de respuestas OSPF

*Figura 42. Información de ospf*

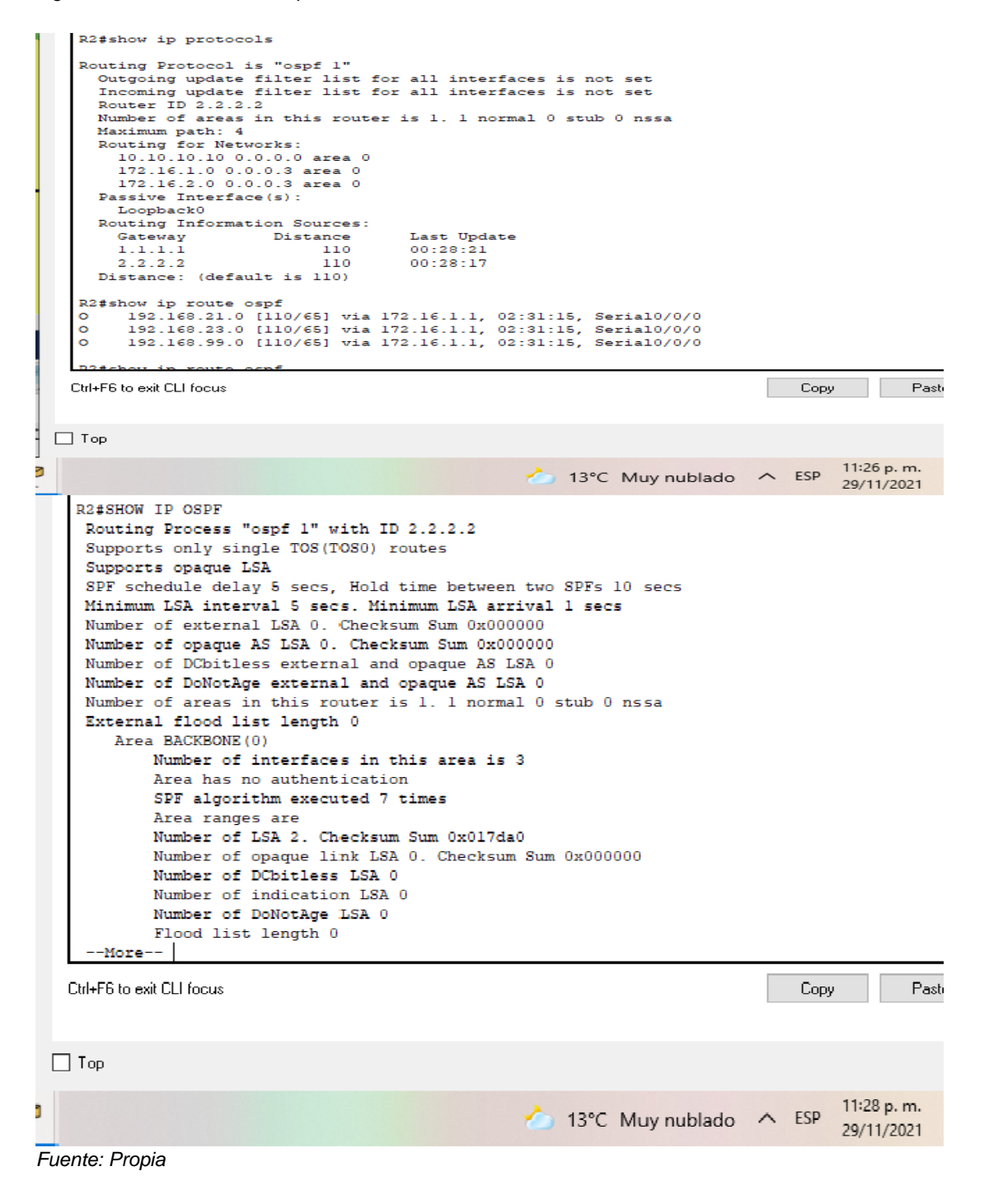

#### PARTE 5: IMPLEMENTAR DHCP Y NAT PARA IPV4

PASO 1: Configurar el R1 como servidor de DHCP para *las VLAN 21 y 23.*

Tabla 22. Configuración de DHCP para VLAN 21 y 23 en R1

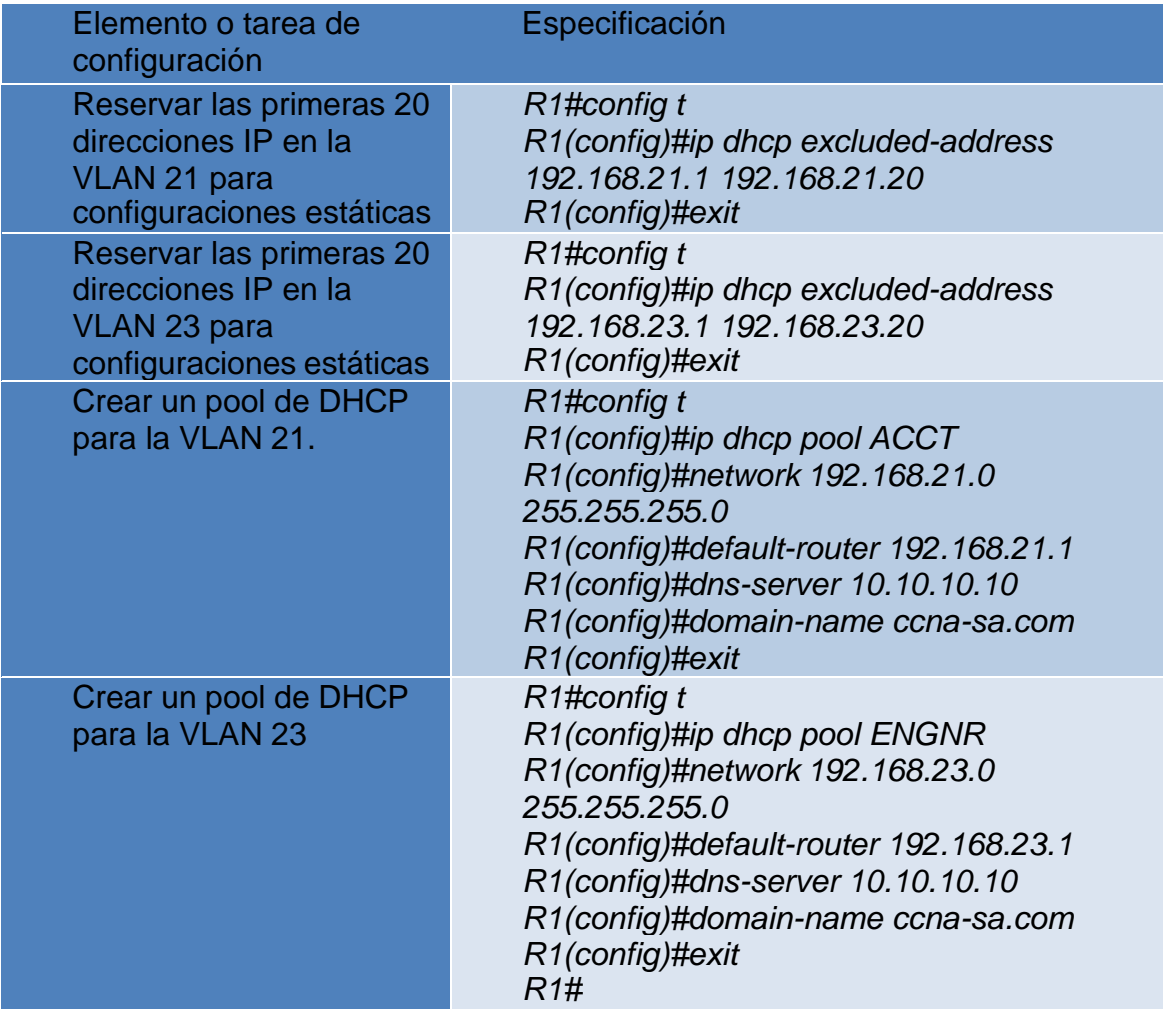

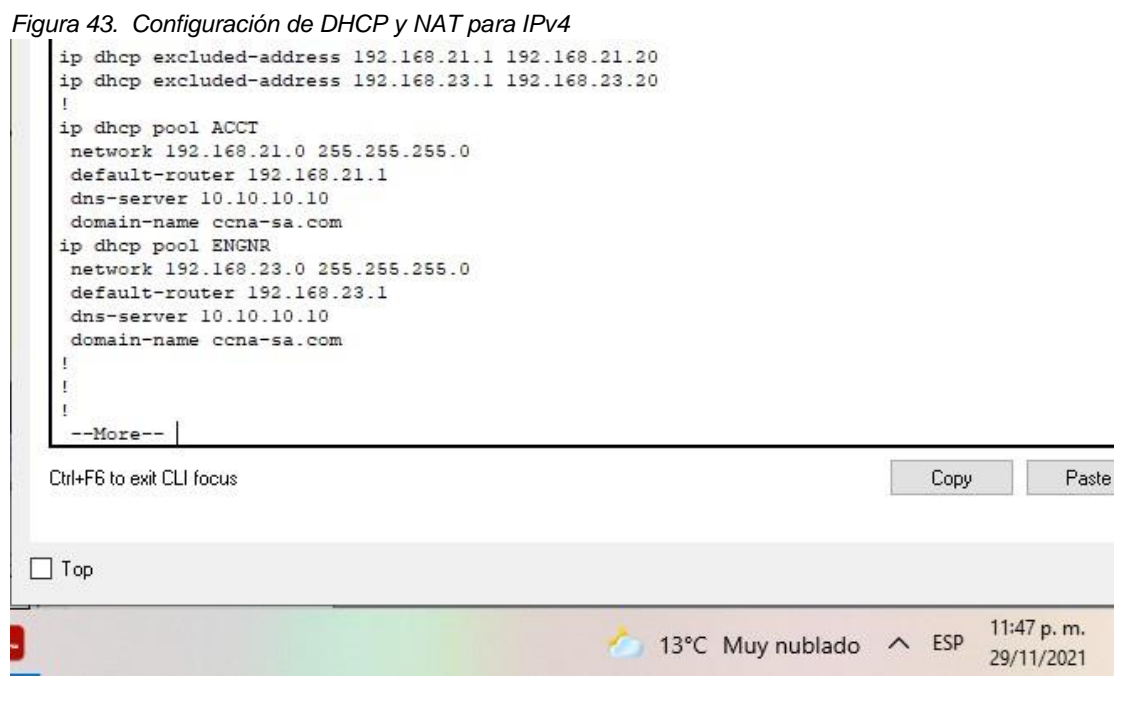

## *PASO 2: CONFIGURAR LA NAT ESTÁTICA Y DINÁMICA EN EL R2*

### Tabla 23. Configuración de NAT estática y dinámica R2

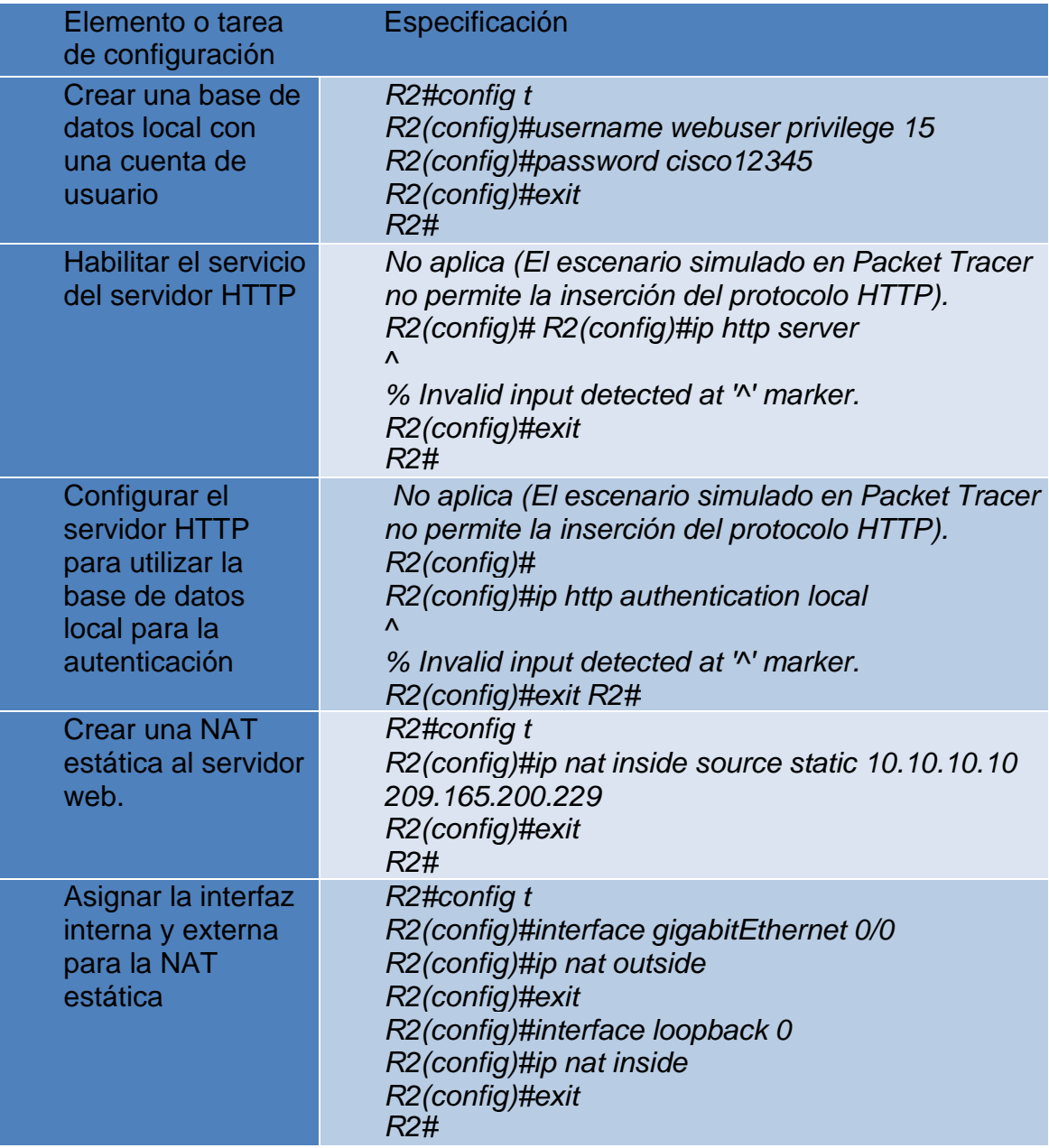

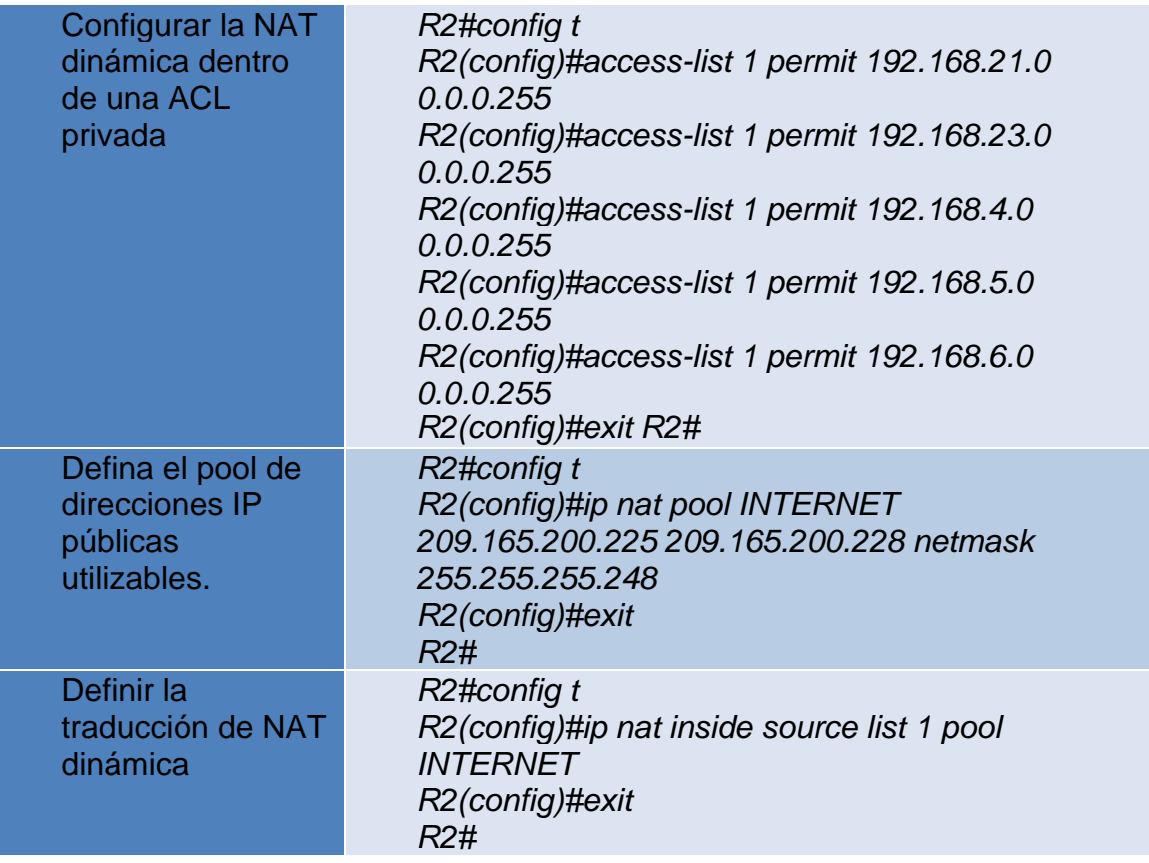

*Figura 44. Creación de la BD con cuenta de usuario local*

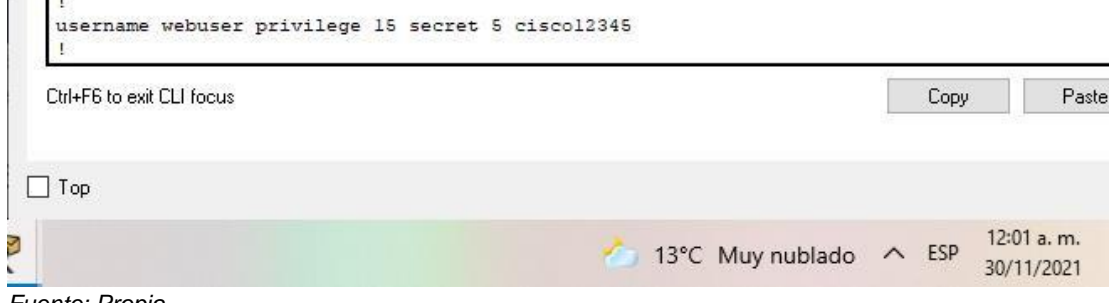

*Fuente: Propia*

*Figura 45. Asignación de la interfaz interna y externa para la NAT estática*

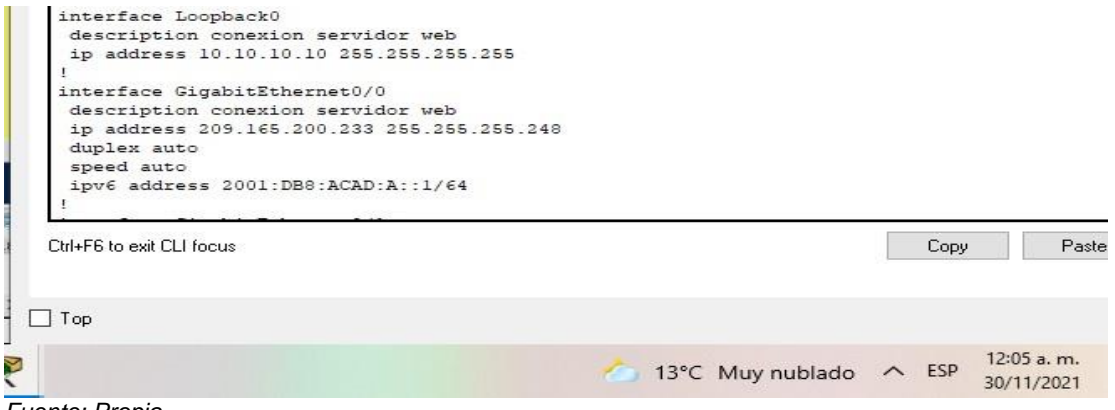

*Fuente: Propia*

*Figura 46. Definición del pool de direcciones ip publicas utilizables*

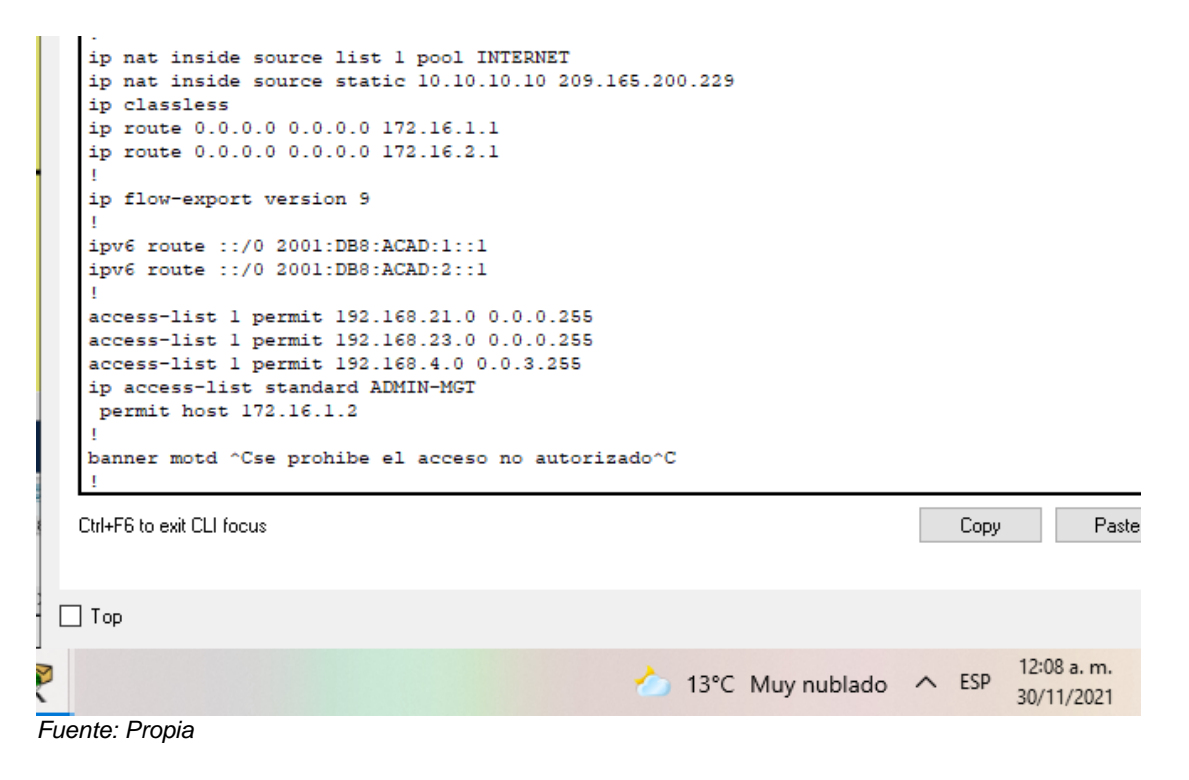

*PASO 3: VERIFICAR EL PROTOCOLO DHCP Y LA NAT ESTÁTICA*

Utilice las siguientes tareas para verificar que las configuraciones de DHCP y NAT estática funcionen de forma correcta.

Quizá sea necesario deshabilitar el firewall de las computadoras para que los pings se realicen correctamente.

Tabla 23. Tabla de pruebas dhcp y nat

| Prueba                                                                                                    | <b>Resultados</b> |
|----------------------------------------------------------------------------------------------------|-------------------|
| Verificar que la PC-A haya adquirido<br>información de IP del servidor de<br><b>DHCP</b>                                                                                                    | Correcto          |
| Verificar que la PC-C haya adquirido<br>información de IP del servidor de<br><b>DHCP</b>                                                                                                    | Correcto          |
| Verificar que la PC-A pueda hacer ping<br>a la PC-C                                                                                                    | Correcto          |
| Utilizar un navegador web en la<br>computadora de Internet para acceder<br>al servidor web (209.165.200.229)<br>Iniciar sesión con el nombre de<br>usuario webuser y la contraseña<br>cisco12345 | Correcto          |

*Figura 48. Dhcp para PC\_A*

| $\cdots$           |               |                   |                   |                  |  |              |  | п                           |
|--------------------|---------------|-------------------|-------------------|------------------|--|--------------|--|-----------------------------|
| P PC_A             |               |                   |                   |                  |  |              |  |                             |
| Physical<br>Config | Desktop       | Programming       | <b>Attributes</b> |                  |  |              |  |                             |
| IP Configuration   |               |                   |                   |                  |  |              |  |                             |
| Interface          | FastEthernet0 |                   |                   |                  |  |              |  |                             |
| IP Configuration   |               |                   |                   |                  |  |              |  |                             |
| $\odot$ DHCP       |               | $\bigcirc$ Static |                   |                  |  |              |  |                             |
| IPv4 Address       |               |                   | 192.168.21.21     |                  |  |              |  |                             |
| Subnet Mask        |               | 255.255.255.0     |                   |                  |  |              |  |                             |
| Default Gateway    | 192.168.21.1  |                   |                   |                  |  |              |  |                             |
| <b>DNS</b> Server  |               | 10.10.10.10       |                   |                  |  |              |  |                             |
| IPv6 Configuration |               |                   |                   |                  |  |              |  |                             |
| Automatic<br>◯     |               | ◉ Static          |                   |                  |  |              |  |                             |
|                    |               |                   |                   | 12°C Muy nublado |  | $\wedge$ ESP |  | $12:20a$ . m.<br>30/11/2021 |
| Fuente: Propia     |               |                   |                   |                  |  |              |  |                             |

*Figura 48. Dhcp para PC\_C*

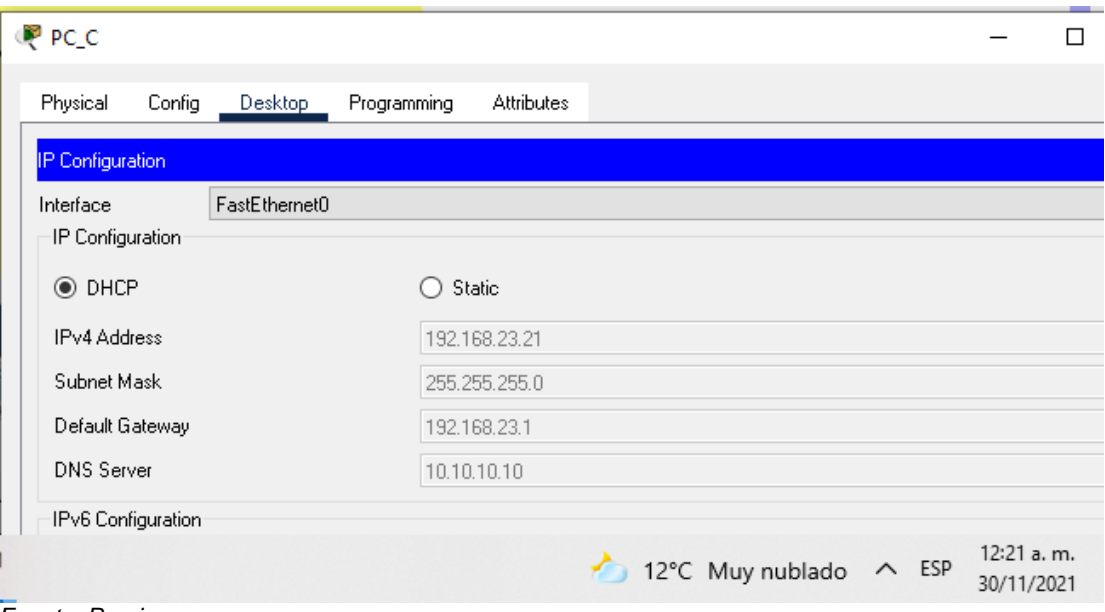

*Fuente: Propia*

*Figura 49. Ping de PC\_A para PC\_C*

|   | PCA                   |        |                                   |                                                                                                    |                   |                  |              |                            | ΙI |
|---|-----------------------|--------|-----------------------------------|----------------------------------------------------------------------------------------------------|-------------------|------------------|--------------|----------------------------|----|
|   | Physical              | Config | Desktop                           | Programming                                                                                                    | <b>Attributes</b> |                  |              |                            |    |
|   | <b>Command Prompt</b> |        |                                   |                                                                                                    |                   |                  |              |                            |    |
|   |                       |        | Packet Tracer PC Command Line 1.0 |                                                                                                    |                   |                  |              |                            |    |
|   |                       |        | $C:\$ >ping 192.168.23.21         |                                                                                                    |                   |                  |              |                            |    |
|   |                       |        |                                   | Pinging 192.168.23.21 with 32 bytes of data:<br>Reply from 192.168.23.21: bytes=32 time=69ms TTL=127                                           |                   |                  |              |                            |    |
|   |                       |        |                                   | Reply from 192.168.23.21: bytes=32 time=11ms TTL=127<br>Reply from 192.168.23.21: bytes=32 time=11ms TTL=127                                   |                   |                  |              |                            |    |
|   |                       |        |                                   | Reply from 192.168.23.21: bytes=32 time=13ms TTL=127                                                                                           |                   |                  |              |                            |    |
|   |                       |        |                                   | Ping statistics for 192.168.23.21:<br>Packets: Sent = 4, Received = 4, Lost = $0$ (0% loss),<br>Approximate round trip times in milli-seconds: |                   |                  |              |                            |    |
|   |                       |        |                                   | Minimum = $11ms$ , Maximum = $69ms$ , Average = $26ms$                                                                                         |                   |                  |              |                            |    |
| 1 |                       |        |                                   |                                                                                                    |                   | 12°C Muy nublado | $\wedge$ ESP | $12:23$ a.m.<br>30/11/2021 |    |

*Fuente: Propia*

*Figura 50. Prueba de conexión a internet*

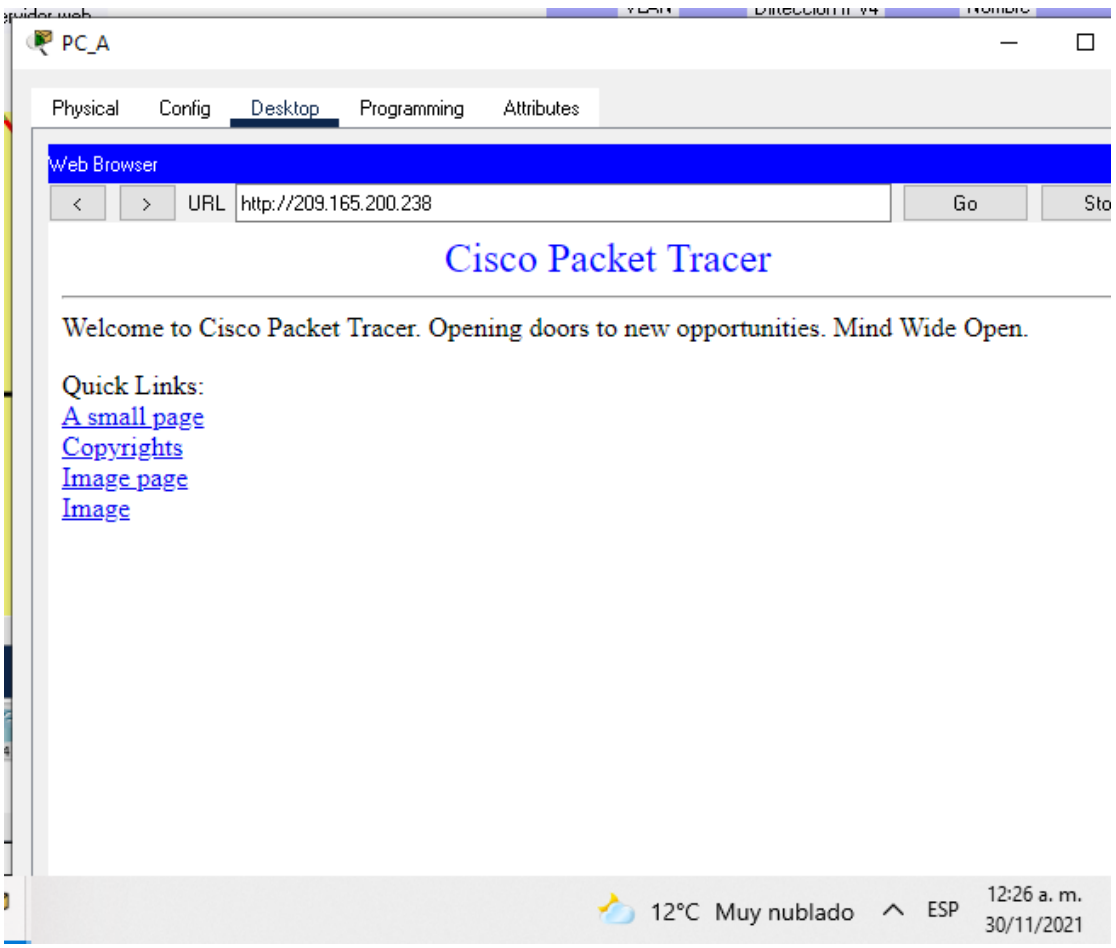

*Fuente: Propia*

#### PARTE 6: CONFIGURAR NTP

#### Tabla 25. Configuración de NTP en R2

| Elemento o tarea de<br>configuración                                           | Especificación                                                                       |
|--------------------------------------------------------------------------------|--------------------------------------------------------------------------------------|
| Ajuste la fecha y hora en R2.                                                  | R2#clock set 09:00:00 05 March 201                                                   |
| Configure R2 como un maestro<br>NTP.                                           | R2#config t R2(config)#ntp master 5<br>R2(config)#exit<br>R2#                        |
| Configurar R1 como un cliente<br>NTP.                                          | R <sub>1#configt</sub><br>R1(config)#ntp server 172.16.1.2<br>R1(config)#exit<br>R1# |
| Configure R1 para<br>actualizaciones de calendario<br>periódicas con hora NTP. | R <sub>1#configt</sub><br>R1(config)#ntp update-calendar<br>R1(config)#exit<br>R1#   |
| Verifique la configuración de NTP<br>en R1.                                    | Se aplica el comando show ntp statu<br>en $R1$ y $R2$ .                              |

*Figura 51. Verificación de NTP en R1*

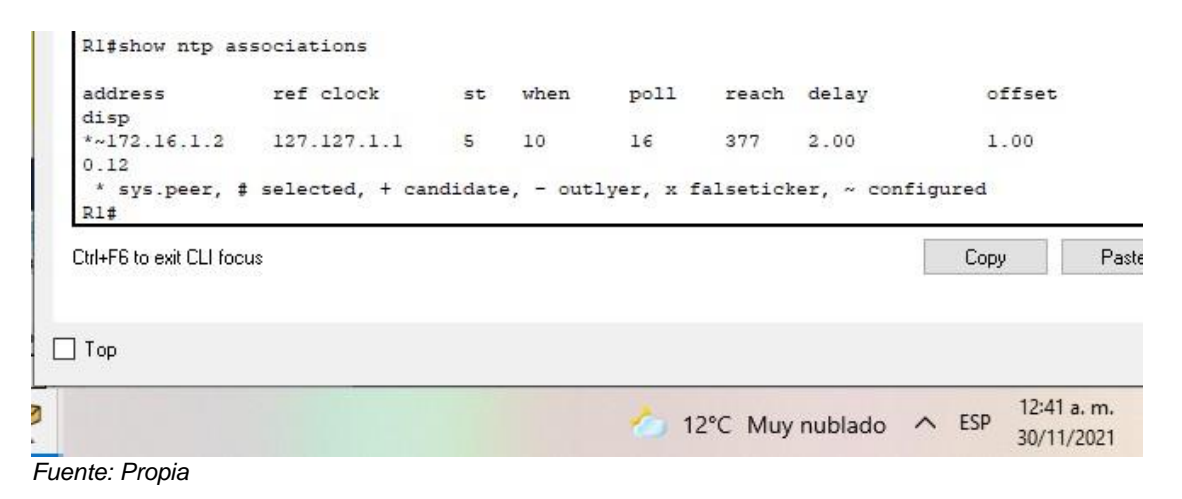

# *Figura 52. Verificación de NTP en R2*

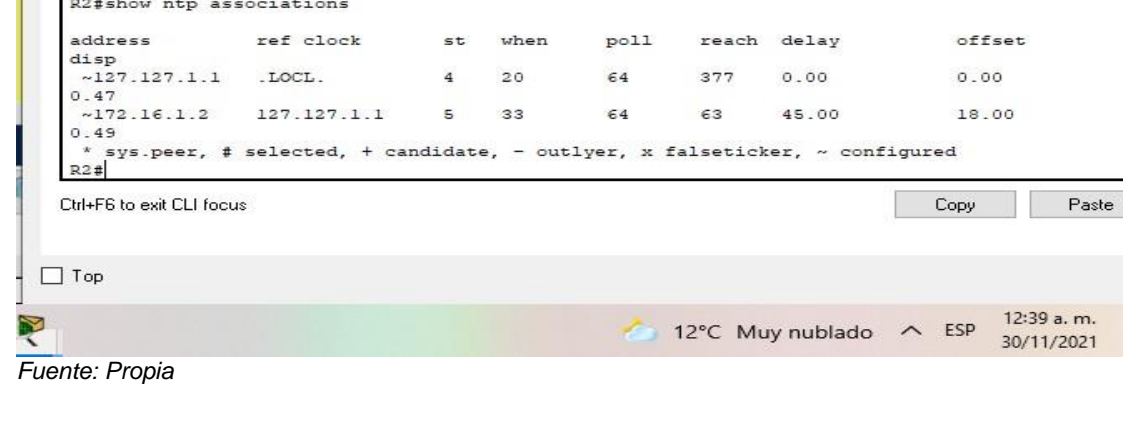

#### PARTE 7: CONFIGURAR Y VERIFICAR LAS LISTAS DE CONTROL DE ACCESO (ACL)

### PASO 1: RESTRINGIR EL ACCESO A LAS LÍNEAS VTY EN EL R2

Tabla 26. Configuración para restringir acceso a vty R2

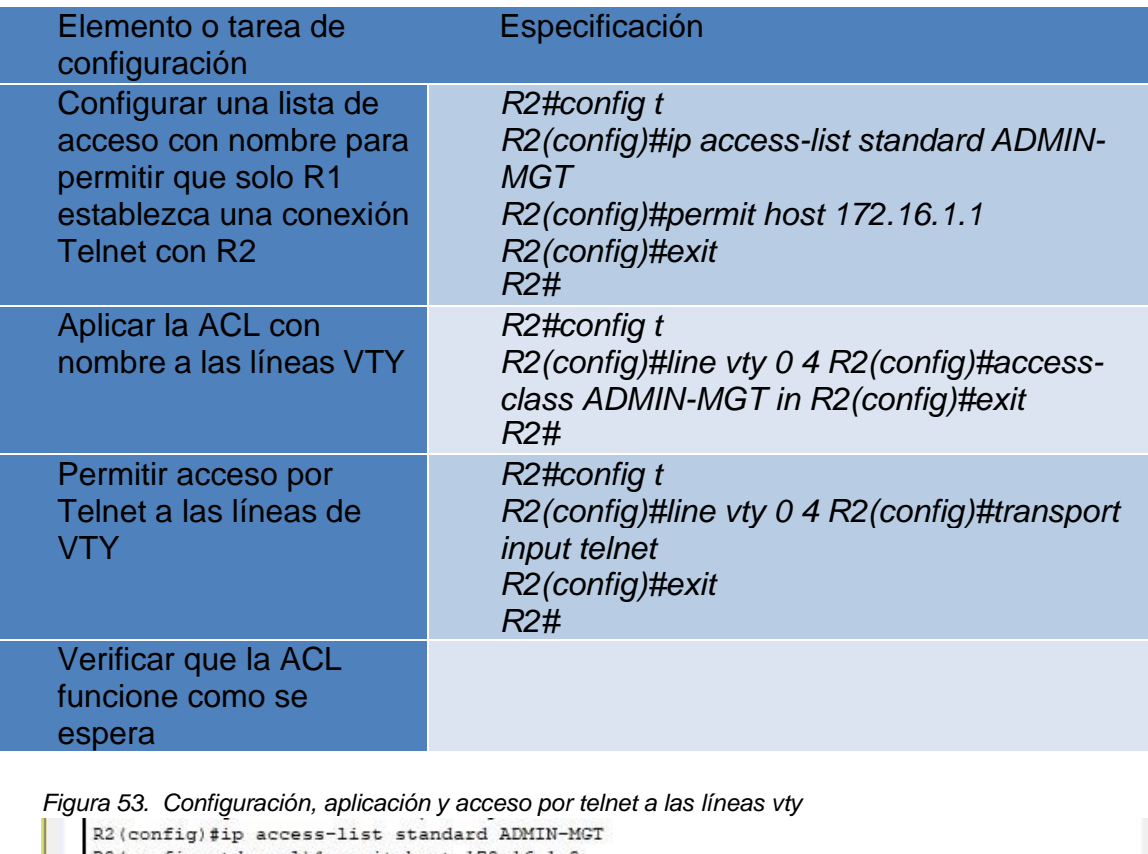

R2(config-std-nacl)#permit host 172.16.1.2 R2(config-std-nacl)#exit  $R2$  (config) #line vty 0 4 R2(config-line)#access-class ADMIN-MGT in R2(config-line)#exit R2(config)#line vty 0 4 R2(config-line)#transport input telnet R2(config-line)#exit  $R2 (config)$ # Ctrl+F6 to exit CLI focus Copy Paste  $\Box$  Top 12:51 a.m. Ŗ 12°C Muy nublado <br/> **ALL 12°C Muy nublado <br/>
ALL ESP** 30/11/2021
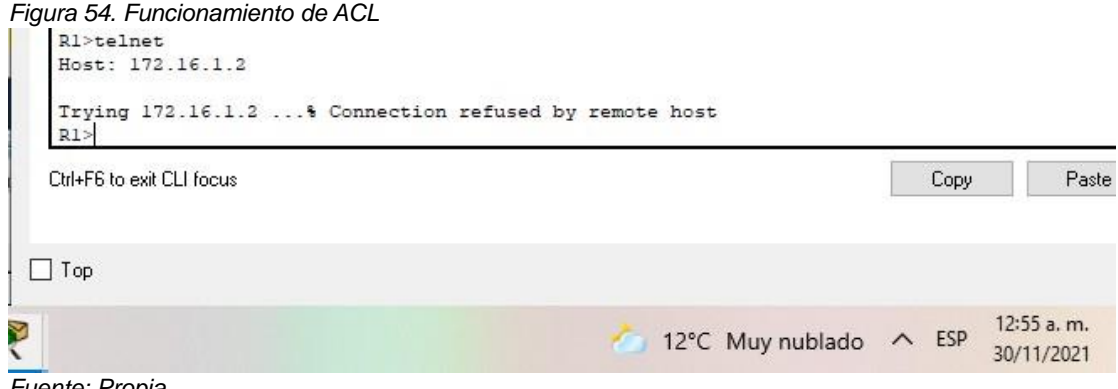

*Fuente: Propia*

PASO 2: Introducir el comando de CLI adecuado que se necesita para mostrar lo siguiente:

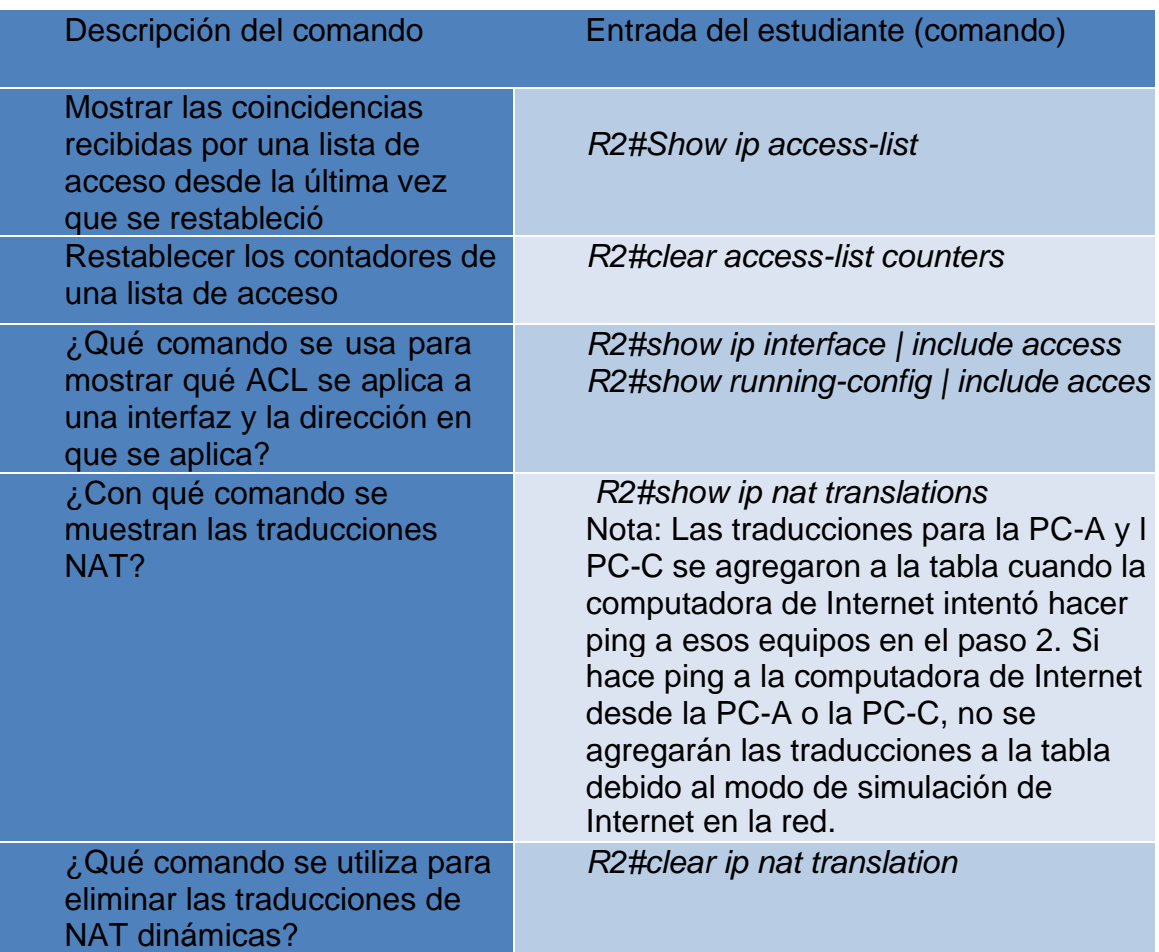

Tabla 27. Tabla de muestras de comandos CLI

*Figura 55. Coincidencias recibidas*

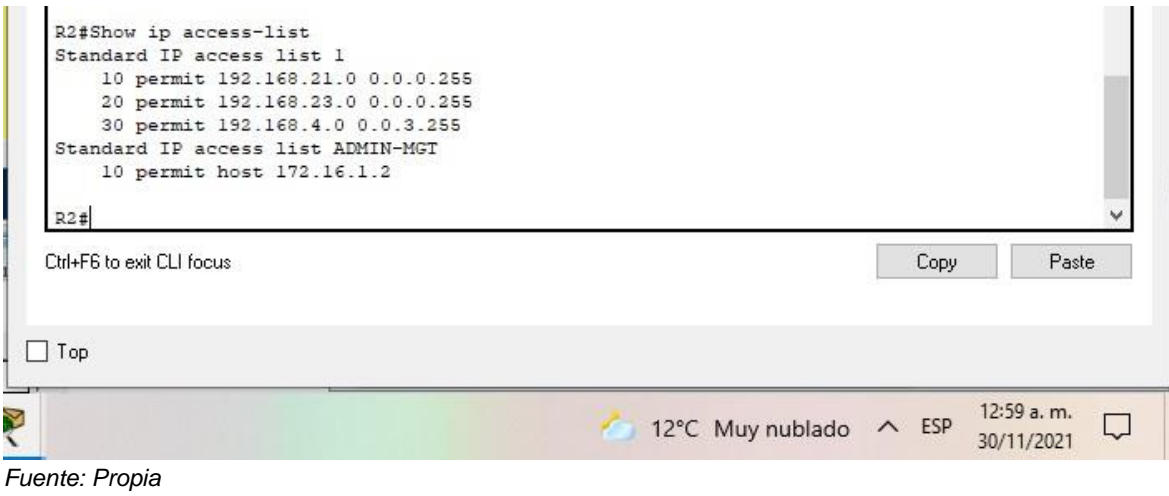

*Figura 56. Restablecimiento de controladores de ACL*

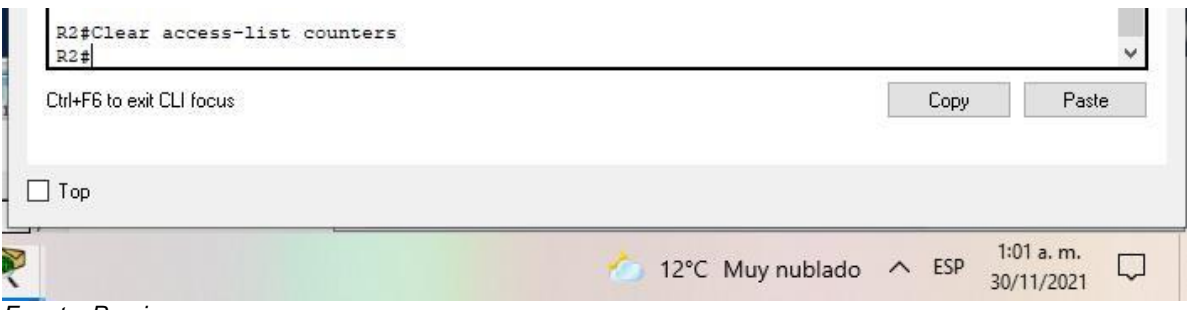

*Fuente: Propia*

*Figura 57. Interfaces ACL y las direcciones donde aplica*

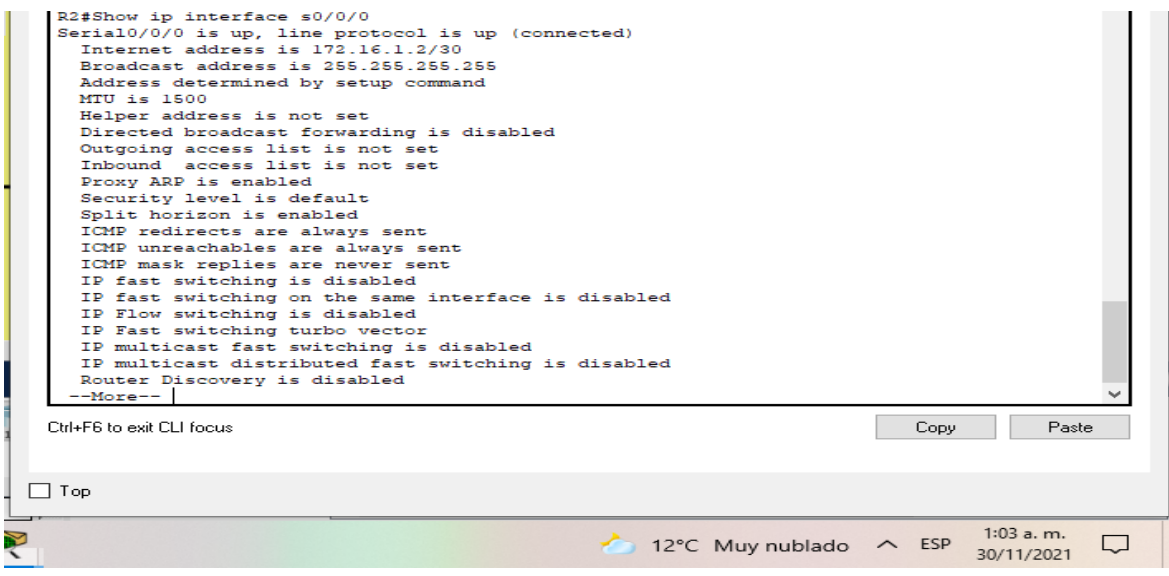

*Fuente: Propia*

*Figura 58. Verificación de NAT*

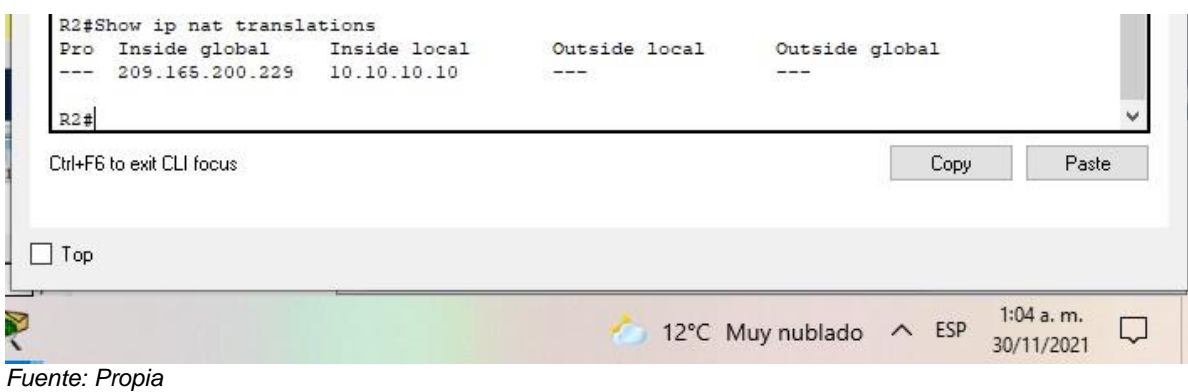

*Figura 60. Eliminación de NAT dinámica*

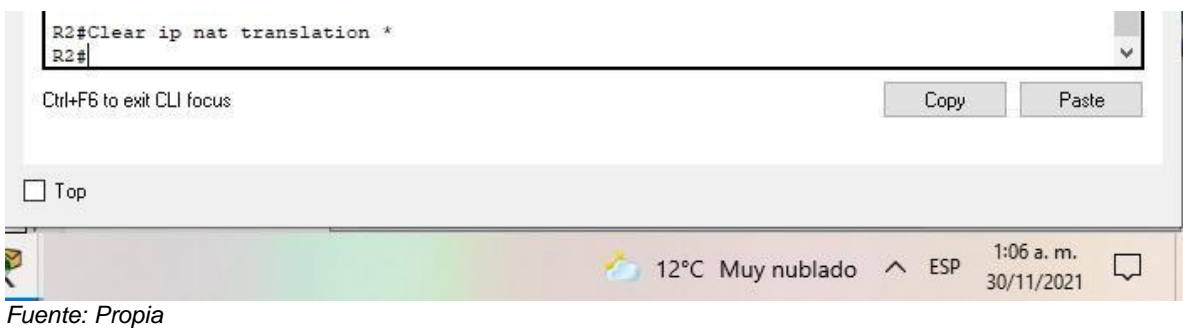

## **CONCLUSIONES**

Este trabajo muestra la gran cantidad de conocimientos adquiridos y sus usos prácticos dentro una configuración de red, aunque el software cuenta con una gran capacidad de simulación también muestra que existen cosas que no son posibles simular, muchos casos se vieron durante este trabajo.

Al finalizarlo nos damos cuenta de que este ha sido uno de los trabajos individuales de diseño más largo y complicados dados que siempre existe una correlación con todo el conocimiento adquirido y las practicas anteriormente realizadas. se debe trabajar más, ya que, aunque se completó en su totalidad aún se tiene falencias a la hora de la práctica, pues es correcto afirmar que entre más retos se presenten de este tipo, es posible que se realicen los trabajos de manera más eficiente.

## BIBLIOGRAFÍA

BITACORA BYTE. *Configurar DHCP en router CISCO*. {En línea}. Consultado Octubre 2021. Disponible en:

[https://bitacorabyte.wordpress.com/2017/07/18/configurar-dhcp-en -router](https://bitacorabyte.wordpress.com/2017/07/18/configurar-dhcp-en%20-router-cisco/)[cisco/](https://bitacorabyte.wordpress.com/2017/07/18/configurar-dhcp-en%20-router-cisco/)

CORTES ROBLES, Diego. *Configurar NAT Dinamico en Router CISCO, Packet Tracer*. Consultado Octubre 2021. Disponible en: [https://www.seguridadyfirewall.cl/2015/08/configurar-nat-dinamico-en-router](https://www.seguridadyfirewall.cl/2015/08/configurar-nat-dinamico-en-router-cisco.html)[cisco.html](https://www.seguridadyfirewall.cl/2015/08/configurar-nat-dinamico-en-router-cisco.html)

EL PORTAFOLIO DE LAS REDES. *Comandos básicos para trabajar con Packet Tracer*. Consultado Octubre 2021. Disponible en: [https://elportafoliodelasredes.wordpress.com/2015/07/29/comandos-basicos](https://elportafoliodelasredes.wordpress.com/2015/07/29/comandos-basicos-para-trabajar-con-packet-tracer/)[para-trabajar-con-packet-tracer/](https://elportafoliodelasredes.wordpress.com/2015/07/29/comandos-basicos-para-trabajar-con-packet-tracer/)

SEPULVEDA, Manuel. (2021, 20 marzo). *Configuración de Servidores DNS y DHCP en Packet Tracer*. Consultado Octubre 2021. Disponible en: [https://eclassvirtual.com/configuracion-de-servidores-dns-y-dhcp-en-packet](https://eclassvirtual.com/configuracion-de-servidores-dns-y-dhcp-en-packet-tracer/)[tracer/](https://eclassvirtual.com/configuracion-de-servidores-dns-y-dhcp-en-packet-tracer/)